## Canon

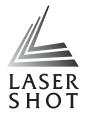

# Laser Beam Printer

## **Network Guide**

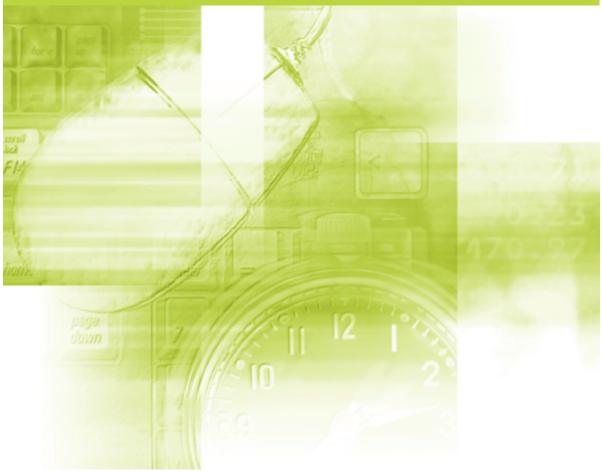

#### **IMPORTANT:** Read this manual carefully before using your printer. Save this manual for future reference.

# **Network Guide**

# How This Manual Is Organized Chapter 1 Before You Start Chapter 2 Setting Up the Network Environment for Printing Chapter 3 Managing the Printer in the Network Environment Chapter 4 Troubleshooting Chapter 5 Appendix A list of the network setting items, specifications of the network board, index, and others are provided.

Notice

To view the manuals in PDF format, Adobe Reader/Adobe Acrobat Reader is required. If Adobe Reader/Adobe Acrobat Reader is not installed on your system, please download it from the Adobe Systems Incorporated website.

Considerable effort has been made to ensure that this manual is free of inaccuracies and omissions. However, as we are constantly improving our products, if you need an exact specification, please contact Canon.

## Contents

| Prefacev                            |
|-------------------------------------|
| How To Use This Manualv             |
| Symbols Used in This Manualv        |
| Buttons Used in This Manualv        |
| Displays Used in This Manualvi      |
| Abbreviations Used in This Manualvi |
| Legal Notices                       |
| Trademarks                          |
| Copyright                           |
| Disclaimersviii                     |

#### Chapter 1 Before You Start

| Requisite Tasks Before Printing or Managing the Printing Operation | 1-2        |
|--------------------------------------------------------------------|------------|
| Configuring the Printer to Print in a Network Environment          | 1-2        |
| Installing the Printer Driver                                      | 1-3        |
| Performing the Protocol Settings for the Printer                   | 1-3        |
| Managing the Printer in the Network Environment                    | 1-4        |
|                                                                    |            |
| System Requirements                                                | 1-5        |
| System Requirements Printer Driver                                 |            |
|                                                                    | 1-5        |
| Printer Driver                                                     | 1-5<br>1-5 |

#### Chapter 2 Setting Up the Network Environment for Printing

| Installing the CAPT Software                                            | 2-2  |
|-------------------------------------------------------------------------|------|
| Installing the CAPT Software from CD-ROM Setup                          | 2-2  |
| Installing the Printer Driver Manually Using Various Utility Software 2 | 2-14 |
| IP Address Setting Using NetSpot Device Installer                       | 2-15 |
| IP Address Setting Using the ARP/PING Command                           | 2-22 |
| IP Address Setting Using the Printer Status Window                      | 2-24 |
| Installing the Canon CAPT Print Monitor                                 | 2-26 |
| Installing the Printer Driver from [Add Printer Wizard] 2               | 2-31 |
| After Completing Installation 2                                         | 2-55 |
| Checking the Operations with Network Status Print 2                     | 2-57 |
| Protocol Settings for the Printer. 2                                    | 2-60 |
| Protocol Settings Using the Remote UI 2                                 | 2-60 |

| Protocol Settings Using NetSpot Device Installer | 2-70 |
|--------------------------------------------------|------|
| Protocol Settings Using FTP Client               | 2-74 |
| Uninstalling the CAPT Software                   | 2-77 |
| Uninstalling the Printer Driver                  | 2-77 |
| Uninstalling Canon CAPT Print Monitor            | 2-79 |
| Uninstalling NetSpot Device Installer            | 2-81 |

#### Chapter 3 Managing the Printer in the Network Environment

| Managing the Printer                                               |
|--------------------------------------------------------------------|
| Managing the Printer Using the Remote UI.                          |
| Restricting the Users Who Can Print                                |
| Restricting the Users Who Can Monitor/                             |
| Change the Settings Using the SNMP Protocol                        |
| Restricting the Users Who Can Perform the Multicast Discovery      |
| Restricting the Devices That Can Access with MAC Addresses         |
| Obtaining/Checking the Security Access Logs                        |
| Obtaining a Security Access Log                                    |
| Checking the Security Access Logs                                  |
| Initializing the Network Settings                                  |
| Managing the Printer Using FTP Client                              |
| Managing the Printer Using NetSpot Device Installer                |
| Configurable Devices                                               |
| Installing NetSpot Device Installer                                |
| Running NetSpot Device Installer                                   |
| When Running NetSpot Device Installer Installed on a Computer3-51  |
| When Running NetSpot Device Installer from the Supplied CD-ROM3-52 |
| How to Use NetSpot Device Installer                                |

#### Chapter 4 Troubleshooting

| Installation Problems                | 4-2 |
|--------------------------------------|-----|
| When Uninstallation Fails            | 4-3 |
| Miscellaneous Problems               | 4-5 |
| Checking the Network Board Functions | 4-9 |

#### Chapter 5 Appendix

| Network Setting Items                                           | 5-2  |
|-----------------------------------------------------------------|------|
| Software That Can Be Used for the Network Settings              | 5-7  |
| Initializing the Network Settings                               | 5-8  |
| Using the Unicast Communication Mode                            | 5-12 |
| Unicast Communication Mode                                      | 5-12 |
| Setting a Computer to Enter into the Unicast Communication Mode | 5-13 |
| Installing Canon CAPT Print Monitor                             | 5-13 |

| Installing the Printer Driver                                          | 5-14 |
|------------------------------------------------------------------------|------|
| Setting the Network Board to Enter into the Unicast Communication Mode | 5-18 |
| Updating the Firmware                                                  | 5-21 |
| Specifications                                                         | 5-26 |
| Hardware Specifications.                                               | 5-26 |
| Software Specifications                                                | 5-26 |
| Index                                                                  | 5-27 |

## Preface

Thank you for purchasing this Canon product.

Please read this manual thoroughly before operating the printer in order to familiarize yourself with its capabilities, and to make the most of its many functions.

After reading this manual, store it in a safe place for future reference.

## How To Use This Manual

#### Symbols Used in This Manual

The following symbols are used in this manual to indicate operational requirements or clarification.

|      | Indicates operational requirements and restrictions.<br>Be sure to read these items carefully in order to operate the printer<br>correctly, and to avoid damage to the printer. |
|------|----------------------------------------------------------------------------------------------------|
| NOTE | Indicates a clarification of an operation, or contains additional explanations for a procedure.<br>Reading these notes is highly recommended.                                   |

#### **Buttons Used in This Manual**

The following button names are a few examples of how buttons to be pressed are expressed in this manual:

 Buttons on Computer Operation Screen: [Button Name] Example: [OK] [Details]

#### **Displays Used in This Manual**

Displays used in this manual may differ from those on your computer depending on the system environment.

The buttons which you should press are marked with a constant as shown below.

When multiple buttons can be pressed on the screen shot of computer operation screen, all buttons are marked. Select the button which suits your needs.

| 🕼 CAPT Printer Driver - S              | etup Wizard 🛛 🔀                                                                                              |  |
|----------------------------------------|----------------------------------------------------------------------------------------------------|--|
| 0000                                   | Welcome to the InstallShield Wizard for CAPT<br>Printer Driver                                               |  |
| 11111111111111111111111111111111111111 | The InstallShield(R) Wizard will install CAPT Printer Driver on<br>your computer. To continue, click [Next]. |  |

#### **Abbreviations Used in This Manual**

In this manual, product names and model names are abbreviated as follows:

| Microsoft <sup>®</sup> Windows <sup>®</sup> 98 operating system:                                 | Windows 98          |
|--------------------------------------------------------------------------------------------------|---------------------|
| ${\sf Microsoft}^{	extsf{B}}{\sf Windows}^{	extsf{B}}{\sf Millennium Edition operating system:}$ | Windows Me          |
| ${\sf Microsoft}^{	extsf{R}}$ Windows ${\sf NT}^{	extsf{R}}$ operating system:                   | Windows NT          |
| Microsoft <sup>®</sup> Windows <sup>®</sup> 2000 operating system:                               | Windows 2000        |
| Microsoft <sup>®</sup> Windows <sup>®</sup> XP operating system:                                 | Windows XP          |
| Microsoft <sup>®</sup> Windows Server <sup>™</sup> 2003 operating system:                        | Windows Server 2003 |
| Microsoft <sup>®</sup> Windows <sup>®</sup> operating system:                                    | Windows             |

## **Legal Notices**

#### Trademarks

Canon, the Canon logo, LBP, and NetSpot are trademarks of Canon Inc.

Adobe, Adobe Acrobat, and Adobe Reader are trademarks of Adobe Systems Incorporated.

Apple and Macintosh are trademarks of Apple Computer, Inc.

IBM and PowerPC are trademarks of International Business Machines Corporation.

Microsoft, MS-DOS, Windows, and Windows NT are registered trademarks of Microsoft Corporation in the United States and other countries.

Windows Server is a trademark of Microsoft Corporation.

Sun, Java, and Sun Microsystems are trademarks of Sun Microsystems, Inc. in the United States and other countries.

Ethernet is a trademark of Xerox Corporation.

Other product and company names herein may be the trademarks of their respective owners.

#### Copyright

Copyright 2005 by Canon Inc. All rights reserved.

No part of this publication may be reproduced or transmitted in any form or by any means, electronic or mechanical, including photocopying and recording, or by any information storage or retrieval system without the prior written permission of Canon Inc.

#### Disclaimers

The information in this manual is subject to change without notice.

CANON INC. MAKES NO WARRANTY OF ANY KIND WITH REGARD TO THIS MATERIAL, EITHER EXPRESS OR IMPLIED, EXCEPT AS PROVIDED HEREIN, INCLUDING WITHOUT LIMITATION, THEREOF, WARRANTIES AS TO MARKETABILITY, MERCHANTABILITY, FITNESS FOR A PARTICULAR PURPOSE OF USE OR AGAINST INFRINGEMENT OF ANY PATENT. CANON INC. SHALL NOT BE LIABLE FOR ANY DIRECT, INCIDENTAL, OR CONSEQUENTIAL DAMAGES OF ANY NATURE, OR LOSSES OR EXPENSES RESULTING FROM THE USE OF THIS MATERIAL.

## **Before You Start**

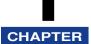

This chapter describes a brief overview of the requisite tasks to perform and the system environment of the software for printing or managing the printing operation in a network environment.

| Requisite Tasks Before Printing or Managing the Printing Operation       1         Configuring the Printer to Print in a Network Environment       1         Managing the Printer in the Network Environment       1 | 1-2 |
|----------------------------------------------------------------------------------------------------|-----|
| System Requirements                                                                                                    | -5  |
| Printer Driver                                                                                                    | 1-5 |
| Print Monitor Installer (Canon CAPT Print Monitor)1                                                                                                    | 1-5 |
| Remote UI                                                                                                    | 1-6 |
| NetSpot Device Installer1                                                                                                    | 1-7 |

# Requisite Tasks Before Printing or Managing the Printing Operation

#### Configuring the Printer to Print in a Network Environment

The following shows the tasks that should be performed after installing the printer and optional network board.

#### 🥟 NOTE

For details on the procedure for installing the network board, see "User's Guide".

#### Installing the Printer Driver

\* There are two ways to install the printer driver. The procedures for setting the IP address or creating a port vary depending on the installation method.

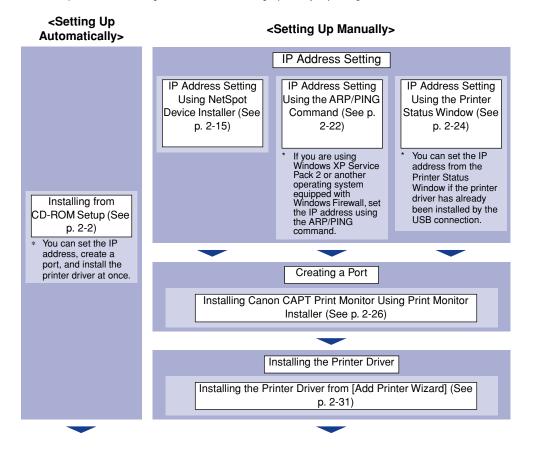

Before You Start

#### ■ Performing the Protocol Settings for the Printer

Specify the protocol settings as needed.

There are three kinds of methods to perform the protocol settings, and the specifiable options vary depending on the application.

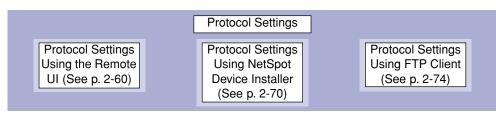

#### Installing the Printer Driver

The printer driver is software required for printing from an application you use. There are the following two ways to install the printer driver. The procedures for setting the IP address or creating a port (Canon CAPT Port) required to print in a network environment vary depending on the installation method.

#### ■ Installing the CAPT Software from CD-ROM Setup (See p. 2-2)

If you install the printer driver from the supplied CD-ROM (CD-ROM Setup), you can easily configure the printer to print in a network environment by setting the IP address and creating a port at once.

## Installing the Printer Driver Manually Using Various Utility Software (See p. 2-14)

Specify the IP address or create a port using the software in the supplied CD-ROM ("NetSpot Device Installer" or "Print Monitor Installer"), the ARP/PING command or others, and then install the printer driver from [Add Printer Wizard].

#### Performing the Protocol Settings for the Printer

After installing the printer driver, perform the protocol settings for the printer as needed. You can perform the protocol settings from the computer you are using, using any one of the following software.

#### ■ Protocol Settings Using the Remote UI (See p. 2-60)

Perform the protocol settings by accessing the printer from your web browser via the network.

#### ■ Protocol Settings Using NetSpot Device Installer (See p. 2-70)

Perform the basic protocol settings by starting NetSpot Device Installer from the supplied CD-ROM. When configuring the DNS server etc., use the Remote UI or FTP Client.

#### ■ Protocol Settings Using FTP Client (See p. 2-74)

Perform the protocol settings by accessing the FTP server in the network board using Command Prompt (MS-DOS Prompt for Windows 98/Me).

#### Managing the Printer in the Network Environment

You can perform the printer management, such as checking the printer status and specifying various settings, in a network environment using the following software. The specifiable options vary depending on the software. See "Network Setting Items" (p. 5-2), and use software appropriate to the network environment you are using or options that you want to specify.

#### Remote UI (See p. 3-3)

The Remote UI is software that allows you to manage the printer using a web browser. By accessing the printer from the web browser via a network, you can check the printer status or job history, and configure the network or security settings.

#### NetSpot Device Installer (See p. 3-45)

NetSpot Device Installer is software included on the supplied CD-ROM. Without installing it, you can run NetSpot Device Installer from the supplied CD-ROM and specify the settings for the protocols or device information.

#### ■ FTP Client (See p. 3-42)

FTP Client allows you to specify the settings for various information about the device and configure the network and security by accessing the FTP server on the network board using Command Prompt (MS-DOS Prompt for Windows 98/Me).

#### NetSpot Console (See Online Manual)

NetSpot Console is software that allows you to manage the printers connected on a network using the web browser that you have. NetSpot Console allows you to view a list of printers, display a printer map, and view a variety of printer information.

#### IMPORTANT

When using NetSpot Console, it needs to be installed on any one of the computers on the network. If NetSpot Console is installed on none of the computers, install it on any of the computers. For details on the installation procedure, see Readme of NetSpot Console. For more details on the setting procedure, see the online manual of NetSpot Console.

#### NOTE

Install NetSpot Console by downloading it from the Canon website.

1

**Before You Start** 

## System Requirements

#### **Printer Driver**

The following system environment is required to use the printer driver:

#### Operating system software

- Microsoft Windows 98
- Microsoft Windows Me
- Microsoft Windows 2000 Server/Professional
- Microsoft Windows XP Professional/Home Edition\*
- Microsoft Windows Server 2003\*
- \* 32-bit processor version only

#### IMPORTANT

For details on the minimum-required and recommended system requirements, see "User's Guide".

#### Interface

- Connector: 10BASE-T or 100BASE-TX
- Protocol: TCP/IP

#### Ø NOTE

- When using Sound, a PC synthesizer (and the driver for PCM synthesizer) must be installed in your computer. Do not use a PC Speaker driver (speaker.drv etc.).
- Installation of the printer driver on a Macintosh computer and printing operation from a Macintosh computer via a network are not supported.

#### Print Monitor Installer (Canon CAPT Print Monitor)

The following system environment is required to use Print Monitor Installer (Canon CAPT Print Monitor).

#### Operating system software

- Microsoft Windows 98
- Microsoft Windows Me
- Microsoft Windows 2000 Server/Professional
- Microsoft Windows XP Professional/Home Edition\*
- Microsoft Windows Server 2003\*
- \* 32-bit processor version only

- System Requirements (minimum required)

|               | Windows 98/Me                 | Windows 2000/XP/Server 2003   |
|---------------|-------------------------------|-------------------------------|
| CPU           | Pentium II<br>300 MHz or more | Pentium II<br>300 MHz or more |
| Memory (RAM)* | 64 MB or more                 | 128 MB or more                |
| Hard Disk     | 20 MB or more                 | 20 MB or more                 |

(PC/AT Compatibles)

\* As the amount of available memory varies depending on the system configuration of the computer or application you are using, the above environment does not guarantee printing in all cases.

- System Requirements (recommended)

|              | Windows 98/Me                  | Windows 2000/XP/Server 2003    |
|--------------|--------------------------------|--------------------------------|
| CPU          | Pentium III<br>600 MHz or more | Pentium III<br>600 MHz or more |
| Memory (RAM) | 128 MB or more                 | 256 MB or more                 |

#### Protocol

• TCP/IP

#### **Remote UI**

The following system environment is required to use the Remote UI:

#### Web Browser

- Netscape Navigator 4.7 or later
- Internet Explorer 4.01SP1 or later

#### Operating System

• An operating system on which the above web browser can run

#### Display

- Resolution: 800 x 600 pixels or more
- Display colors: 256 or more

#### Ø NOTE

Software other than the above one, such as a web server, is not required. (A web server is preinstalled in the printer.)

#### System Requirements 1-7

The following system environment is required to use NetSpot Device Installer:

#### Operating system software

- Microsoft Windows 98 + Service Pack 1 or later
- Microsoft Windows 98 Second Edition
- Microsoft Windows Me
- Microsoft Windows NT Server/Workstation 4.0 + Service Pack 4 or later\*
- Microsoft Windows 2000 Server/Professional
- Microsoft Windows XP Professional/Home Edition
- Windows Server 2003
- \* You can configure the network settings, but you cannot print.

#### Computer

• A computer in which the above operating system can run

#### Hard Disk

• Free disk space of 15 MB or more (When the software is to be installed on the computer)

#### Protocol

• TCP/IP

#### Protocol Stack

• The TCP/IP protocol supplied with Windows

## Setting Up the Network Environment for Printing

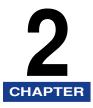

This chapter describes the procedures for printing in a network environment.

| Installing the CAPT Software<br>Installing the CAPT Software from CD-ROM Setup |      |
|--------------------------------------------------------------------------------|------|
| Installing the Printer Driver Manually Using Various Utility Software          |      |
| After Completing Installation                                                  | 2-55 |
| Checking the Operations with Network Status Print                              | 2-57 |
| Protocol Settings for the Printer                                              |      |
| Protocol Settings Using the Remote UI                                          | 2-60 |
| Protocol Settings Using NetSpot Device Installer                               | 2-70 |
| Protocol Settings Using FTP Client.                                            | 2-74 |
| Uninstalling the CAPT Software                                                 |      |
| Uninstalling the Printer Driver                                                | 2-77 |
| Uninstalling Canon CAPT Print Monitor                                          | 2-79 |
| Uninstalling NetSpot Device Installer                                          | 2-81 |

## Installing the CAPT Software

Install the printer driver on the computer you are using. The printer driver is software required for printing from an application you use. There are the following two ways to install the printer driver. The procedures for setting the IP address or creating a port (Canon CAPT Port) required to print in a network environment vary depending on the installation method.

#### ■ Installing the CAPT Software from CD-ROM Setup (See p. 2-2)

If you install the printer driver from the supplied CD-ROM (CD-ROM Setup), you can configure the printer to print in a network environment by setting the IP address and creating a port at once.

## Installing the Printer Driver Manually Using Various Utility Software (See p. 2-14)

Specify the IP address or create a port using the software in the supplied CD-ROM ("NetSpot Device Installer" or "Print Monitor Installer"), the ARP/PING command or others, and then install the printer driver from [Add Printer Wizard].

#### IMPORTANT

The printer driver is required for printing with this printer. Be sure to install the printer driver.

#### 🧷 NOTE

For procedures for installing the CAPT software by connecting the printer and computer with a USB cable or by sharing the printer on a network, see "User's Guide".

#### Installing the CAPT Software from CD-ROM Setup

This section describes the procedure for installing the printer driver from the supplied CD-ROM (CD-ROM Setup). If you install the printer driver from the supplied CD-ROM, you can configure the printer to print in a network environment by setting the IP address and creating a port at once.

#### IMPORTANT

When there is not enough free hard disk space, a message will appear during the installation. Stop the installation and increase the free space, and then install the CAPT software again.

#### NOTE

The screen shots used in this section are from Windows XP Professional.

## Make sure that the computer and printer are connected via the network and that the printer is ON.

#### **2** Turn the computer on and start up Windows.

#### Ø NOTE

If you are using Windows 2000/XP/Server 2003, be sure to log on as a member of Administrators when starting up.

#### **3** Insert the supplied CD-ROM into the CD-ROM drive.

If the CD-ROM is already in the drive, eject the disk and re-insert it into the drive.

#### 

If CD-ROM Setup does not appear, select [Run] from the [Start] menu, enter "D:\English\MInst.exe", and then click [OK]. (The CD-ROM drive name is indicated as "D:" in this manual. The CD-ROM drive name may differ depending on the computer you are using.)

#### Click [Easy Installation] or [Custom Installation].

[Easy Installation] allows you to install the printer driver and the instruction manuals simultaneously. If you do not install the manuals, select [Custom Installation].

| Canon                                                                                       | LBP5000 CD-ROM Setup         |
|---------------------------------------------------------------------------------------------|------------------------------|
| You can install software<br>programs etc. on this<br>screen. Select a menu on<br>the right. | Easy Installation            |
|                                                                                             | Custom Installation          |
| and a stand of the stand of the                                                             | Additional Software Programs |
| 1111                                                                                        | Display Manuals              |
|                                                                                             | Exit                         |
|                                                                                             |                              |

| Easy Installation                                                           |                                      | of Software : 🚺<br>EADME file : 💼                                                       |
|-----------------------------------------------------------------------------|--------------------------------------|-----------------------------------------------------------------------------------------|
|                                                                             | Inter Driver                         | 1 E<br>70 MB                                                                            |
|                                                                             | Online Manuals                       | 1<br>50 MB                                                                              |
|                                                                             |                                      |                                                                                         |
|                                                                             |                                      |                                                                                         |
|                                                                             |                                      |                                                                                         |
| The software programs<br>displayed on screen. T<br>the right of the program | o view the quick explanation or REAI | [Install], and then follow the instructions<br>DME file of a program, click the icon on |
|                                                                             |                                      | C: Free Disk Space 483 MB<br>Space Required to Install 120 MB                           |
| Cancel                                                                      |                                      | Back                                                                                    |

If you selected [Custom Installation] in Step 4, clear the [Online Manuals] check box, and then click [Install].

| Custom Installation                                           | Explanation                                                    | of Software : 🚺                                                                                                   |                              |
|---------------------------------------------------------------|----------------------------------------------------------------|----------------------------------------------------------------------------------------------------|------------------------------|
|                                                               |                                                                | EADME file :                                                                                                    |                              |
|                                                               | 🗳 Printer Driver                                               | 1 =<br>70 MB                                                                                                    |                              |
|                                                               | Online Manuals                                                 | 50 MB                                                                                                    |                              |
|                                                               |                                                                |                                                                                                    |                              |
|                                                               |                                                                |                                                                                                    |                              |
|                                                               |                                                                |                                                                                                    |                              |
|                                                               |                                                                |                                                                                                    |                              |
|                                                               |                                                                |                                                                                                    |                              |
| These manuals are required to<br>computer, the manuals can be | make full use of your machin<br>displayed directly from your o | e. If you download the manual computer without running the 0                                                      | ls to your<br>CD-ROM.        |
| These manuals are required to computer, the manuals can be    | make full use of your machin<br>displayed directly from your o | e. If you download the manual<br>computer without running the (                                                   | ls to your<br>CD-ROM.        |
| These manuals are required to computer, the manuals can be    | make full use of your machin<br>displayed directly from your o | computer without running the (                                                                                    | ls to your<br>CD-ROM.        |
| These manuals are required to computer, the manuals can be    | make full use of your machin<br>displayed directly from your o | e. If you download the manua<br>computer without running the G<br>C: Free Disk Space<br>Space Required to January | Is to your<br>CD-ROM.<br>483 |

#### 6 Click [Next].

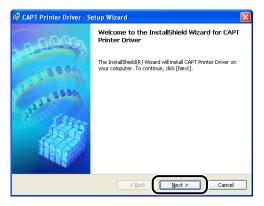

7 Confirm the contents and select [I accept the terms in the license agreement], and then click [Next].

| 🔂 CAPT Printer Driver - Setup Wizard                                                                                                    | ×  |
|----------------------------------------------------------------------------------------------------|----|
| License Agreement                                                                                                    | 23 |
| Please read the following license agreement carefully.                                                                                                    | 1  |
| BE BOUND BY ITS TERMS AND CONDITIONS. YOU ALSO AGREE THAT THIS AGREEMENT IS<br>THE COMPLETE AND EXCLUSIVE STATEMENT OF AGREEMENT BETWEEN YOU AND CANON<br>CONCERNING THE SUBJECT MATTER HEREOF AND SUPERSEDES ALL POPOSALS OF PROR<br>AGREEMENTS, VERBAL OR WRITTEN, AND ANY OTHER COMMUNICATIONS BETWEEN YOU<br>AND CANON RELATIVES TO THE SUBJECT MATTER HEREOF. NO AMENDMENT TO THIS<br>AGREEMENT SHALL BE EFFECTIVE UNLESS SIGNED BY A DULY AUTHORISED REPRESENTATIVE<br>OF CANON. |    |
| Should you have any questions concerning this Agreement, or if you desire to contact Canon<br>for any reason, please write to Canon's sales subsidiary or distributor/dealer, serving the<br>country where you obtained the Broducts.                                                                                                    | ~  |
| I accept the terms in the license agreement                                                                                                    |    |
| InstalishieldCancel                                                                                                    |    |

#### **8** Select [Search for Network Port to Install], then click [Next].

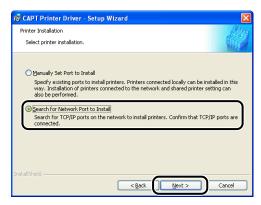

#### **9** Click [Add/Delete].

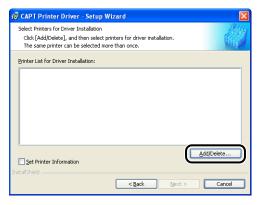

## The TCP/IP port on the network is searched, and the printer is detected automatically.

If you are using Windows XP Service Pack 2 or another operating system equipped with Windows Firewall, and the Windows Firewall is enabled, the following screen is displayed.

| Warning | Na sa sa sa sa sa sa sa sa sa sa sa sa sa                                                                                                    |
|---------|----------------------------------------------------------------------------------------------------|
| 1       | To search for all printers, you must temporarily remove the Windows Firewall block set against the program for searching printers. When the<br>installation is completed, the Windows Firewall block will be reactivated. |
|         | Do you want to change the Windows Firewall settings so that the block will be removed?                                                                                                    |
|         | Yes No                                                                                                    |

If the IP address of the printer has been already set, click [No]. If you want to clear the block and detect the printers in which the IP address has not been set yet, click [Yes].

#### NOTE

If you want to specify the IP address in advance, cancel the installation, and see "Installing the Printer Driver Manually Using Various Utility Software" (p. 2-14) to specify the IP address.

## **10** Select the printer to be installed from [Printer List], then click [Add to the Printer List for Driver Installation].

#### NOTE

If the printer to be installed is not displayed in [Printer List], make sure that the computer and printer are connected via the network and that the printer is ON.

#### • When the name of this printer is displayed in [Device Name]

□ Select the printer to be installed, then click [Add to the Printer List for Driver Installation].

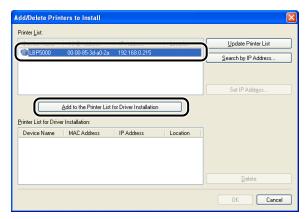

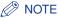

Depending on the system environment, "192.168.0.215" (the default value for the network board) is displayed in [IP Address] under [Printer List]. If you want to change the IP address, see "Protocol Settings for the Printer" (p. 2-60) to change the IP address after finishing the installation.

#### • When [Unknown Device] is displayed in [Device Name]

□ Select the printer displayed as [Unknown Device], then click [Set IP Address].

| 🛞 Unknown D                          | 00-00-85-3d-a0-2a               | Not Set                 |          | Update Printer List     |
|--------------------------------------|---------------------------------|-------------------------|----------|-------------------------|
|                                      |                                 |                         | ſ        | Set IP Addr <u>e</u> ss |
|                                      | Add to the Printer List I       | ior Driver Installation |          |                         |
| rinter List for Drive                | er Installation:                |                         |          |                         |
| rinter List for Drive<br>Device Name | er Installation:<br>MAC Address | IP Address              | Location |                         |
|                                      |                                 | IP Address              | Location |                         |

#### Ø NOTE

If more than one [Unknown Device] are displayed, select the MAC address of the printer to be installed. The MAC address is indicated on the reverse side of the network board (A) as shown in the following figure.

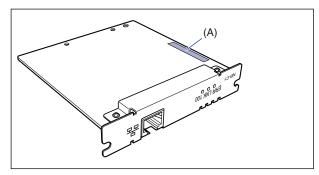

□ Enter the IP address of the printer in the [Set IP Address] dialog box, then click [OK].

[Get automatically]: Obtain an IP address using DHCP (The DHCP server needs to be started up). For more details on configuring the DHCP server, ask your network administrator.

[Use the following IP address]: Specify the IP address directly (Enter the IP address by separating the numbers with a period (.), for example, AAA.BBB.C.DD).

| IP Address:                                                                  |   |        |
|------------------------------------------------------------------------------|---|--------|
| <ul> <li>Get automatically</li> <li>Use the following IP address:</li> </ul> |   |        |
|                                                                              | ~ | 、<br>、 |

#### NOTE

If the printer to be installed is not displayed in [Printer List], perform the following settings:

- Click [Update Printer List]. The printers on the network are searched for again.
- Click [Search by IP Address]. By entering the IP address of the printer to be installed in the displayed [Search by IP Address] dialog box and clicking [OK], the printer that has the entered IP address is searched for (Enter the IP address by separating the numbers with a period (.), for example, AAA.BBB.C.DD).

#### 11 Click [OK].

|                                    | MAC Address                     | IP Address             | Location | Update Printer List     |
|------------------------------------|---------------------------------|------------------------|----------|-------------------------|
|                                    |                                 |                        |          | Search by IP Address    |
|                                    |                                 |                        |          | Set IP Addr <u>e</u> ss |
|                                    | Add to the Printer List I       | or Driver Installation |          |                         |
| nter List for Drive<br>Device Name | er Installation:<br>MAC Address | IP Address             | Location |                         |
| LBP5000                            | 00-00-85-3d-a0-2a               |                        | Locator  |                         |
|                                    |                                 |                        |          |                         |

If you are using Windows XP Service Pack 2 or another operating system equipped with Windows Firewall, and the Windows Firewall is enabled, click [Yes] when the following screen is displayed.

| Warning | 2                                                                                                    |
|---------|----------------------------------------------------------------------------------------------------|
| ⚠       | To use 'Canon CAPT Port', you must remove the Windows Firewall block set against its port number.<br>Do you want to change the Windows Firewall settings so that the block will be removed? |
|         | <u>Yes</u> <u>No</u>                                                                                                    |

A port (Canon CAPT Port) is created automatically.

- **12** Make sure that the name of this printer is added to [Printer List for Driver Installation].
  - When you do not specify the settings for the printer information such as the printer sharing settings
    - Click [Next].

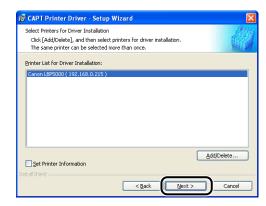

• When you specify the settings for the printer information such as the printer sharing settings

□ Select the [Set Printer Information] check box, then click [Next].

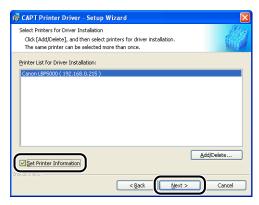

□ Specify the settings for the printer information.

| 😥 CAPT Printer Driver - Se                                                        | tup Wizard                                                                                                    | ×     |
|-----------------------------------------------------------------------------------|----------------------------------------------------------------------------------------------------|-------|
| Printer Information<br>Set the port used for the sele<br>Click [Next] to proceed. | cted printer.                                                                                                   |       |
| Selected Printer:<br>Use Driver:<br>Port Settings:                                | Canon LBP5000<br>Canon CAPT Driver Ver 1.00<br>© Use Standard Port<br>O Use Network Printer<br>Add Port Setting | gs    |
| Port Set:                                                                         | CANON3DA02A.                                                                                                    |       |
| Printer Name:                                                                     | Canon LBP5000                                                                                                   |       |
| Use as Shared Printer                                                             | Details                                                                                                    |       |
| Set as Default                                                                    |                                                                                                    |       |
| InstallShield                                                                     | < Back Next > Ca                                                                                                | ancel |

Options to be specified

| [Printer Name]:          | Enter a new name in [Printer Name] if you want to change the printer name.                                                                                      |
|--------------------------|----------------------------------------------------------------------------------------------------|
| [Use as Shared Printer]: | When the computer on which you are currently installing<br>the printer driver is to be used as a print server, select<br>the [Use as Shared Printer] check box. |
| [Set as Default]:        | When using this printer as the default printer, select the [Set as Default] check box.                                                                          |

□ If you have selected the [Use as Shared Printer] check box, click [Details], and then specify the detailed settings for the shared printer. Change the share name as needed. If there is any computer on which Windows 98/Me runs on the network, select [Intel Windows 98/Me], then click [OK].

| Detailed Setting      | gs for Shared Printer                                                                                                    |  |  |  |  |
|-----------------------|----------------------------------------------------------------------------------------------------|--|--|--|--|
| If you share this p   | If you share this printer, you must provide a share name.                                                                                      |  |  |  |  |
| Share Name: LBP5000   |                                                                                                    |  |  |  |  |
| install from the list | additional drivers (alternate drivers) that you want to<br>below so that users on the following systems can<br>atomatically when they connect. |  |  |  |  |
|                       | ×                                                                                                    |  |  |  |  |
|                       | OK Cancel                                                                                                    |  |  |  |  |

#### Click [Next].

| 🔂 CAPT Printer Driver - Set                            | up Wizard                                              | X        |
|--------------------------------------------------------|--------------------------------------------------------|----------|
| Printer Information<br>Set the port used for the selec | ted printer.                                           |          |
| Click [Next] to proceed.                               |                                                        | MAL (SPA |
| Selected Printer:<br>Use Driver:                       | Canon LBP5000<br>Canon CAPT Driver Ver 1.00            |          |
| Port Settings:                                         | Use Standard Port     Use Network Printer     Add Port | Settings |
| Port Set:                                              | CANON3DA02A.                                           |          |
| Printer Name:                                          | Canon LBP5000                                          |          |
| Use as Shared Printer                                  | Details                                                |          |
| InstallShield                                          | < Back Next >                                          | Cancel   |

### 13 Click [Start].

| 🔀 CAPT Printer Driver - Setup Wizard 🛛 🛛 🔀                                                                         |
|----------------------------------------------------------------------------------------------------|
| The setup program will install the drivers with the following settings.<br>Confirm the settings.                   |
| Printer List for Driver Installation:<br>CAdd><br>Printer: Canon LBP5000 (Set as default)<br>Driver: Canon LBP5000 |
| Driver : Canon Edisout<br>Port : CANONEDADA,<br>Shared : On (Share name: LBP5000)                                  |
| Clok [Start] to install.<br>InstallShieldCancel                                                                    |

If you are using Windows XP Service Pack 2 or another operating system equipped with Windows Firewall, the following screen is displayed. Specify whether to configure Windows Firewall to unblock communication with the client computers when sharing the printer on a network.

Click [Yes] when you share the printer on the network.

Click [No] when you do not share the printer on the network.

| War | rning |                                                                                                    |
|-----|-------|----------------------------------------------------------------------------------------------------|
| 4   |       | To display the status of the shared printers, you must remove the Windows Firewall block set against 'Canon LBP5000 RPC Server Process'.<br>Do you want to change the Windows Firewall settings so that the block will be removed? |
|     |       | Yes No                                                                                                    |

#### NOTE

Even after the installation, you can change the Firewall settings using "CAPT Windows Firewall Utility" in the supplied CD-ROM. For more details, see "User's Guide".

14 The message <Installation cannot be stopped once it starts. Do you want to continue?> appears. Click [Yes].

| Warning |                                                                         |
|---------|-------------------------------------------------------------------------|
|         | Installation cannot be stopped once it starts. Do you want to continue? |
|         |                                                                         |

Installation of the printer driver starts.

#### NOTE 🖉

- If you are using Windows 2000 and the [Digital Signature Not Found] dialog box appears, click [Yes].
- If you are using Windows XP/Server 2003 and the [Hardware Installation] dialog box appears, click [Continue Anyway].

## **15** The screen that informs you of the completion of the printer driver installation is displayed. Click [Exit].

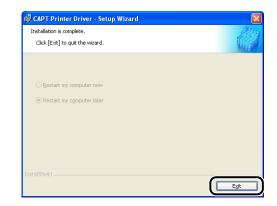

**16** If [Easy Installation] is selected in Step 4, the manuals are installed.

|                | 🖌 Printer Driver                                            | Installed.                                                                |
|----------------|-------------------------------------------------------------|---------------------------------------------------------------------------|
| STEP 2<br>Done | Online Manuals                                              | Installing                                                                |
| Done           |                                                             |                                                                           |
|                |                                                             |                                                                           |
|                |                                                             |                                                                           |
|                |                                                             |                                                                           |
|                |                                                             |                                                                           |
|                |                                                             |                                                                           |
|                |                                                             |                                                                           |
|                |                                                             |                                                                           |
|                | (Theorem 1)                                                 | to make full up of our machine life                                       |
|                | you download the manuals to                                 | to make full use of your machine. If<br>your computer, the manuals can be |
|                | you download the manuals to<br>displayed directly from your | your computer, the manuals can be                                         |
|                | you download the manuals to                                 | your computer, the manuals can be                                         |
|                | you download the manuals to<br>displayed directly from your | your computer, the manuals can be                                         |

#### **17** Confirm the installation results, then click [Next].

|                | V Printer Driver              | Installed.                           |
|----------------|-------------------------------|--------------------------------------|
| STEP 2<br>Done | V Online Manuals              | Installed.                           |
|                |                               |                                      |
|                |                               |                                      |
|                |                               |                                      |
|                | Check the installation result | s shown above, and then click [Next] |
|                |                               |                                      |

#### NOTE

If the printer driver is not installed properly, see "Installation Problems," on p. 4-2.

## **18** Select the [Restart Computer Now (Recommended)] check box, then click [Restart].

| STEP 1<br>STEP 2<br>Done | Installation is Complete |
|--------------------------|--------------------------|
|                          | Restart                  |

Windows restarts.

The installation of the printer driver is completed. If you want to configure the protocol settings, see "Protocol Settings for the Printer," on p. 2-60.

## Installing the Printer Driver Manually Using Various Utility Software

This section describes the procedures for installing the printer driver manually using various utility software. Before installing the printer driver from [Add Printer Wizard], you need to set the IP address and create a port (Canon CAPT Port) in order to configure the environment in which the printer and computer you are using can correspond to each other as shown in the following figure. Install the printer driver after configuring the network environment, following the procedure described in the figure.

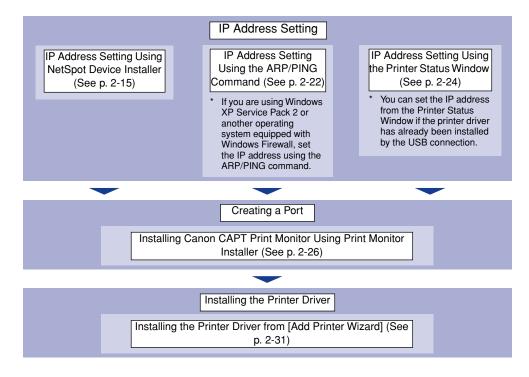

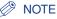

The MAC address is required to set the IP address using the ARP/PING command. The MAC address is indicated on the reverse side of the network board (A) as shown in the following figure.

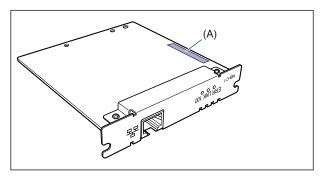

#### IP Address Setting Using NetSpot Device Installer

#### IMPORTANT

- If you are using Windows XP Service Pack 2 or another operating system equipped with Windows Firewall, and the Windows Firewall is enabled, it is recommended that you set the IP address using the ARP/PING command. For details on the procedure for setting the IP address using the ARP/PING command, see "IP Address Setting Using the ARP/ PING Command," on p. 2-22.
- If you are using Windows XP Service Pack 2 or another operating system equipped with Windows Firewall and the Windows Firewall is enabled, and when you set the IP address using NetSpot Device Installer, perform either of the following procedures.
  - Add "NetSpot Device Installer" to the [Exceptions] sheet in the [Windows Firewall] dialog box (See Readme of NetSpot Device Installer)
  - Installing NetSpot Device Installer (See p. 3-46)

#### Ø NOTE

- The screen shots used in this section are from Windows XP Professional.
- This section describes the procedure for using NetSpot Device Installer without installing it. For details on the procedures for installing NetSpot Device Installer, see "Managing the Printer Using NetSpot Device Installer," on p. 3-45.

- **1** Make sure that the computer and printer are connected via the network and that the printer is ON.
- **2** Insert the supplied CD-ROM into the CD-ROM drive.
- **3** Click [Additional Software Programs].

| Canon                                                                                       | LBP5000 CD-ROM Setup         |
|---------------------------------------------------------------------------------------------|------------------------------|
| You can install software<br>programs etc. on this<br>screen. Select a menu on<br>the right. | Easy Installation            |
|                                                                                             | Custom Installation          |
| Chickson December 1                                                                         | Additional Software Programs |
|                                                                                             | Display Manuals              |
| 5                                                                                           | Exit                         |
|                                                                                             |                              |

4 Click [Start] in [NetSpot Device Installer for TCP/IP].

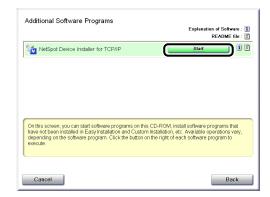

#### **5** Set the IP address.

Display screens of NetSpot Device Installer vary depending on the system environment.

Perform the following procedure according to the contents displayed in the device list.

#### 

- If you are using Windows XP Service Pack 2 or another operating system equipped with Windows Firewall, and the Windows Firewall is enabled, the printer in which the IP address has not been set yet is not displayed. It is recommended that you set the IP address using the ARP/PING command. For details on the procedure for setting the IP address using the ARP/PING command, see "IP Address Setting Using the ARP/PING Command," on p. 2-22.
- If you are using Windows XP Service Pack 2 or another operating system equipped with Windows Firewall and the Windows Firewall is enabled, and when you set the IP address using NetSpot Device Installer, perform either of the following procedures.
  - Add "NetSpot Device Installer" to the [Exceptions] sheet in the [Windows Firewall] dialog box (See Readme of NetSpot Device Installer)
- Installing NetSpot Device Installer (See p. 3-46)

#### Ø NOTE

If you are using an operating system other than Windows XP Service Pack 2 or another operating system equipped with Windows Firewall, and the desired printer is not detected, select [Discover Devices] from the [View] menu, and then search for the printer again.

#### When [Status] is set to [Not Configured], and the device of which [Device Name] is the MAC address on the network board is displayed on the device list

□ Select the device.

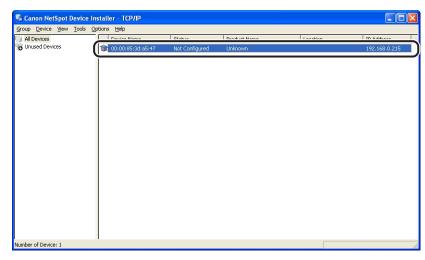

□ Select [Initial Settings] from the [Device] menu.

| 🖁 Cano  | n NetSpot Device Install                                                                                                    | er - TCP/      | /IP          |                |              |          |               |
|---------|----------------------------------------------------------------------------------------------------|----------------|--------------|----------------|--------------|----------|---------------|
| iroup D | Vevice View Tools Options                                                                                                    | Help<br>Ctrl+N | è            | Status         | Product Name | Location | IP Address    |
| Unu     | IP Address Batch Settings                                                                                                    |                | e<br>1;a5:47 | Not Configured | Unknown      | Location | 192.168.0.215 |
| Ĩ (     | Initial Settings                                                                                                    |                | D            | Nuc Configured |              |          | 152.100.0.213 |
| -       | Protocol Settings<br>Device Information<br>TCP/IP Port Information<br>Change Password<br>Print Device Information<br>Restore to Default Settings |                | -            |                |              |          |               |
| _       | Web Link                                                                                                    |                |              |                |              |          |               |
|         | Delete<br>Move<br>Copy                                                                                                    | +<br>+         |              |                |              |          |               |
|         |                                                                                                    |                | _            |                |              |          |               |
| mber of | Device: 1                                                                                                    |                |              |                |              |          |               |

#### NOTE

You can obtain the same result by right-clicking the selected device and selecting [Initial Settings] from the pop-up menu.

Specify the following settings in the [Initial Settings] dialog box, then click [Next].

| Initial Settings                                    | X                   |
|-----------------------------------------------------|---------------------|
| <u>M</u> AC Address :<br>Subnet :<br>Product Type : | 192 168.0 255       |
| Physical Interface :                                | <ul> <li></li></ul> |
|                                                     | < Back              |

Options to be specified

[Subnet]: When the computer on which NetSpot Device Installer is running is connected to multiple networks (when multiple network interface boards are installed), select the subnet to which the device to be configured belongs.

[Product Type]:Select [LBP + NB-C1].

□ Specify the IP address.

| Initial Settings: <00:00     | ):85:3d:a5:47>                                                                                                    |
|------------------------------|----------------------------------------------------------------------------------------------------|
| ТСР/ІР                       |                                                                                                    |
| Erame Type :                 | Education of the second second s |
| IP Address Setting with :    | Manual Setting                                                                                                    |
| IP Address :                 | 192 . 168 . 0 . 1                                                                                                    |
| <u>S</u> ubnet Mask :        | 255 . 255 . 255 . 0                                                                                                    |
| Gateway Address :            | 192 . 168 . 0 . 1                                                                                                    |
| Broad <u>c</u> ast Address : | 192 . 168 . 0 . 255                                                                                                    |
| IPX                          |                                                                                                    |
| Frame Type :                 | Disabled                                                                                                    |
| Preferred Frame Type :       | Disabled                                                                                                    |
| AppleTalk                    |                                                                                                    |
| P <u>h</u> ase Type :        | Disabled                                                                                                    |
| 🗖 🛛 se Token Ring Source     | : Routing                                                                                                    |
|                              | < <u>B</u> ack OK Cancel                                                                                                    |

Options to be specified

| [IP Address Setting with]:   | Select the method for setting the IP address.                         |                                                                                                    |  |
|------------------------------|-----------------------------------------------------------------------|----------------------------------------------------------------------------------------------------|--|
|                              | [Manual<br>Setting]:                                                  | Allows you to specify the IP address<br>directly. The IP address entered in<br>[IP Address] is specified for the<br>network board. |  |
|                              | [DHCP]:                                                               | Obtains an IP address using DHCP.<br>(The DHCP server needs to be<br>started up.)                                                  |  |
| [IP Address]:                | Enter the IP address of the network board.                            |                                                                                                    |  |
| Options to be specified as n | ptions to be specified as needed                                      |                                                                                                    |  |
| [Subnet Mask]:               | Enter the subnet mask that is being used on the TCP/IP network.       |                                                                                                    |  |
| [Gateway Address]:           | Enter the gateway address that is being used on the TCP/IP network.   |                                                                                                    |  |
| [Broadcast Address]:         | Enter the broadcast address that is being used on the TCP/IP network. |                                                                                                    |  |

- When any device in which the setting for [IP Address] is the default setting is displayed in the device list
  - □ Select the device.

| aroup <u>D</u> evice ⊻iew <u>T</u> o | ols Options Help | Charles and | Down all cards to Linear an | 1 time | TO Address    |
|--------------------------------------|------------------|-------------|-----------------------------|--------|---------------|
| All Devices<br>Unused Devices        |                  | Ready       | LBP5000                     |        | 192.168.0.215 |
|                                      | <u> </u>         |             |                             |        |               |
|                                      |                  |             |                             |        |               |
|                                      |                  |             |                             |        |               |
|                                      |                  |             |                             |        |               |
|                                      |                  |             |                             |        |               |
|                                      |                  |             |                             |        |               |
|                                      |                  |             |                             |        |               |
|                                      |                  |             |                             |        |               |
|                                      |                  |             |                             |        |               |
|                                      |                  |             |                             |        |               |
|                                      |                  |             |                             |        |               |
|                                      |                  |             |                             |        |               |
|                                      |                  |             |                             |        |               |
|                                      |                  |             |                             |        |               |
|                                      |                  |             |                             |        |               |
|                                      |                  |             |                             |        |               |

□ Select [Protocol Settings] from the [Device] menu.

| 🖏 Car   | on NetSpot Device Install   | er - TCP/ | P |        |              |          |               |
|---------|-----------------------------|-----------|---|--------|--------------|----------|---------------|
|         | Device View Tools Options   | ; Help    | _ |        |              |          |               |
| 👸 All C |                             | Ctrl+N    | e | Status | Product Name | Location | IP Address    |
| 👸 Unu   | IP Address Batch Settings   |           |   | Ready  | LBP5000      |          | 192.168.0.215 |
|         | Initial Settings            |           |   |        |              |          |               |
|         | IP Address Settings         | · ·       | - |        |              |          |               |
|         | Protocol Settings           |           | ) |        |              |          |               |
|         | TCP/IP Port Information     |           | Ī |        |              |          |               |
|         | Change Password             |           |   |        |              |          |               |
|         | Print Device Information    |           |   |        |              |          |               |
|         | Restore to Default Settings |           |   |        |              |          |               |
|         | Web Link                    |           |   |        |              |          |               |
|         | Delete                      |           |   |        |              |          |               |
|         | Move                        | •         |   |        |              |          |               |
|         | Сору                        | •         |   |        |              |          |               |
|         |                             |           |   |        |              |          |               |
|         |                             |           |   |        |              |          |               |
|         |                             |           |   |        |              |          |               |
|         |                             |           |   |        |              |          |               |
|         |                             |           |   |        |              |          |               |
|         |                             |           |   |        |              |          |               |
|         |                             |           |   |        |              |          |               |
| Number  | of Device: 1                |           |   |        |              |          |               |

□ Specify the IP address.

| Frame Tune :              | Ethernet II                           |
|---------------------------|---------------------------------------|
|                           |                                       |
| IP Address Setting with : | Manual Setting                        |
|                           | E RAR <u>e</u>                        |
|                           | <u>Е</u> ООТР                         |
|                           | 🗖 <u>р</u> нср                        |
| IP Address :              | 192 . 168 . 0 . 215                   |
| Subnet Mask :             | 0.0.0.0                               |
| Gateway Address :         | 0.0.0.0                               |
| IPX                       | · · · · · · · · · · · · · · · · · · · |
|                           |                                       |
| Frame Type :              | Disabled                              |
| AppleTalk                 |                                       |
| Phase Type :              | Disabled                              |
| Zone :                    |                                       |

Options to be specified

| [IP Address Setting with]: | Select the method for setting the IP address. |                                                                                                    |  |
|----------------------------|-----------------------------------------------|----------------------------------------------------------------------------------------------------|--|
|                            | [Manual<br>Setting]:                          | Allows you to specify the IP address<br>directly. The IP address entered for [IP<br>Address] is specified for the network board. |  |
|                            | [Auto Detect]:                                | Obtains an IP address using RARP,<br>BOOTP, or DHCP.                                                                             |  |
|                            | [RARP]:                                       | Obtains an IP address using RARP. (The RARP daemon needs to be started up.)                                                      |  |
|                            | [BOOTP]:                                      | Obtains an IP address using BOOTP. (The BOOTP daemon needs to be started up.)                                                    |  |
|                            | [DHCP]:                                       | Obtains an IP address using DHCP. (The DHCP server needs to be started up.)                                                      |  |
| [IP Address]:              | Enter the IP ac                               | dress of the network board.                                                                                                    |  |

Options to be specified as needed

| [Subnet Mask]:     | Enter the subnet mask that is being used on the TCP/IP network.     |
|--------------------|---------------------------------------------------------------------|
| [Gateway Address]: | Enter the gateway address that is being used on the TCP/IP network. |

### NOTE

- If RARP, BOOTP, or DHCP is selected, you cannot enter any value in [IP Address].
- If you cannot use RARP, BOOTP, and DHCP, specify [Manual Setting].

#### When your case falls within neither of the above cases

□ If the display of NetSpot Device Installer falls within neither of the above even if you are using an operating system other than Windows XP Service Pack 2 or another operating system equipped with Windows Firewall, the network cable is connected properly, and the printer is ON, there is a possibility that a device that has the same IP address as the default IP address of the printer exists on the network. In this case, turn off the device that has the same IP address or remove the device from the network, and then perform the procedure from Step 1 (See p. 2-16) again. After completing the settings for this printer, restore the devices to their original states. If this method is impossible, set the IP address using the ARP/PING command. For details on the procedure for setting the IP address using the ARP/PING command, see "IP Address Setting Using the ARP/PING Command," on p. 2-22.

## 6 After completing the settings, click [OK].

# When the message <The device has been reset.> appears, click [OK].

After completing the reset, the settings are enabled.

Next, install the Canon CAPT Print Monitor. (See p. 2-26)

## IP Address Setting Using the ARP/PING Command

### 1 Run Command Prompt or MS-DOS Prompt.

For Windows XP/Server 2003: From the [Start] menu, select [All Programs] → [Accessories] → [Command Prompt]. For Windows 2000: From the [Start] menu, select [Programs] → [Accessories] → [Command Prompt]. For Windows Me: From the [Start] menu, select [Programs] → [Accessories] → [MS-DOS Prompt]. For Windows 98: From the [Start] menu, select [Programs] → [MS-DOS Prompt].

# 2 Enter the following command, then press the [ENTER] key on your keyboard.

arp -s <IP Address> <MAC Address>

2

| IP Address:    | Specify the IP address to assign to the printer. Specify the address with four numbers (from 0 to 255) separated with a period (.). |
|----------------|----------------------------------------------------------------------------------------------------|
| MAC Address:   | Specify the MAC address of the printer. When entering the number, separate the number every two digits with a hyphen (-).           |
| Input Example: | arp -s 192.168.0.215 00-00-85-05-70-31                                                                                              |

#### NOTE

The MAC address is indicated on the reverse side of the network board (A) as shown in the following figure.

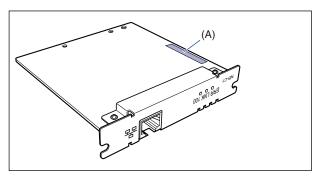

# 3 Enter the following command, then press the [ENTER] key on your keyboard.

ping <the IP Address> -I 479

IP Address: Specify the same IP address as the one used in Step 2.

Input Example: ping 192.168.0.215 - | 479

The IP address is set on the network board.

#### NOTE

- I of "-I" is the letter "L" of the alphabet.
- The subnet mask and gateway address are set to [0.0.0.0].

## **4** Enter "exit", then press the [ENTER] key on your keyboard.

Exit Command Prompt or MS-DOS Prompt.

Next, install the Canon CAPT Print Monitor. (See p. 2-26)

### **IP Address Setting Using the Printer Status Window**

You can set the IP address from the Printer Status Window if the printer driver has already been installed by the USB connection.

#### NOTE

The screen shots used in this section are from Windows XP Professional.

### **1** Display the [Printers and Faxes] folder or the [Printers] folder.

For Windows 98/Me/2000: From the [Start] menu, select [Settings]  $\rightarrow$  [Printers]. For Windows XP Professional/Server 2003: From the [Start] menu, select [Printers and Faxes].

For Windows XP Home Edition: From the [Start] menu, select [Control Panel], and then click [Printers and Other Hardware]  $\rightarrow$  [Printers and Faxes].

# 2 Select the icon for this printer, then select [Printing Preferences] from the [File] menu.

For Windows 98/Me: Select the icon for this printer, then select [Properties] from the [File] menu.

# **3** Display the [Page Setup] sheet, then click [ <u>J</u>] (Display Printer Status Window) to run the Printer Status Window.

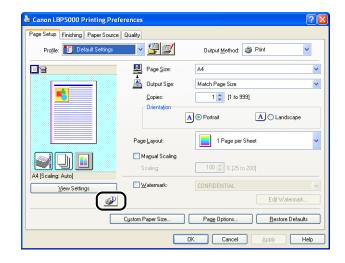

#### NOTE

For details on the Printer Status Window, see "User's Guide".

2

4 From the [Options] menu, select [Device Settings] → [Network Settings].

| Canon LBP 5000             |                                        |
|----------------------------|----------------------------------------|
| ob Options Help            |                                        |
| Preferences                |                                        |
| Consumables/Cou<br>Utility | nters                                  |
| Device Settings            | Register Paper Size in Cassettes       |
| Refresh                    | Sleep Settings<br>Calibration Settings |
|                            | Network Settings                       |
|                            | Small-size Paper Special Setting       |
|                            | \$                                     |
| Current Print Job My Jo    | 0 Operation                            |
|                            |                                        |
| Title<br>Document Name     | Contents                               |
| User Name                  |                                        |
| Computer Name              |                                        |
|                            |                                        |
| 1                          |                                        |
| onfigures the network.     |                                        |

## **5** Specify the IP address.

| Network Settings         | ? 🛛                 |
|--------------------------|---------------------|
| TCP/IP                   | $\square$           |
| IP Address Setting with: | Manual Setting      |
|                          | E BARP              |
|                          | <u>р</u> воотр      |
|                          |                     |
| IP Address:              | 192 . 168 . 0 . 215 |
| Subnet Mask:             | 0.0.0.0             |
| <u>G</u> ateway Address: | 0.0.0.0             |
| Password:                |                     |
| ОК                       | Cancel <u>H</u> elp |

Options to be specified

[IP Address Setting with]:

Select the method for setting the IP address.

| [Manual<br>Setting]: | Allows you to specify the IP address<br>directly. The IP address entered for [IP<br>Address] is specified for the network<br>board. |
|----------------------|----------------------------------------------------------------------------------------------------|
| [Auto<br>Detect]:    | Obtains an IP address using RARP,<br>BOOTP, or DHCP.                                                                                |
| [RARP]:              | Obtains an IP address using RARP.<br>(The RARP daemon needs to be<br>started up.)                                                   |

|                                   | [BOOTP]:                                                                                                    | Obtains an IP address using BOOTP.<br>(The BOOTP daemon needs to be<br>started up.) |  |
|-----------------------------------|----------------------------------------------------------------------------------------------------|-------------------------------------------------------------------------------------|--|
|                                   | [DHCP]:                                                                                                    | Obtains an IP address using DHCP.<br>(The DHCP server needs to be started<br>up.)   |  |
| [IP Address]:                     | Enter the IP address of the network board.                                                                                                    |                                                                                     |  |
| Options to be specified as needed |                                                                                                    |                                                                                     |  |
| [Subnet Mask]:                    | Enter the subnet mask that is being used on the TCP/IP network.                                                                                     |                                                                                     |  |
| [Gateway Address]:                | Enter the gateway address that is being used on the TCP/IP network.                                                                                 |                                                                                     |  |
| [Password]:                       | Enter the administrator password for the network<br>board. If the password has not been specified yet, it<br>is not required to enter the password. |                                                                                     |  |

#### NOTE

- If [RARP] is selected, you cannot enter any value in [IP Address].
- If [BOOTP] or [DHCP] is selected, you cannot enter any value in [IP Address], [Subnet Mask], and [Gateway Address].
- If you cannot use RARP, BOOTP, and DHCP, specify [Manual Setting].

## 6 After completing the settings, click [OK].

The Printer Status Window reappears.

Next, install Canon CAPT Print Monitor. (See p. 2-26)

### Installing the Canon CAPT Print Monitor

#### NOTE

The screen shots used in this section are from Windows XP Professional.

## **1** Insert the supplied CD-ROM into the CD-ROM drive.

If CD-ROM Setup appears, click [Exit].

2

# **2** Open [My Computer], then select the CD-ROM drive.

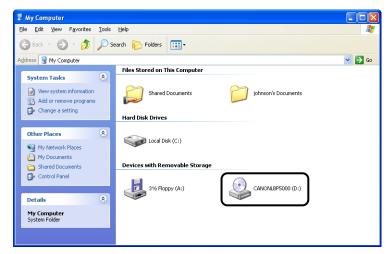

## **3** Select [Open] from the [File] menu.

| le Edit View Favorites Too                          | ls Help                               | 4     |
|-----------------------------------------------------|---------------------------------------|-------|
| AutoPlay                                            | Search 🌮 Folders 🛄 🗸                  |       |
| Open                                                |                                       | 🔽 🔁 G |
| Sharing and Security                                | Files Stored on This Computer         |       |
| Sharing and Security 🛞                              | 5hared Documents 7 johnson's Document | its   |
| Create Shortcut                                     |                                       |       |
| Delete<br>Rename                                    | Hard Disk Drives                      |       |
| Properties                                          |                                       |       |
| Close                                               | E Local Disk (C:)                     |       |
| Other Places 🛞                                      |                                       |       |
| My Network Places                                   | Devices with Removable Storage        |       |
| My Documents     Shared Documents     Control Panel | 31/2 Floppy (A:)                      | 9)    |
| Details 🙁                                           |                                       |       |
| CANONLBP5000 (D:)                                   |                                       |       |

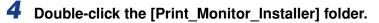

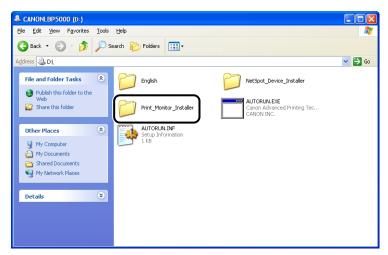

**5** Double-click the [English] folder.

**6** Double-click [Setup.exe].

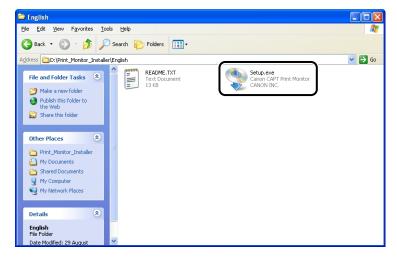

The installer of Canon CAPT Print Monitor starts.

## 7 Click [Next].

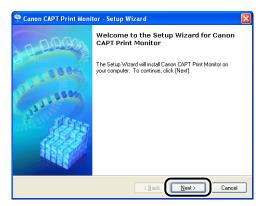

8 Confirm the contents and select [I accept the terms in the license agreement], and then click [Next].

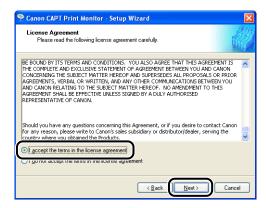

## **9** Click [Next].

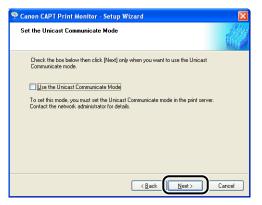

### IMPORTANT

When using the unicast communication mode, you need to configure the network board (print server) to be used in the unicast communication mode. For more details, see "Using the Unicast Communication Mode" (p. 5-12), or ask your network administrator.

If you are using Windows XP Service Pack 2 or another operating system equipped with Windows Firewall, and when the following screen appears, select [Yes], and then click [Next].

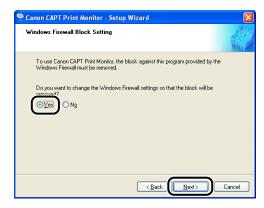

## 10 Click [Start].

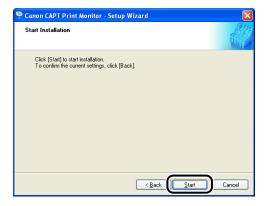

Installation of Canon CAPT Print Monitor starts.

2

## 11 Click [Exit].

| <section-header> Canon CAPT Print Moni</section-header> | tor - Setup Wizard 🛛 🔀           |
|---------------------------------------------------------|----------------------------------|
| 0000                                                    | Installation is complete.        |
| 00.00                                                   | Click (Exit) to quit the wizard. |
| Para and                                                |                                  |
|                                                         |                                  |
|                                                         |                                  |
|                                                         | Exit Cancel                      |

Next, install the printer driver (See p. 2-31).

## Installing the Printer Driver from [Add Printer Wizard]

### ■ For Windows 98/Me

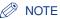

The screen shots used in this section are from Windows Me.

**1** Make sure that the computer and printer are connected via the network and that the printer is ON.

# 2 From the [Start] menu, select [Settings] → [Printers] to open the [Printers] folder. Then, double-click [Add Printer].

The [Add Printer Wizard] dialog box is displayed.

### Ø NOTE

The [Add Printer Wizard] dialog box can also be displayed using the following procedure:

- Double-click [My Computer] → [Control Panel] → [Printers] → [Add Printer] (For Windows Me).
- Double-click [My Computer]  $\rightarrow$  [Printers]  $\rightarrow$  [Add Printer] (For Windows 98).

## **3** Click [Next].

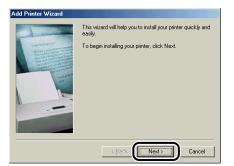

## **4** Select [Local printer], then click [Next].

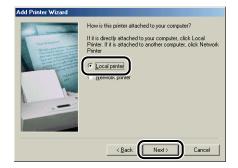

#### NOTE

This screen does not appear when the network settings have not been configured.

## 5 Click [Have Disk].

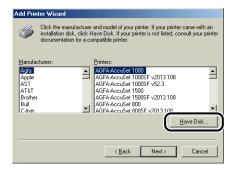

# **6** Insert the supplied CD-ROM into the CD-ROM drive, and then click [Browse].

If CD-ROM Setup appears, click [Exit].

| Install Fr | om Disk                                                                                    | ×            |
|------------|--------------------------------------------------------------------------------------------|--------------|
| _          | Insert the manufacturer's installation disk into<br>the drive selected, and then click DK. | OK<br>Cancel |
|            | Copy manufacturer's files from:                                                            | Browse       |

## **7** Select [D:\English\Win98\_Me], then click [OK].

The CD-ROM drive name is indicated as "D:" in this manual. The CD-ROM drive name may differ depending on the computer you are using.

| Open                       |                                                                                                    | <u>? ×</u> |
|----------------------------|----------------------------------------------------------------------------------------------------|------------|
| File name:<br>cnac4sta.inf | Eolders:<br>D:\English\Win98_Me                                                                                                    | ОК         |
| cnac4sta.inf               | English<br>Win98_Me                                                                                                    | Cancel     |
|                            | Drives:<br>I ives:<br>I ive | ]          |

# 8 Confirm the contents of [Copy manufacturer's files from], then click [OK].

For example, when your CD-ROM drive is drive [D:], it is displayed as [D:\English\Win98\_Me].

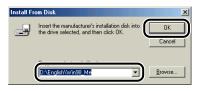

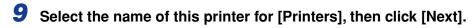

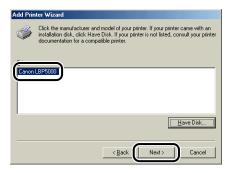

## 10 Select [LPT1], then click [Next].

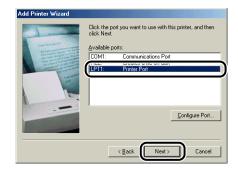

#### NOTE

Do not select [Canon CAPT Port] at this point.

## 11 Enter a new name in [Printer Name] if you want to change the printer name.

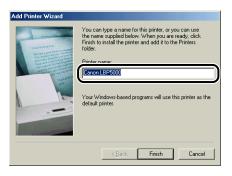

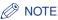

If another printer driver has already been installed in the computer, the message <Do you want your Windows-based programs to use this printer as the default printer?> appears. In this case, select [Yes] or [No].

## 12 Click [Finish].

Copying files is started.

- **13** When the dialog box for completing the installation appears, click [OK].
- **14** From the [Start] menu, select [Settings]  $\rightarrow$  [Printers].

## **15** Select the icon for the printer you are using.

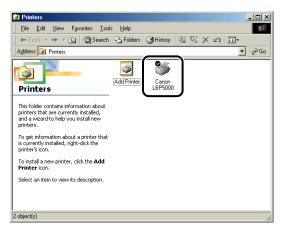

## **16** Select [Properties] from the [File] menu.

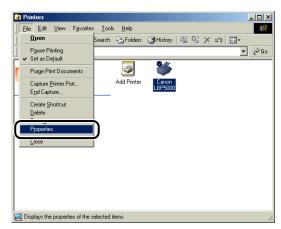

# 17 Display the [Details] sheet.

| Canon LBP5000 Properties                                                                | <u>? ×</u> |
|-----------------------------------------------------------------------------------------|------------|
| Gener, Details Jolor Management Page Setup Finishing Paper Source Quality Configuration |            |
| Sanon LBP5000                                                                           |            |
| Print to the following port:                                                            |            |
| LPT1: (Printer Port) Add Port                                                           |            |
| Print using the following driver:                                                       |            |
| Canon LBP5000 New Driver                                                                |            |
| Capture Printer Port End Capture                                                        |            |
| Timeout settings                                                                        |            |
| Not selected: 15 seconds                                                                |            |
| Transmission retry: 180 seconds                                                         |            |
| Spool Settings Port Settings                                                            |            |
|                                                                                         |            |
|                                                                                         |            |
| OK Cancel Apply He                                                                      | ip 🛛       |

# **18** Select [Canon CAPT Port] from [Print to the following port], and then proceed to Step 23.

If [Canon CAPT Port] is not displayed in [Print to the following port], perform the following procedure.

| Canon LBP5000 Properties                                                                                                    | ? × |
|----------------------------------------------------------------------------------------------------|-----|
| General Details Color Management Page Setup Finishing Paper Source Quality Configuration                                                                                                    |     |
| Canor LBP5000                                                                                                    |     |
| Prink to the following port: Add Port,                                                                                                    |     |
| PARTY Development of the party of the party |     |
| Capture Printer Port End Capture                                                                                                    |     |
| Timeout settings<br>Not gelected: 15 seconds                                                                                                    |     |
| Transmission jetty: 180 seconds                                                                                                    |     |
| Spool Settings Pgrt Settings                                                                                                    |     |
|                                                                                                    |     |
| OK Cancel Apply H                                                                                                    | elp |

# 19 Click [Add Port].

| Canon LBP5000 Properties                                                                        | <u>?</u> × |
|-------------------------------------------------------------------------------------------------|------------|
| General Details Color Management Page Setup Finishing Paper Source Quality Configuration        |            |
| Sanon LBP5000                                                                                   |            |
| Print to the following gott           LPT1:         (Printer Port)           2         Add Port |            |
| Print using the following driver:                                                               |            |
| Canon LBP5000   New Driver                                                                      |            |
| Capture Printer Port End Capture                                                                |            |
| Timeout settings                                                                                |            |
| Not selected: 15 seconds                                                                        |            |
| Transmission retry: 180 seconds                                                                 |            |
| Spool Settings Port Settings                                                                    |            |
|                                                                                                 |            |
|                                                                                                 |            |
| OK Cancel Apply He                                                                              | þ          |

## 20 Select [Other], then select [Canon CAPT Port].

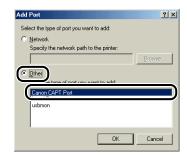

### Ø NOTE

If [Canon CAPT Port] is not displayed, perform the procedure "Installing the Canon CAPT Print Monitor" (p. 2-26) again.

## 21 Click [OK].

| Add Port                                          | ? ×    |
|---------------------------------------------------|--------|
| Select the type of port you want to add:          |        |
| C Network                                         |        |
| Specify the network path to the printer:          |        |
|                                                   | Browse |
| Qther     Click the type of port you want to add: |        |
| Canon CAPT Port                                   |        |
| Local Port<br>usbmon                              |        |
| ОК                                                | Cancel |

22 From [Available network printers], select the port of the IP address specified using NetSpot Device Installer, the ARP/ PING command, or the Printer Status Window, and then click [OK].

| Available network printers:                                      | ОК     |
|------------------------------------------------------------------|--------|
| CANON3DA548 192.168.0.215                                        | Cancel |
|                                                                  | Help   |
|                                                                  |        |
|                                                                  |        |
| If you network printer in not in the list, enter the IP address: |        |
| 0.0.0.0 Add                                                      |        |

If the IP address of the desired port is not displayed in [Available network printers], enter the IP address specified using NetSpot Device Installer, the ARP/ PING command, or the Printer Status Window, and then click [Add].

| Name | IP Address | Cancel |
|------|------------|--------|
|      |            | Help   |
|      |            |        |
|      |            |        |
|      |            |        |
|      |            |        |

### NOTE

When using the unicast communication mode (If you have selected the [Use the Unicast Communicate Mode] check box on the installation of Canon CAPT Print Monitor), display screens and operation procedure are different. For more details, see "Using the Unicast Communication Mode" (p. 5-12) or ask your network administrator.

## 23 Click [OK].

| Canon LBP5000 Properties                                                                 | ? × |
|------------------------------------------------------------------------------------------|-----|
| General Details Color Management Page Setup Finishing Paper Source Quality Configuration |     |
| Canon LBP5000                                                                            |     |
| Print to the following port:                                                             |     |
| CANON3DA548. (Canon CAPT Port) Add Port                                                  |     |
| Print using the following driver:                                                        |     |
| Canon LBP5000  New Driver                                                                |     |
| Capture Printer Port End Capture                                                         |     |
| Timeout settings                                                                         |     |
| Not selected: 15 seconds                                                                 |     |
| Transmission retry: 180 seconds                                                          |     |
| Spool Settings Port Settings                                                             |     |
|                                                                                          |     |
|                                                                                          |     |
| OK Cancel Apply He                                                                       | 2   |

The installation of the printer driver is completed. If you want to configure the protocol settings, see "Protocol Settings for the Printer," on p. 2-60.

#### For Windows 2000

#### IMPORTANT

When printing a test page, make sure that the printer is properly connected to the computer and the printer is ON before installing the printer driver.

- **1** Make sure that the computer and printer are connected via the network and that the printer is ON.
- **2** Turn the computer on and start up Windows 2000.

## **3** Log on as a member of Administrators.

#### NOTE

Full Control Permission is required for the installation of the printer driver.

### 4 From the [Start] menu, select [Settings] → [Printers] to open the [Printers] folder. Then, double-click [Add Printer].

The [Add Printer Wizard] dialog box is displayed.

## **5** Click [Next].

| Add Printer Wizard |                                                                                                    |
|--------------------|----------------------------------------------------------------------------------------------------|
|                    | Welcome to the Add Printer<br>Wizard<br>This wizad helps you install a printer or make printer<br>connections.<br>To continue, click Next. |
|                    | < Back Cancel                                                                                                    |

2

**6** Make sure that [Local printer] is selected, then click [Next].

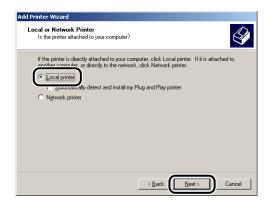

### Ø NOTE

Do not select the [Automatically detect and install my Plug and Play printer] check box.

## 7 Select [Create a new port].

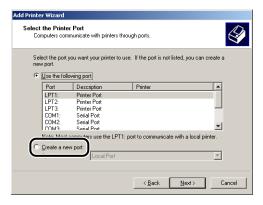

## **8** Select [Canon CAPT Port] from [Type], then click [Next].

| Add Printer Wizard                                                                                                    |
|----------------------------------------------------------------------------------------------------|
| Select the Printer Port<br>Computers communicate with printers through ports.                                                                                                    |
| Select the port you want your printer to use. If the port is not listed, you can create a new port.<br>O Use the following port:                                                                              |
| Port Description Printer                                                                                                    |
| LPT1: Printer Port<br>LPT2: Printer Port<br>LPT2: Printer Port<br>COMT: Serial Port<br>COMT: Serial Port<br>COMT: Serial Port<br>Note: Most computers use the LPT1: port to communicate with a local printer. |
| Type: Canon CAPT Pot                                                                                                    |
| < Back Next> Cancel                                                                                                    |

#### NOTE

If [Canon CAPT Port] is not displayed, perform the procedure "Installing the Canon CAPT Print Monitor" (p. 2-26) again.

9 From [Available network printers], select the port of the IP address specified using NetSpot Device Installer, the ARP/ PING command, or the Printer Status Window, and then click [OK].

| anon CAPT Port - Add Print Port                                  | ×      |
|------------------------------------------------------------------|--------|
| Available network printers:                                      | ОК     |
| CANON3DA548 192.168.0.215                                        | Cancel |
| <u>ر                                     </u>                    | Help   |
|                                                                  |        |
|                                                                  |        |
| If you network printer in not in the list, enter the IP address: |        |
| 0 . 0 . 0 . 0 Add                                                |        |

If the IP address of the desired port is not displayed in [Available network printers], enter the IP address specified using NetSpot Device Installer, the ARP/ PING command, or the Printer Status Window, and then click [Add].

| Canon CAPT Port - Add       | Print Port                    | ×      |
|-----------------------------|-------------------------------|--------|
| Available network printer   | \$:                           | OK     |
| Name                        | IP Address                    | Cancel |
|                             |                               | Help   |
|                             |                               |        |
| 1                           |                               |        |
| If you network printer in r | not in the list, enter the IP |        |
| 192.168.0.21                | 5 Add                         |        |
|                             |                               |        |

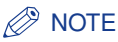

When using the unicast communication mode (If you have selected the [Use the Unicast Communicate Mode] check box on the installation of Canon CAPT Print Monitor), display screens and operation procedure are different. For more details, see "Using the Unicast Communication Mode" (p. 5-12) or ask your network administrator.

## 10 Click [Have Disk].

| Add Printer Wi<br>The manufac | izard<br>cturer and model determine which printer to use.                                                                                                  | Ø        |
|-------------------------------|----------------------------------------------------------------------------------------------------|----------|
|                               | manufacturer and model of your printer. If your printer came with a<br>Have Disk. If your printer is not listed, consult your printer docume<br>e printer. |          |
| Manufacturers:                | Printers:<br>AGFA-AccuSet v52.3                                                                                                    |          |
| Alps                          | AGFA-AccuSetSF v52.3                                                                                                    |          |
| Apollo<br>Apple               | AGFA-AccuSet 800<br>AGFA-AccuSet 800SF v52.3                                                                                                    |          |
| APS-PS                        | AGFA-AccuSet 800SF v2013.108                                                                                                    |          |
| AST                           | AGFA-AccuSet 1000                                                                                                    | -        |
| ATLT                          |                                                                                                    |          |
|                               | <u>W</u> indows Update                                                                                                    | ave Disk |
|                               |                                                                                                    | ave Disk |

# 11 Insert the supplied CD-ROM into the CD-ROM drive, and then click [Browse].

If CD-ROM Setup appears, click [Exit].

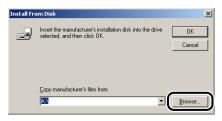

# 12 Select [D:\English\Win2K\_XP]. Select the INF file, then click [Open].

The CD-ROM drive name is indicated as "D:" in this manual. The CD-ROM drive name may differ depending on the computer you are using.

| Locate File             |                    |                           |     |         | <u>?</u> ×   |
|-------------------------|--------------------|---------------------------|-----|---------|--------------|
| Look in:                | 🔁 Win2K_XP         |                           | - 4 | - 🗈 💣 🗉 | -            |
| istory                  | CNAC4STK.I         |                           |     |         |              |
| Desktop<br>My Documents |                    |                           |     |         |              |
| My Computer             |                    |                           |     |         |              |
| My Network P            | File <u>n</u> ame: | CNAC4STK.INF              |     | -       | <u>O</u> pen |
| My Network P            | Files of type:     | Setup Information (*.inf) |     | ~       | Cancel       |

# 13 Confirm the contents of [Copy manufacturer's files from], then click [OK].

For example, when your CD-ROM drive is drive [D:], it is displayed as [D:\English\Win2K\_XP].

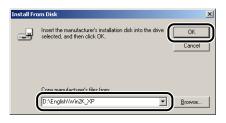

## 14 Click [Next].

| Add Prin  | ter Wizard                                                                                                    |
|-----------|----------------------------------------------------------------------------------------------------|
|           | Printer Wizard<br>he manufacturer and model determine which printer to use.                                                                                                    |
| ő         | Select the manufacturer and model of your printer. If your printer came with an installation<br>disk, click Have Disk. If your printer is not listed, consult your printer documentation for a<br>compatible printer. |
| Printers: | LEF5000                                                                                                    |
|           | <u>Wi</u> ndows Update <u>Have Disk</u>                                                                                                    |
|           | < Back                                                                                                    |

**15** Enter a new name in [Printer name] if you want to change the printer name, then click [Next].

| Add Pri | nter Wizard                                                 |                                       |                    |                 |        |
|---------|-------------------------------------------------------------|---------------------------------------|--------------------|-----------------|--------|
|         | <b>ne Your Printer</b><br>You must assign a name fo         | this printer.                         |                    |                 | Ì      |
|         | Supply a name for this print<br>combinations of more than 3 | er. Some programs o<br>31 characters. | do not support ser | ver and printer | name   |
|         | Canon LBP5000                                               |                                       |                    |                 |        |
|         |                                                             |                                       |                    |                 |        |
|         |                                                             |                                       |                    |                 |        |
|         |                                                             |                                       |                    |                 |        |
|         |                                                             |                                       |                    | Next>           | Cancel |

#### NOTE 🖉

If another printer driver has already been installed in the computer, the message <Do you want your Windows-based programs to use this printer as the default printer?> appears. In this case, select [Yes] or [No].

## 16 Click [Next].

| Add Printer Wizar            | d                                                                                                    |
|------------------------------|----------------------------------------------------------------------------------------------------|
| Printer Sharin<br>You can sh | g<br>are this printer with other network users.                                                             |
|                              | ether you want this printer to be available to other users. If you share this<br>nust provide a share name. |
| Do not s                     | hare this printer                                                                                           |
| Share a:                     | x [                                                                                                    |
|                              |                                                                                                    |
|                              |                                                                                                    |
|                              |                                                                                                    |
|                              |                                                                                                    |
|                              |                                                                                                    |
|                              |                                                                                                    |
|                              |                                                                                                    |
|                              |                                                                                                    |
|                              |                                                                                                    |
|                              | < Back Next > Cancel                                                                                        |
|                              |                                                                                                    |

### Ø NOTE

When sharing this printer on a network, select [Share as], and then click [Next]. The window for entering [Location] and [Comment] is displayed. Enter them as needed, then click [Next].

**17** When printing a test page, click [Yes], then click [Next].

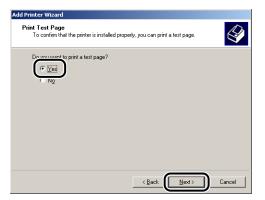

## 18 Click [Finish].

| Add Printer Wizard |                                                                                                    |
|--------------------|----------------------------------------------------------------------------------------------------|
|                    | Completing the Add Printer<br>Wizard                                                                                         |
|                    | You have successfully completed the Add Printer wizard.                                                                      |
|                    | You specified the following printer settings:                                                                                |
|                    | Name: Canon LBP5000<br>Shaeda: (Not Shardo)<br>Port: CANN 030A548,<br>Model: Canon LBP5000<br>Default: Yes<br>Test page: Yes |
|                    | To close this wizard, click Finish.                                                                                          |
|                    | < Back Finish Cancel                                                                                                    |

Copying files is started.

When printing a test page, a dialog box will appear after printing. Click [OK] to close the dialog box.

### NOTE

If the [Digital Signature Not Found] dialog box appears, click [Yes].

The installation of the printer driver is completed. If you want to configure the protocol settings, see "Protocol Settings for the Printer," on p. 2-60.

### For Windows XP/Server 2003

#### IMPORTANT

When printing a test page, make sure that the printer is properly connected to the computer and the printer is ON before installing the printer driver.

### 🧷 NOTE

The screen shots used in this section are from Windows XP Professional.

# **1** Make sure that the computer and printer are connected via the network and that the printer is ON.

**2** Turn the computer on and start up Windows XP/Server 2003.

Log on as a member of Administrators.

NOTE

Full Control Permission is required for the installation of the printer driver.

## 4 Display the [Printers and Faxes] folder.

For Windows XP Professional/Server 2003 From the [Start] menu, select [Printers and Faxes].

For Windows XP Home Edition From the [Start] menu, select [Control Panel], and then click [Printers and Other Hardware]  $\rightarrow$  [Printers and Faxes].

## **5** Click [Add a printer].

For Windows Server 2003: Double-click [Add Printer].

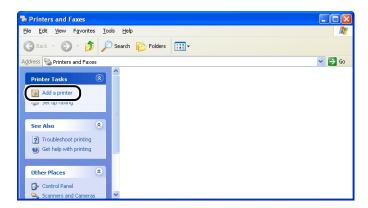

## 6 Click [Next].

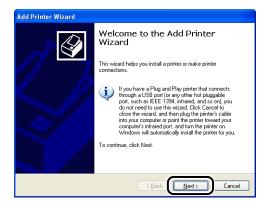

7 Make sure that [Local printer attached to this computer] is selected, then click [Next].

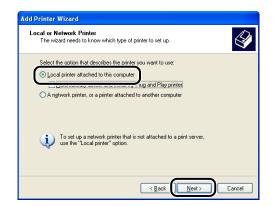

### NOTE

Do not select the [Automatically detect and install my Plug and Play printer] check box.

## 8 Select [Create a new port].

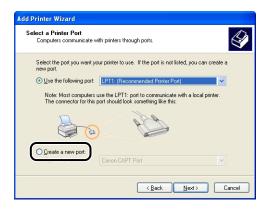

**9** Select [Canon CAPT Port] from [Type of port], then click [Next].

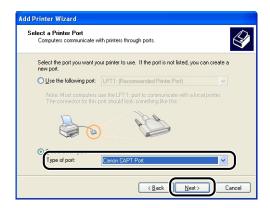

### NOTE

If [Canon CAPT Port] is not displayed, perform the procedure "Installing the Canon CAPT Print Monitor" (p. 2-26) again.

10 From [Available network printers], select the port of the IP address specified using NetSpot Device Installer, the ARP/ PING command, or the Printer Status Window, and then click [OK].

| Canon CAPT Port - Add Print Port                                                         | X      |
|------------------------------------------------------------------------------------------|--------|
| Available network printers:                                                              | ОК     |
| CANON3DA02A 192,168.0,215                                                                | Cancel |
|                                                                                          | Help   |
|                                                                                          |        |
| If you network printer in not in the list, enter the IP<br>address:<br>0 0 0 0 0 0 Artri |        |
|                                                                                          |        |

If the IP address of the desired port is not displayed in [Available network printers], enter the IP address specified using NetSpot Device Installer, the ARP/ PING command, or the Printer Status Window, and then click [Add].

| с | anon CAPT Port - A          | dd Print Port                 |        |
|---|-----------------------------|-------------------------------|--------|
|   | Available network printer:  | s:                            | OK     |
|   | Name                        | IP Address                    | Cancel |
|   |                             |                               | Help   |
|   |                             |                               |        |
|   |                             |                               |        |
|   | If you network printer in n | not in the list, enter the IP |        |
| ( | 192.168.0.21                | 5 Add                         | )      |

2

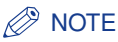

When using the unicast communication mode (If you have selected the [Use the Unicast Communicate Mode] check box on the installation of Canon CAPT Print Monitor), display screens and operation procedure are different. For more details, see "Using the Unicast Communication Mode" (p. 5-12), or ask your network administrator.

## 11 Click [Have Disk].

| Install Printer Software<br>The manufacturer and model determine | which printer software to use.                                                                                     |
|------------------------------------------------------------------|----------------------------------------------------------------------------------------------------|
|                                                                  | f your printer. If your printer came with an installation<br>on the listed, consult your printer documentation for |
| Alps AGF<br>Apollo Strate                                        | AAccuSet V52.3<br>A-AccuSet V52.3<br>A-AccuSet 800<br>A-AccuSet 800SF v52.3                                        |
| This driver is digitally signed.                                 | Windows Update Have Disk                                                                                           |

# 12 Insert the supplied CD-ROM into the CD-ROM drive, and then click [Browse].

If CD-ROM Setup appears, click [Exit].

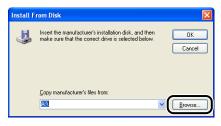

# 13 Select [D:\English\Win2K\_XP]. Select the INF file, then click [Open].

The CD-ROM drive name is indicated as "D:" in this manual. The CD-ROM drive name may differ depending on the computer you are using.

| Locate File    |                           | ? 🛛        |
|----------------|---------------------------|------------|
| Look in: 🛅     | Win2K_XP                  | 🔽 🔇 🤌 📂 🛄- |
| CNAC45T        | .INF                      |            |
|                | _                         |            |
|                |                           |            |
|                |                           |            |
|                |                           |            |
| File name:     |                           |            |
| -              | CNAC4STK.INF              |            |
| Files of type: | Setup Information (*.inf) | Cancel     |

# 14 Confirm the contents of [Copy manufacturer's files from], then click [OK].

For example, when your CD-ROM drive is drive [D:], it is displayed as [D:\English\Win2K\_XP].

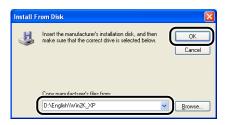

## 15 Click [Next].

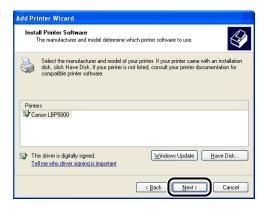

2

16 Enter a new name in [Printer name] if you want to change the printer name, then click [Next].

| dd Printer Wizard                                                                                                    |      |
|----------------------------------------------------------------------------------------------------|------|
| Name Your Printer<br>You must assign a name to this printer.                                                                                                    | \$   |
| Type a name for this pinter. Because some programs do not support printer and server<br>name combinations of more than 31 characters, it is best to keep the name as short as<br>possible. |      |
|                                                                                                    |      |
|                                                                                                    | icel |

### Ø NOTE

If another printer driver has already been installed in the computer, the message <Do you want to use this printer as the default printer?> appears. In this case, select [Yes] or [No].

## 17 Click [Next].

| Printer Sharing<br>You can share this                                                                                                    | printer with other network users.                                                                                              |
|----------------------------------------------------------------------------------------------------|----------------------------------------------------------------------------------------------------|
| If you want to shar<br>suggested name o<br>users.                                                                                                    | s this printer, you must provide a share name. You can use the type a new one. The share name will be visible to other network |
| Do not share the share the share | is printer                                                                                                    |
| OShare name:                                                                                                    |                                                                                                    |
|                                                                                                    |                                                                                                    |
|                                                                                                    |                                                                                                    |
|                                                                                                    |                                                                                                    |
|                                                                                                    |                                                                                                    |
|                                                                                                    |                                                                                                    |
|                                                                                                    |                                                                                                    |
|                                                                                                    | < Back Next > Can                                                                                                    |

#### NOTE

When sharing this printer on a network, select [Share name], and then click [Next]. The window for entering [Location] and [Comment] is displayed. Enter them as needed, then click [Next].

**18** When printing a test page, click [Yes], then click [Next].

| Add Printer Wizard                                                                               |
|--------------------------------------------------------------------------------------------------|
| Print Test Page<br>To confirm that the printer is installed properly, you can print a test page. |
| Do treat water to print a test page?                                                             |
|                                                                                                  |

## **19** Click [Finish].

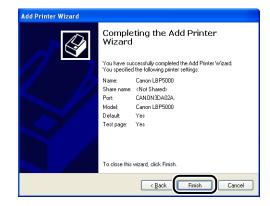

Copying files is started.

When printing a test page, a dialog box will appear after printing. Click [OK] to close the dialog box.

### IMPORTANT

If you are using a computer with Windows XP Service Pack 2 or another operating system equipped with Windows Firewall as the print server, you need to configure Windows Firewall to unblock communication with the client computers. For details on configuring Windows Firewall to unblock communication, see "User's Guide".

#### NOTE 🖉

If the [Hardware Installation] dialog box appears, click [Continue Anyway].

The installation of the printer driver is completed. If you want to configure the protocol settings, see "Protocol Settings for the Printer," on p. 2-60.

## After Completing Installation

When the installation of the CAPT software is completed, an icon and folder for this printer will be created as follows.

#### ■ For Windows 98/Me/2000

• The icon for the printer is displayed in the [Printers] folder.

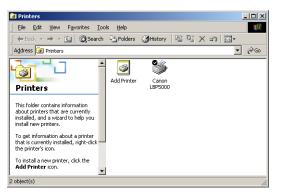

• [Canon Printer Uninstaller] is added to [Programs] under the [Start] menu.

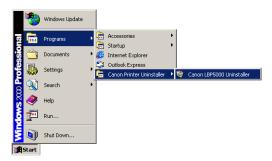

• If the manuals are installed, [LBPxxxx Online Manuals] is created on the desktop. (xxxx varies depending on the printer.)

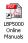

#### ■ For Windows XP/Server 2003

• The icon for this printer is displayed in the [Printers and Faxes] folder.

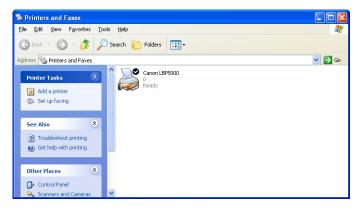

• [Canon Printer Uninstaller] is added to [All Programs] under the [Start] menu.

| 🗿 Tour Windows XP                | 칠 Remote Assistance           |                             |
|----------------------------------|-------------------------------|-----------------------------|
|                                  | 📀 Windows Media Player        |                             |
| Niles and Settings Tra<br>Wizard | 🔏 Windows Messenger           |                             |
|                                  | 🛅 Canon Printer Uninstaller 🔸 | 🥳 Canon LBP5000 Uninstaller |
| All Programs 🜔                   | Acrobat Reader 5.0            |                             |

• If the manuals are installed, [LBPxxxx Online Manuals] is created on the desktop. (xxxx varies depending on the printer.)

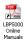

## Checking the Operations with Network Status Print

Before using the printer for the first time, be sure to perform Network Status Print to check the operations using the following procedure. Network Status Print prints the version of the optional network board or the TCP/IP settings.

#### Ø NOTE

- Network Status Print is designed to be printed on A4 size paper. Load A4 size paper.
- The screen shots used in this section are from Windows XP Professional.

#### **1** Display the [Printers and Faxes] folder or the [Printers] folder.

For Windows 98/Me/2000: From the [Start] menu, select [Settings]  $\rightarrow$  [Printers]. For Windows XP Professional/Server 2003: From the [Start] menu, select [Printers and Faxes].

For Windows XP Home Edition: From the [Start] menu, select [Control Panel], and then click [Printers and Other Hardware]  $\rightarrow$  [Printers and Faxes].

## **2** Select the icon for this printer, then select [Printing Preferences] from the [File] menu.

For Windows 98/Me: Select the icon for this printer, then select [Properties] from the [File] menu.

**3** Display the [Page Setup] sheet, then click [ ] (Display Printer Status Window) to run the Printer Status Window.

| Canon LBP5000 Printing Pret       |                            | ?×                                    |
|-----------------------------------|----------------------------|---------------------------------------|
| Page Setup Finishing Paper Source | Quality                    |                                       |
| Profile: 📔 Default Settings       | - 🖓 😰                      | Output Method: 🚳 Print 🔽              |
|                                   | Page <u>S</u> ize:         | Α4                                    |
|                                   | 실 Output Size:             | Match Page Size 💌                     |
|                                   | <u>C</u> opies:            | 1 🗘 [1 to 999]                        |
|                                   | Orientation                | A O Portrait                          |
|                                   | Page Layout                | 1 Page per Sheet                      |
|                                   | Manual Scaling             |                                       |
| A4 [Scaling: Auto]                | Scaling:                   | 100 🐡 % [25 to 200]                   |
|                                   | <u></u> <u>₩</u> atermark: | CONFIDENTIAL                          |
|                                   | )                          | Edįt Watermark                        |
|                                   | Custom Paper Size          | Page Options <u>R</u> estore Defaults |
|                                   |                            | OK Cancel Apply Help                  |

#### Ø NOTE

For details on the Printer Status Window, see "User's Guide".

## 4 From the [Options] menu, select [Utility] → [Network Status Print].

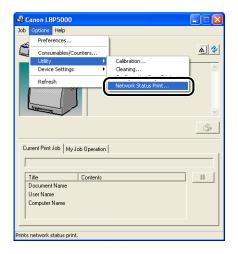

2

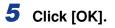

| Network Status Pr | rint 🛛 🔀           |
|-------------------|--------------------|
| Prints Netv       | vork Status Print. |
|                   | Cancel             |

Network Status Print is printed.

| Product Name<br>CAPT Interface Version<br>Interface<br>Fransmission Rate<br>40C Address | : LBP5000<br>: XXX                                     |
|-----------------------------------------------------------------------------------------|--------------------------------------------------------|
| Interface<br>Transmission Rate                                                          |                                                        |
|                                                                                         | :Fast Ethernet 10/100BaseT                             |
|                                                                                         | :100Mops                                               |
|                                                                                         | :00:00:85:3D:A0:2A<br>:NB-C1                           |
| firmware Name                                                                           | : NB-C1<br>: XXXXX                                     |
| ANON-MIB Version                                                                        | :XXXX                                                  |
| Print Server Name                                                                       | : CANON3DA02A                                          |
| rcP/IP                                                                                  |                                                        |
| IP Address                                                                              | :192.168.0.215                                         |
| Subnet Mask                                                                             | :Automatic router sensing<br>:Automatic router sensing |
| Gateway Address<br>DHCP                                                                 | :Automatic router sensing                              |
| BOOTP                                                                                   | OFF                                                    |
| RARP                                                                                    | OFF                                                    |
| DNS Server Address                                                                      | :0.0.0                                                 |
| DNS Host Name                                                                           | 1                                                      |
| DNS Domain Name                                                                         | :                                                      |
| WINS Server Address<br>WINS Host Name                                                   |                                                        |
| SNTP Server Name                                                                        |                                                        |
| Time Zone                                                                               | :0:00                                                  |
| Daylight Saving Time                                                                    | OFF                                                    |
| Responses to Multicast                                                                  | : CN                                                   |
| Security                                                                                | :0N                                                    |
| SIMPv1<br>SIMPv3                                                                        | OFF                                                    |
|                                                                                         |                                                        |
| Restrict TCP/IP Printing<br>Restrict SNMP Monitor/Set<br>Restrict Multicast Discovery   | OFF                                                    |
| Restrict Multicast Discovery                                                            | OFF                                                    |
| Restrict MAC Address Access                                                             | OFF                                                    |
| Canon CAPT Print Monitor                                                                | : XXX                                                  |
| Version                                                                                 | : ***                                                  |
|                                                                                         |                                                        |
|                                                                                         |                                                        |
|                                                                                         |                                                        |
|                                                                                         |                                                        |
|                                                                                         |                                                        |
|                                                                                         |                                                        |
|                                                                                         |                                                        |
|                                                                                         |                                                        |
|                                                                                         |                                                        |
| Canon and Canon logo are trademark                                                      |                                                        |

#### IMPORTANT

This is a sample of Network Status Print. The contents may differ from the Network Status Print printed by your computer.

#### Ø NOTE

If the Network Status Print is not printed properly, see "Chapter 4 Troubleshooting".

## Protocol Settings for the Printer

After installing the printer driver, perform the protocol settings for the printer as needed. You can perform the protocol settings from the computer you are using, using any one of the following software.

#### ■ Protocol Settings Using the Remote UI (See p. 2-60)

Perform the protocol settings by accessing the printer from your web browser via the network.

#### ■ Protocol Settings Using NetSpot Device Installer (See p. 2-70)

Perform the basic protocol settings by starting NetSpot Device Installer from the supplied CD-ROM or the one installed. When configuring the DNS server etc., use the Remote UI or FTP Client.

#### ■ Protocol Settings Using FTP Client (See p. 2-74)

Perform the protocol settings by accessing the FTP server in the network board using Command Prompt (MS-DOS Prompt for Windows 98/Me).

### Protocol Settings Using the Remote UI

#### Run the web browser, enter the following URL in [Location] or [Address], and then press the [ENTER] key on your keyboard.

http://<the IP address or name of the printer>/

Input Example : http://192.168.0.215/

#### IMPORTANT

- If you are not sure about the IP address of this printer, refer to the Network Status Print printed in "Checking the Operations with Network Status Print" (p. 2-57) or ask an administrator of the printer.
- Use Netscape Navigator/Communicator 4.7 or later or Internet Explorer 4.01SP1 or later as the web browser.
- You cannot connect the computer to the printer via a proxy server. If you are using a proxy server, perform the following settings. (The setting varies depending on the network environment.)
  - On the settings for the proxy server of the web browser, add the IP address of this printer to [Exceptions] (The addresses that do not use the proxy server).
- Configure the web browser so that you can use Cookie.

2

Setting Up the Network Environment for Printing **8** 

• If multiple Remote UIs are running simultaneously, the latest setting is effective. It is recommended that only one Remote UI should be running at a time.

#### NOTE NOTE

Depending on the system environment, the screen for the Remote UI is not displayed. In this case, enter "http://<the IP address of this printer>/cab/top.shtml" in [Address] or [Location] to redisplay the screen.

## 2 Click [Log In].

|                                                                                                  | 195000 - Microsoft Internet Explorer               |                                  |
|--------------------------------------------------------------------------------------------------|----------------------------------------------------|----------------------------------|
| Eile Edit View Favorites Io                                                                      |                                                    |                                  |
| 🌀 Back 🔹 🕥 🕤 💌 🛃                                                                                 | 🏠 🔎 Search 🤺 Favorites 🤣 🔗 🍓 🔜 🖓                   |                                  |
| Address 💩 http://192.168.0.215/ca                                                                | o/top.shtml                                        | 🔽 🔂 Go 🛛 Link                    |
| 🚞 Remote UI                                                                                      |                                                    |                                  |
| op Page>                                                                                         |                                                    |                                  |
|                                                                                                  | Top Page                                           | Last Updated 2005 09/15 11:39:34 |
| Click the button below to<br>log on as an<br>Administrator.                                      | Device Status 🧶 The printer is ready.              |                                  |
| Administrator<br>Password:<br>To specify the device<br>settings, enter<br>Administrator Password | Device Name:<br>Product Name: LBP5000<br>Location: |                                  |
| Top Page                                                                                         | Paper Information                                  |                                  |
|                                                                                                  | Manual Feed Slot                                   |                                  |
|                                                                                                  | Cassette 1 A4 size p                               | aper                             |
|                                                                                                  | Cassette 2 B5 size pa                              | aper                             |
|                                                                                                  |                                                    |                                  |
|                                                                                                  | Remaining Toner                                    |                                  |
| Done                                                                                             |                                                    | 2 Internet                       |

#### Ø NOTE

If a password is specified for the printer, enter the password, and then click [Log In]. If the password has not been specified yet, it is not required to enter the password.

## **3** Click [Network] from the [Device Manager] menu.

| Remote UI <network> : ; LE</network> | 3P5000 - Microsoft Internet Explorer |                              |                                    |
|--------------------------------------|--------------------------------------|------------------------------|------------------------------------|
| <u>Eile Edit View Favorites To</u>   | ols Help                             |                              |                                    |
| 🌀 Back 🔹 🕥 - 💌 😰                     | 🏠 🔎 Search 🤺 Favorites 🥝 🖉           | ð- 볼 🖃 🦓                     |                                    |
| Address 🕘 http://192.168.0.215/ca    | ab/net.shtml                         |                              | 💌 ラ Go Links *                     |
| 葿 Remote UI                          |                                      |                              | LEPSODO                            |
| Top Page> Device Manager>            | Network>                             |                              |                                    |
|                                      | Network                              |                              | Last Updated 2005 09/15 11:27:40 ? |
| Logged in as<br>Administrator.       | Network Interface                    |                              | 1                                  |
| Log Out                              |                                      |                              | Reset Show Parameter List          |
| Top Page                             | Interface:                           | Fast Ethernet 10/10          | 0BaseT                             |
| Device Manager                       | Transmission Rate:<br>MAC Address:   | 100Mbps<br>00 00 85 3D A0 2A |                                    |
| Status                               |                                      |                              |                                    |
| Information                          | Firmware                             |                              |                                    |
| Features<br>Network                  |                                      |                              | Download Site Update Firmware      |
|                                      | Interface Name :                     | NB-C1                        |                                    |
| Job Manager                          | Version :                            | 1.XX                         |                                    |
| Support Links                        |                                      |                              |                                    |
|                                      | General                              |                              |                                    |
|                                      |                                      |                              | Change                             |
| http://192.168.0.215/cab/net.shtr    | -<br>ml                              |                              | 🔮 Internet                         |

## **4** Click [Change] under [TCP/IP].

| <b>A A</b>                   | 👔 🏠 🔎 Search 👷 Favorites 🚱 |               |                                               |
|------------------------------|----------------------------|---------------|-----------------------------------------------|
|                              |                            | 🕅 . 🎘 📓 🧶     |                                               |
| Address 💩 http://192.168.0.2 | 15/cab/net.shtml           |               | Change                                        |
|                              |                            |               | Change                                        |
|                              | Print Server Name :        | CANON3DA02A   |                                               |
|                              |                            |               |                                               |
|                              | Protocol                   |               |                                               |
|                              | ✓ .↓ TCP/IP                |               |                                               |
|                              |                            |               |                                               |
|                              | TCP/IP                     |               |                                               |
|                              | Change                     |               |                                               |
|                              |                            | 192 168 0 215 |                                               |
|                              | Subnet Mask :              | 0000          |                                               |
|                              | Gateway Address :          | 0000          |                                               |
|                              | DNS Server Address :       | 0000          |                                               |
|                              | DNS Host Name :            |               |                                               |
|                              | DNS Domain Name :          |               |                                               |
|                              | SNTP Server Name :         |               |                                               |
|                              | WINS Server Address :      | 0000          |                                               |
|                              | WINS Host Name :           |               |                                               |
|                              |                            |               |                                               |
|                              |                            |               | Copyright CANON INC. 2005 All rights reserved |

### **5** Specify [IP Address], [Subnet Mask], and [Gateway Address].

Enter the IP address of the printer in [IP Address]. Enter the addresses used in the TCP/IP network in [Subnet Mask] and [Gateway Address].

| 🗿 Remote UI <change tc<="" th=""><th>:P/IP Protocol Settings&gt; : ;LBP5000 - M</th><th>licrosoft Internet Explorer</th><th></th></change> | :P/IP Protocol Settings> : ;LBP5000 - M | licrosoft Internet Explorer |                                    |
|----------------------------------------------------------------------------------------------------|-----------------------------------------|-----------------------------|------------------------------------|
| Eile Edit View Favorites                                                                                                    | Tools Help                              |                             |                                    |
| 🚱 Back 🔹 🐑 🐇 🖹                                                                                                    | 📓 🏠 🔎 Search 🤺 Favorites 📢              | 8 🏂 🗟 🖓                     |                                    |
| Address 🚳 http://192.168.0.                                                                                                    | 215/cab/edit_tcpip.shtml                |                             | So Links                           |
| 葿 Remote UI                                                                                                    |                                         |                             | LBP5000                            |
| Top Page> Device Mana                                                                                                    | ger> Network> Change TCP/IP Protocol    | Settings>                   |                                    |
|                                                                                                    | Change TCP/IP Protoc                    | ol Settings                 | Last Updated 2005 09/15 11:29:19 ? |
|                                                                                                    | The settings will be changed            | as follows.                 |                                    |
| Logged in as<br>Administrator.                                                                                                    |                                         |                             | OK Cancel                          |
|                                                                                                    | Frame Type:                             | Ethernet II                 |                                    |
|                                                                                                    |                                         |                             |                                    |
| Device Manager                                                                                                    |                                         |                             |                                    |
| Status                                                                                                    | IP Address                              |                             |                                    |
| Information                                                                                                    | IP Address:                             | 192 168 0 215               |                                    |
| Features                                                                                                    | Subnet Mask:                            | 0000                        |                                    |
| Network                                                                                                    | Gateway Address:                        | 0000                        |                                    |
|                                                                                                    | DHCP:                                   | ∪Un⊚Uπ                      |                                    |
|                                                                                                    | BOOTP:                                  | ⊖ On ⊙ Off                  |                                    |
|                                                                                                    | RARP:                                   | OOn ⊙Off                    |                                    |
|                                                                                                    |                                         |                             |                                    |
|                                                                                                    | DNS Settings                            |                             |                                    |
|                                                                                                    | DNO Osman Ashirasa                      | 0000                        |                                    |
| 🖹 Done                                                                                                    |                                         |                             | Internet                           |

#### Ø NOTE

- Even if you are using any one of DHCP, BOOTP, or RARP, specify [IP Address], [Subnet Mask], and [Gateway Address]. If you cannot obtain information from the servers of DHCP, BOOTP, and RARP, the values specified here are used.
- If you specify to use any one of DHCP, BOOTP, or RARP, the values obtained from those are displayed after resetting the network board (If the values have been specified previously, they overwrite the obtained ones).

# **6** Specify the method for setting the IP address of the printer as needed. Among [DHCP], [BOOTP], and [RARP], set any option that you want to use for the IP address setting to [On].

As well as by assigning the IP address directly, you can set the IP address by using any one of DHCP, BOOTP, or RARP. When restarting or resetting the printer, whether DHCP, BOOTP, and RARP are available is checked, and the IP address is assigned by the method that is determined to be available the soonest. If you set [DHCP], [BOOTP], or [RARP] to [Off], the corresponding protocol is not checked.

If you can use none of these, assign the IP address specified in [IP Address].

| 🗿 Remote UI <change tc<="" th=""><th>CP/IP Protocol Settings&gt; : ; LBP5000 - M</th><th>icrosoft Internet Explorer</th><th></th></change> | CP/IP Protocol Settings> : ; LBP5000 - M | icrosoft Internet Explorer |                                    |
|----------------------------------------------------------------------------------------------------|------------------------------------------|----------------------------|------------------------------------|
| Eile Edit View Favorites                                                                                                    | s Iools Help                             |                            | A.                                 |
| 🌀 Back 🔹 🐑 🖌 💌                                                                                                    | 👔 🏠 🔎 Search 🤺 Favorites 🤞               | 3 🔗 🍓 🖃 🚳                  |                                    |
| Address 截 http://192.168.0.                                                                                                    | .215/cab/edit_tcpip.shtml                |                            | 💌 🔁 Go 🛛 Links 🎽                   |
| 葿 Remote UI                                                                                                    | I                                        |                            | LBP5000                            |
| Top Page> Device Mana                                                                                                    | ager> Network> Change TCP/IP Protocol    | Settings>                  |                                    |
|                                                                                                    | Change TCP/IP Protoc                     | ol Settings                | Last Updated 2005 09/15 11/29:19 ? |
|                                                                                                    | The settings will be changed             | as follows.                |                                    |
| Logged in as<br>Administrator.                                                                                                    |                                          |                            | OK Cancel                          |
|                                                                                                    | Frame Type:                              | Ethernet II                |                                    |
|                                                                                                    |                                          | Enomotin                   |                                    |
| Device Manager                                                                                                    |                                          |                            |                                    |
| Status                                                                                                    | IP Address                               |                            |                                    |
| Information                                                                                                    | IP Address:                              | 192 168 0 215              |                                    |
| Features                                                                                                    | Subnet Mask:                             | 0000                       |                                    |
|                                                                                                    | Gateway Address:                         | 0000                       |                                    |
| Network                                                                                                    | DHCP:                                    | OOn ⊙Off                   |                                    |
|                                                                                                    | BOOTP:                                   | ⊖ On ⊙ Off                 |                                    |
|                                                                                                    | RARP:                                    | OOn ⊙Off                   |                                    |
|                                                                                                    |                                          |                            |                                    |
|                                                                                                    | DNS Settings                             |                            |                                    |
|                                                                                                    | DND O Address                            | 0000                       |                                    |
| ê                                                                                                    |                                          |                            | Internet                           |

#### NOTE

- Because it takes one to two minutes to check whether DHCP, BOOTP, and RARP are available, it is recommended that you set the unused protocol(s) to [Off].
- To assign the IP address using DHCP, BOOTP, or RARP, the DHCP server, BOOTP daemon, or RARP daemon needs to be started up.

## 7 Specify the settings for [DNS Settings] as needed.

| Remote UI <change f<="" ip="" p="" tcp=""></change> | Protocol Settings> : ; LBP5000 - Microsoft I | internet Explorer |                                          |
|-----------------------------------------------------|----------------------------------------------|-------------------|------------------------------------------|
| Eile Edit View Favorites Iool                       | ls <u>H</u> elp                              |                   | an an an an an an an an an an an an an a |
| 🌀 Back 🔹 🕥 🕤 💌 💈                                    | 🏠 🔎 Search 👷 Favorites 🚱 🔗                   | - 😓 🖂 🦓           |                                          |
| Address 💩 http://192.168.0.215/cab                  | o/edit_tcpip.shtml                           |                   | 🔽 🄁 Go Links 🎽                           |
|                                                     | DNS Settings                                 |                   |                                          |
|                                                     | DNS Server Address:                          | 0000              |                                          |
|                                                     | DNS Dynamic Update:                          | OOn ⊙Off          |                                          |
|                                                     | DNS Host Name:                               |                   |                                          |
|                                                     | DNS Domain Name:                             |                   |                                          |
|                                                     |                                              |                   |                                          |
|                                                     | 2                                            |                   |                                          |
|                                                     | WINS Settings                                |                   |                                          |
|                                                     | WINS Resolution :                            | ⊙On ⊖Off          |                                          |
|                                                     | WINS Server Address :                        | 0000              |                                          |
|                                                     | WINS Host Name :                             |                   |                                          |
|                                                     | Scope ID :                                   |                   |                                          |
|                                                     |                                              |                   |                                          |
|                                                     |                                              |                   |                                          |
|                                                     | SNTP                                         |                   |                                          |
|                                                     | SNTP Server Name :                           |                   |                                          |
|                                                     | Time Zone :                                  | GMT0:00           |                                          |
|                                                     | Daylight Saving Time :                       | OOn ⊙Off          |                                          |
|                                                     |                                              |                   | ×                                        |
| 🕘 Done                                              |                                              |                   | Internet                                 |

- □ Enter the IP address of the DNS server in [DNS Server Address].
- When using the DNS Dynamic Update function, set [DNS Dynamic Update] to [On].
- Specify the host name to be added to the DNS server in [DNS Host Name].
- Enter the name of the domain to which this printer belongs in [DNS Domain Name].

Input Example : example.com

#### IMPORTANT

- DNS Dynamic Update is a function that adds the IP address of the device and the names specified as the host name and domain name to the DNS server automatically. This function can be used in the environment in which a Dynamic DNS server is being used.
- To use the DNS Dynamic Update function, you need to specify the IP address, host name, and domain name of the DNS server.

#### NOTE

DNS is used when performing name resolution using the SNTP server name (When you specify the SNTP server name in Step 9).

### **8** Specify the settings for [WINS Settings].

| ▲ Remote UI <change ip<="" p="" tcp=""></change> | Protocol Settings> : ; LBP5000 - Microsoft | Internet Explorer |              |          |
|--------------------------------------------------|--------------------------------------------|-------------------|--------------|----------|
| Eile Edit View Favorites Io                      |                                            |                   |              | <u>R</u> |
| 🌀 Back 🔹 🐑 🕤 🗾 🛃                                 | 🏠 🔎 Search 🤺 Favorites 🤣 💋                 | 1- 😓 🖂 🔏          |              |          |
| Address 💩 http://192.168.0.215/ca                | ab/edit_tcpip.shtml                        |                   | 🔽 🔁 Go 🛛 Lii | nks "    |
|                                                  | DNS Settings                               |                   |              |          |
|                                                  | DNS Server Address:                        | 0000              |              |          |
|                                                  | DNS Dynamic Update:                        | OOn ⊙Off          |              |          |
|                                                  | DNS Host Name:                             |                   |              |          |
|                                                  | DNS Domain Name:                           |                   |              |          |
|                                                  |                                            |                   |              |          |
|                                                  | WINS Settings                              |                   |              | )        |
|                                                  | WINS Resolution :                          | ⊙On OOff          |              |          |
|                                                  | WINS Server Address :                      | 0000              |              |          |
|                                                  | WINS Host Name :                           |                   |              |          |
|                                                  | Scope ID :                                 |                   |              | -        |
|                                                  |                                            |                   |              | י        |
|                                                  | SNTP                                       |                   |              |          |
|                                                  | SNTP Server Name :                         |                   |              |          |
|                                                  | Time Zone :                                | GMT0:00           |              |          |
|                                                  | Daylight Saving Time :                     | ⊖On ⊙Off          |              |          |
|                                                  |                                            |                   |              | ~        |
| Done                                             |                                            |                   | Internet     |          |

#### When using WINS Resolution

- □ Set [WINS Resolution] to [On].
- □ Enter the IP address of the WINS server in [WINS Server Address].
- □ Enter the host name to be added to the WINS server in [WINS Host Name].
- □ In [Scope ID], enter the Scope ID of the NetBIOS name that you want to search for from the WINS server.

You can refine the search by separating the character string with periods (.).

#### When not using WINS Resolution

□ Set [WINS Resolution] to [Off].

## **9** Specify [SNTP] when using SNTP Client to obtain the time.

| Remote UI <change ip<="" p="" tcp=""></change> | Protocol Settings > : ; LBP5000 - Microsoft | Internet Explorer |            |
|------------------------------------------------|---------------------------------------------|-------------------|------------|
| Eile Edit View Favorites Ion                   | ols <u>H</u> elp                            |                   | AT         |
| 🌀 Back 🔹 🜍 🕤 🖹 💈                               | 🏠 🔎 Search 👷 Favorites 🚱 🔗                  | • 🖕 🖃 🦓           |            |
| Address 🕘 http://192.168.0.215/ca              | ab/edit_tcpip.shtml                         |                   | Go Links 🎽 |
|                                                | DNS Settings                                |                   |            |
|                                                | DNS Server Address:                         | 0000              |            |
|                                                | DNS Dynamic Update:                         | OOn ⊙Off          |            |
|                                                | DNS Host Name:                              |                   |            |
|                                                | DNS Domain Name:                            |                   |            |
|                                                |                                             |                   |            |
|                                                | WINS Settings                               |                   |            |
|                                                | WINS Resolution :                           | ⊙On OOff          |            |
|                                                | WINS Server Address :                       | 0000              |            |
|                                                | WINS Host Name :                            |                   |            |
|                                                | Scope ID :                                  |                   | Ē          |
|                                                | <b>▲</b>                                    |                   |            |
|                                                | SNTP                                        |                   |            |
|                                                | SNTP Server Name :                          |                   |            |
|                                                | Time Zone :                                 | GMT0:00           |            |
|                                                | Daylight Saving Time :                      | ⊙ On ⊙ Off        |            |
| a Done                                         |                                             |                   | Ø Internet |

#### • If you have specified the settings for DNS in Step 7

- □ Enter the server name of the SNTP server in [SNTP Server Name].
- □ Select [Time Zone].
- □ To set daylight saving time, set [Daylight Saving Time] to [On].

#### • If you have not specified the settings for DNS in Step 7

- □ Enter the IP address of the SNTP server in [SNTP Server Name].
- Select [Time Zone].
- □ To set daylight saving time, set [Daylight Saving Time] to [On].

#### NOTE

- When you cannot use the SNTP server function, you can report the time set on the computer to the printer using the following procedure. For details on the Printer Status Window, see "User's Guide".
  - 1. Display the Printer Status Window.
  - 2. Select [Preferences] from the [Options] menu.
  - **3.** Set [Monitor Printer Status] in the [Preferences] dialog box to [Always], and then select the [Notify the Printer of the Time] check box.
- Time Zone: The standard time zones of the world are expressed globally in terms of the difference in hours (± up to 12 hours) from GMT\* (± 0 hours). A time zone is a region throughout which this time difference is the same.

\*The time at the Greenwich Observatory in England is called GMT (Greenwich Mean Time).

 Daylight Saving Time: In some countries and regions, time is advanced throughout the summer season. The period in which this is applied is called "Daylight Saving Time."

### **10** Specify the settings for [Multicast Discovery Settings].

#### NOTE

Multicast discovery is a function that searches for certain devices using the service location protocol (SLP). By using the multicast discovery function, you can search for only the devices whose values in [Scope Name] are verified, using the service location protocol (SLP) from utility software, such as NetSpot Device Installer and NetSpot Console.

| Remote UI <change ip="" protocol="" settings="" tcp=""> : ; LBP5000 - Microsoft</change> | Internet Explorer                              |
|------------------------------------------------------------------------------------------|------------------------------------------------|
| Elle Edit View Favorites Tools Help                                                      | an an an an an an an an an an an an an a       |
| 🕞 Back 🔹 📀 🐁 😰 🏠 🔎 Search 📌 Favorites 🤣 🔗                                                |                                                |
| Address ahttp://192.168.0.215/cab/edit_tcpip.shtml                                       | V 🔂 Go Links X                                 |
| WINS Settings                                                                            | -                                              |
| WINS Resolution :                                                                        | ⊙On ⊖Off                                       |
| WINS Server Address :                                                                    | 0000                                           |
| WINS Host Name :                                                                         |                                                |
| Scope ID :                                                                               |                                                |
|                                                                                          |                                                |
| SNTP                                                                                     |                                                |
| SNTP Server Name :                                                                       |                                                |
| Time Zone :                                                                              | GMT0:00 V                                      |
| Daylight Saving Time :                                                                   | ⊖ On ⊛ Off                                     |
|                                                                                          |                                                |
| Multicast Discovery Settings                                                             |                                                |
| Response :                                                                               | ⊙On ⊖Off                                       |
| Scope Name :                                                                             | default                                        |
|                                                                                          |                                                |
|                                                                                          | Copyright CANON INC. 2005 All rights reserved. |
| Done                                                                                     | 🔮 Internet .                                   |

- When setting the printer so that it responds to searches that used the multicast discovery function
  - □ Set [Response] to [On].
  - In [Scope Name], enter the scope name to be used when searching for certain devices from utility software, such as NetSpot Device Installer and NetSpot Console, by multicast.
- When setting the printer so that it does not response to searches that used the multicast discovery function
  - □ Set [Response] to [Off].

2

## **11** Click [OK].

| Remote UI <change ip<="" p="" tcp=""></change> | Protocol Settings> : ; LBP5000 - Microsof | t Internet Explorer |                                    |
|------------------------------------------------|-------------------------------------------|---------------------|------------------------------------|
| Eile Edit View Favorites Ioc                   | ols <u>H</u> elp                          |                     | 🕷 🖉                                |
| 🌀 Back 🔹 🕥 - 💌 📓                               | 🏠 🔎 Search 👷 Favorites 🤣 🖉                | 3- 😓 🖂 🖏            |                                    |
| Address 🕘 http://192.168.0.215/ca              | b/edit_tcpip.shtml                        |                     | 💌 🔁 Go 🛛 Links 🎽                   |
| 🖀 Remote UI                                    |                                           |                     | LBP5000                            |
| Top Page> Device Manager>                      | Network> Change TCP/IP Protocol Setting   | 5>                  |                                    |
|                                                | Change TCP/IP Protocol Se                 | ttings              | Last Updated 2005 09/15 11:29:19 ? |
|                                                | The settings will be changed as follo     | DWS.                |                                    |
| Logged in as<br>Administrator.                 |                                           |                     | OK Cancel                          |
| Log Out                                        |                                           |                     |                                    |
| Top Page                                       | Frame Type:                               | Ethernet II         |                                    |
|                                                |                                           |                     |                                    |
| Device Manager                                 | IP Address                                |                     |                                    |
| Status                                         |                                           |                     | 1                                  |
| Information                                    | IP Address:                               | 192 168 0 215       |                                    |
| Features                                       | Subnet Mask:                              | 0000                |                                    |
| Network                                        | Gateway Address:                          | 0000                |                                    |
|                                                | DHCP:                                     | ⊖On ⊙Off            |                                    |
| Job Manager                                    | BOOTP:                                    | OOn ⊙Off            |                                    |
| Support Links                                  | RARP:                                     | ⊖On ⊙Off            |                                    |
|                                                |                                           |                     |                                    |
|                                                | DNS Settings                              |                     |                                    |
|                                                | DNG Settings                              |                     |                                    |
| a Done                                         | DNO OLIVIA A HAVE A                       |                     | 🛛 💌                                |
| M Date                                         |                                           |                     | Jincemec                           |

12 When the following screen is displayed, click [Reset] to reset the network board.

| Remote UI <network> : ; I</network>                | LBP5000 - Microsoft Internet Explorer |                              |            |                                  |           |
|----------------------------------------------------|---------------------------------------|------------------------------|------------|----------------------------------|-----------|
| <u>Eile Edit V</u> iew F <u>a</u> vorites <u>I</u> | Cools Help                            |                              |            |                                  |           |
| 🌀 Back 🔹 🕥 🕤 💌 😭                                   | 🗟 🏠 🔎 Search 👷 Favorites 🚱            | 🗟 • 💺 🖂 🦓                    |            |                                  |           |
| Address 💰 http://192.168.0.215/                    | (cab/net.shtml                        |                              |            | 💌 🄁 Go                           | Links »   |
| 葿 Remote UI                                        |                                       |                              |            |                                  | .8P5000 🌰 |
| Top Page> Device Manager                           | > Network>                            |                              |            |                                  |           |
|                                                    | Network                               |                              |            | Last Updated 2005 09/15 11:32:35 | ?         |
| Logged in as<br>Administrator.                     | Network Interface                     | 6                            |            |                                  |           |
| Log Out                                            |                                       |                              | Reset      | Show Parameter List              |           |
| Top Page                                           | Interface:                            | Fast Ethernet 10/100BaseT    |            |                                  |           |
| Device Manager                                     | Transmission Rate:<br>MAC Address:    | 100Mbps<br>00 00 85 3D A0 2A |            |                                  |           |
| Status                                             |                                       |                              |            |                                  |           |
| Information                                        | Firmware                              |                              |            |                                  |           |
| Features                                           |                                       | Down                         | nload Site | Update Firmware                  |           |
| Network                                            | Interface Name :                      | NB-C1                        | )          | <u> </u>                         |           |
| Job Manager                                        | Version :                             | 1.XX                         |            |                                  |           |
| Support Links                                      |                                       |                              |            |                                  |           |
|                                                    | General                               |                              |            |                                  |           |
|                                                    |                                       |                              |            | Chang                            | e         |
| Done                                               |                                       |                              |            | 🔮 Internet                       |           |

After completing the reset of the network board, the settings are effective.

Ø NOTE

The settings also become effective by restarting the printer (Turn OFF the printer once, wait for 10 seconds or longer, and then turn it ON).

The protocol settings for the printer are now completed.

### Protocol Settings Using NetSpot Device Installer

NetSpot Device Installer allows you to perform the basic protocol settings. When configuring the DNS server etc., use the Remote UI or FTP Client.

#### MPORTANT

If you are using Windows XP Service Pack 2 or another operating system equipped with Windows Firewall, and the Windows Firewall is enabled, you cannot search for the printers on a subnet that is different from the one that the computers using NetSpot Device Installer are on. To search for a printer on a subnet that is different from the one that the computer you are using is on, see Readme of NetSpot Device Installer and add "NetSpot Device Installer" to the [Exceptions] sheet in the [Windows Firewall] dialog box.

2

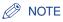

This section describes the procedure for running NetSpot Device Installer from the supplied CD-ROM. The procedure for running NetSpot Device Installer when it is installed on the computer is as follows. For details on the procedures for installing NetSpot Device Installer, see "Installing NetSpot Device Installer," on p. 3-46.

- If NetSpot Device Installer is added to the [Start] menu on the installation
   From the [Start] menu, select [Programs] ([All Programs] for Windows XP/Server 2003)
   → [NetSpot Device Installer] → [NetSpot Device Installer].
- If NetSpot Device Installer is not added to the [Start] menu on the installation Double-click [nsdi.exe] in the folder in which NetSpot Device Installer is installed.

#### **1** Insert the supplied CD-ROM into the CD-ROM drive.

## **2** Click [Additional Software Programs].

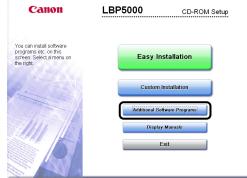

### **3** Click [Start] in [NetSpot Device Installer for TCP/IP].

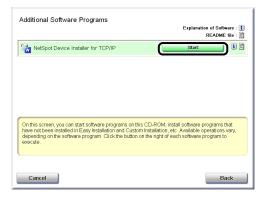

If the [License Agreement] dialog box appears, click [Yes].

### **4** Select the printer.

| 🐝 Canon NetSpot Device                                                      | e Installer - TCP/IP |        |                   |         |               |
|-----------------------------------------------------------------------------|----------------------|--------|-------------------|---------|---------------|
|                                                                             |                      |        |                   |         |               |
| 🈵 All Devices                                                               | Davies Name          | Chabur | Dura durah Manana | Lastian | TD Address    |
| Canon NetSpot Device<br>group Device Yew Tools<br>Tookees<br>Unused Devices |                      | Ready  | L8P5000           |         | 192.168.0.215 |
|                                                                             |                      |        |                   |         |               |
|                                                                             |                      |        |                   |         |               |
|                                                                             |                      |        |                   |         |               |
|                                                                             |                      |        |                   |         |               |
|                                                                             |                      |        |                   |         |               |
|                                                                             |                      |        |                   |         |               |
|                                                                             |                      |        |                   |         |               |
|                                                                             |                      |        |                   |         |               |
|                                                                             |                      |        |                   |         |               |
|                                                                             |                      |        |                   |         |               |
|                                                                             |                      |        |                   |         |               |
|                                                                             |                      |        |                   |         |               |
|                                                                             |                      |        |                   |         |               |
|                                                                             |                      |        |                   |         |               |
|                                                                             |                      |        |                   |         | -             |
| Number of Device: 1                                                         |                      |        |                   |         |               |

#### 🕛 IMPORTANT

If you are using Windows XP Service Pack 2 or another operating system equipped with Windows Firewall, and the Windows Firewall is enabled, you cannot search for the printers on a subnet that is different from the one that the computers using NetSpot Device Installer are on. To search for a printer on a subnet that is different from the one that the computer you are using is on, see Readme of NetSpot Device Installer and add "NetSpot Device Installer" to the [Exceptions] sheet in the [Windows Firewall] dialog box.

### **5** Select [Protocol Settings] from the [Device] menu.

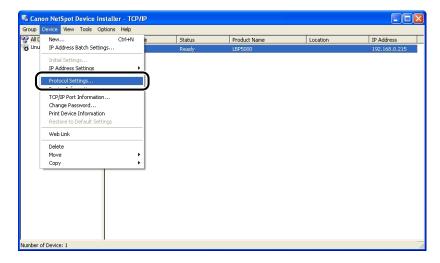

## **6** Perform the protocol settings.

| Initial Settings: <00:00     | ):85:3d:a5:47>                                 | ×      |
|------------------------------|------------------------------------------------|--------|
| ТСР/ІР                       |                                                |        |
| Erame Type :                 | Patrones II                                    |        |
| IP Address Setting with :    | Manual Setting                                 | -      |
| IP Address :                 | 192 . 168 . 0 . 1                              |        |
| <u>S</u> ubnet Mask :        | 255 . 255 . 255 . 0                            |        |
| <u>G</u> ateway Address :    | 192 . 168 . 0 . 1                              |        |
| Broad <u>c</u> ast Address : | 192 . 168 . 0 . 255                            |        |
| IPX                          |                                                |        |
| Frame Type :                 | Disabled                                       | -      |
| Preferred Frame Type :       | Disabled                                       | Ψ.     |
| AppleTalk                    |                                                |        |
| Phase Type :                 | Disabled                                       | -      |
| 🗖 🛛 se Token Ring Source     | Routing                                        |        |
|                              | <back c<="" ok="" th=""><th>Cancel</th></back> | Cancel |

Options to be specified

| [IP Address Setting with]: | Select the met                                                  | hod for setting the IP address.                                                                                                  |  |
|----------------------------|-----------------------------------------------------------------|----------------------------------------------------------------------------------------------------|--|
|                            | [Manual<br>Setting]:                                            | Allows you to specify the IP address<br>directly. The IP address entered for [IP<br>Address] is specified for the network board. |  |
|                            | [Auto Detect]:                                                  | Obtains an IP address using RARP,<br>BOOTP, or DHCP.                                                                             |  |
|                            | [RARP]:                                                         | Obtains an IP address using RARP. (The RARP daemon needs to be started up.)                                                      |  |
|                            | [BOOTP]:                                                        | Obtains an IP address using BOOTP. (The BOOTP daemon needs to be started up.)                                                    |  |
|                            | [DHCP]:                                                         | Obtains an IP address using DHCP. (The DHCP server needs to be started up.)                                                      |  |
| [IP Address]:              | Enter the IP a                                                  | ddress of the network board.                                                                                                    |  |
| [Subnet Mask]:             | Enter the subnet mask that is being used on the TCP/IP network. |                                                                                                    |  |
| -                          | Enter the gate<br>network.                                      | way address that is being used on the TCP/IP                                                                                     |  |

#### Ø NOTE

- If RARP, BOOTP, or DHCP is selected, you cannot enter any value in [IP Address], [Subnet Mask], and [Gateway Address].
- If you cannot use RARP, BOOTP, and DHCP, specify [Manual Setting].

#### 7 After completing the settings, click [OK].

## 8 When the message <The device has been reset.> appears, click [OK].

After completing the reset, the settings are enabled.

The protocol settings for the printer are now completed.

### **Protocol Settings Using FTP Client**

#### **1** Run Command Prompt or MS-DOS Prompt.

For Windows XP/Server 2003: From the [Start] menu, select [All Programs] → [Accessories] → [Command Prompt]. For Windows 2000: From the [Start] menu, select [Programs] → [Accessories] → [Command Prompt].

For Windows Me: From the [Start] menu, select [Programs]  $\rightarrow$  [Accessories]  $\rightarrow$  [MS-DOS Prompt].

For Windows 98: From the [Start] menu, select [Programs] → [MS-DOS Prompt].

## **2** Enter the following command, then press the [ENTER] key on your keyboard.

ftp <the IP address of the printer>

#### NOTE

If you are not sure about the IP address of this printer, refer to the Network Status Print printed in "Checking the Operations with Network Status Print" (p. 2-57) or ask an administrator of the printer.

## 3 Enter "root" as the user name, then press the [ENTER] key on your keyboard.

#### • If the password is specified for the printer

Enter the password.

#### If the password is not specified for the printer

Do not enter the password, but press the [ENTER] key on your keyboard.

#### NOTE

You can log in by entering a name other than "root" (or leaving the field blank). In this case, you can perform operations other than settings.

## 4 Enter the following command, then press the [ENTER] key on your keyboard.

get config <File Name>

The config file is downloaded. The letters entered for <File Name> become the name of the downloaded config file.

#### IMPORTANT

For Windows 98/Me, do not enter "config" for <File Name>.

#### NOTE

The download directory for the config file varies depending on the operating system or settings. If you cannot find the config file, browse the config file using the file browse function of the operating system.

#### **5** Using Notepad, etc., edit the downloaded config file.

For details on descriptions of each option, see "Network Setting Items," on p. 5-2.

## 6 Enter the following command, then press the [ENTER] key on your keyboard.

put <File Name> CONFIG

#### 🧷 NOTE

In <File Name>, enter the name of the config file that was entered when the file was downloaded.

## Enter the following command, then press the [ENTER] key on your keyboard to reset the network board.

get reset

After completing the reset of the network board, the settings are effective.

#### NOTE

The settings also become effective by restarting the printer (Turn OFF the printer once, wait for 10 seconds or longer, and then turn it ON).

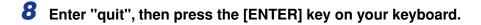

**9** Enter "exit", then press the [ENTER] key on your keyboard.

Command Prompt or MS-DOS Prompt exits.

The protocol settings for the printer are now completed.

## Uninstalling the CAPT Software

The process of removing software to restore the computer to the same state as before the software was installed is referred to as uninstallation. The CAPT software can be uninstalled using the following procedure.

- Uninstalling the Printer Driver (See p. 2-77)
- Uninstalling Canon CAPT Print Monitor (See p. 2-79)
- Uninstalling NetSpot Device Installer (See p. 2-81)

#### IMPORTANT

- If the manuals have already been installed, you can also uninstall the installed manuals by uninstalling the printer driver with the Uninstaller.
- If the printer driver was installed on Windows 2000/XP/Server 2003 logged on by a user who is a member of Administrators, it cannot be uninstalled from the computer logged on by anyone other than users who are members of Administrators. Be sure to log in as a member of Administrators before the uninstallation.
- If the printer driver is installed, Canon CAPT Print Monitor cannot be uninstalled. Uninstall the printer driver before uninstalling Canon CAPT Print Monitor.
- If you are using a computer with Windows XP Service Pack 2 or another operating system equipped with Windows Firewall, the printer is registered in the [Exceptions] sheet in the [Windows Firewall] dialog box. When you uninstall the CAPT software using the uninstaller, the settings for this printer are also removed from the [Exceptions] sheet in the [Windows Firewall] dialog box.

#### Ø NOTE

- For details on NetSpot Console, see the Readme file of NetSpot Console.
- The screen shots used in this section are from Windows XP Professional.

## **Uninstalling the Printer Driver**

#### Close all of the files and programs listed below:

- Help files
- Printer Status Window
- Control Panel
- Other applications

# 2 From the [Start] menu, select [All Programs] → [Canon Printer Uninstaller] → [Canon LBPxxxx Uninstaller]. (xxxx varies depending on the printer.)

For Windows 98/Me/2000: From the [Start] menu, select [Programs]  $\rightarrow$  [Canon Printer Uninstaller]  $\rightarrow$  [Canon LBPxxxx Uninstaller]. (xxxx varies depending on the printer.)

**3** Select the name of this printer, then click [Delete].

| To start deleting, select the p | rinter you want to delete and then | click [Delete]. |
|---------------------------------|------------------------------------|-----------------|
| T HEREE FROME                   | Driver Name                        | Version         |
| Canon LBP5000                   | Canon LBP5000                      | 1.00            |
|                                 | Select <u>A</u> ll                 | <u>D</u> elete  |

#### NOTE

Even if this printer is not on the list in the [Delete Printer] dialog box, you can delete the file and information related to this printer by clicking [Delete].

### 4 Click [Yes].

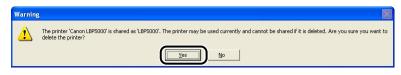

Uninstallation starts. Please wait a moment.

2

## Click [Exit].

| Printer Name | Driver Name | Version |
|--------------|-------------|---------|
|              | ·           |         |
|              |             |         |
|              |             |         |
|              |             |         |
|              |             |         |
|              |             |         |
|              |             |         |
|              |             |         |
|              |             |         |

#### NOTE

If the CAPT software cannot be uninstalled, see "When Uninstallation Fails," on p. 4-3.

## Uninstalling Canon CAPT Print Monitor

#### IMPORTANT

If the printer driver is installed, Canon CAPT Print Monitor cannot be uninstalled. Uninstall the printer driver before uninstalling Canon CAPT Print Monitor.

#### 1 Close all of the files and programs listed below:

- Help files
- Control Panel
- Other applications

#### **2** From the [Start] menu, select [Control Panel], click [Add or Remove Programs], and then close [Control Panel].

For Windows 98/Me/2000: From the [Start] menu, select [Settings] → [Control Panel], and then double-click [Add/Remove Programs]. For Windows Server 2003: From the [Start] menu, select [Control Panel] → [Add or Remove Programs].

## **3** Select [Canon CAPT Print Monitor] in the [Add or Remove Programs] dialog box, then click [Change/Remove].

For Windows 98/Me: Select [Canon CAPT Print Monitor] in the [Add/Remove Programs Properties] dialog box, then click [Add/Remove]. For Windows 2000: Select [Canon CAPT Print Monitor] in the [Add/Remove Programs] dialog box, then click [Change/Remove].

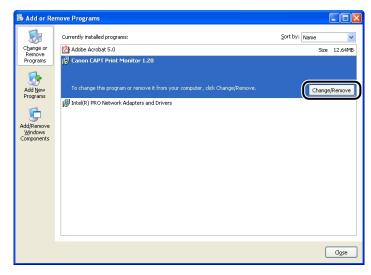

**4** The dialog box that asks you whether the uninstallation can be started is displayed. Click [Yes].

| Canon ( | CAPT Print Monitor                                                                             | ×  |
|---------|------------------------------------------------------------------------------------------------|----|
| 2       | Uninstallation cannot be stopped once it starts. Are you sure you want to start uninstallation | 1? |
|         | <u>Yes</u> <u>No</u>                                                                           |    |

Uninstallation starts. Please wait a moment.

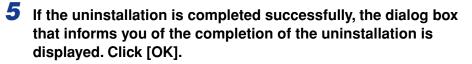

| Canon C | APT Print Monitor  🛛        |  |
|---------|-----------------------------|--|
| (į)     | Uninstallation is complete. |  |
| (       | OK                          |  |

2

### Uninstalling NetSpot Device Installer

## From the [Start] menu, select [All Programs] → [NetSpot Device Installer] → [Uninstall NetSpot Device Installer].

For Windows 98/Me/2000: From the [Start] menu, select [Programs]  $\rightarrow$  [NetSpot Device Installer]  $\rightarrow$  [Uninstall NetSpot Device Installer].

Command Prompt (MS-DOS Prompt for Windows 98/Me) is displayed, and the uninstallation starts. Please wait a moment.

For Windows 2000/XP/Server 2003, the uninstallation is completed when Command Prompt exits.

For Windows 98/Me, the uninstallation is completed when the message "NetSpot Device Installer has been uninstalled successfully." is displayed.

#### NOTE

If you did not add NetSpot Device Installer to the [Start] menu when you installed it, double-click [rmnsdi.bat] in the folder in which NetSpot Device Installer is installed.

## Managing the Printer in the Network **3** Environment

This chapter describes the procedures for managing the printer in a network environment.

| Managing the Printer                                                              | 3-2  |
|-----------------------------------------------------------------------------------|------|
| Managing the Printer Using the Remote UI                                          | 3-3  |
| Restricting the Users Who Can Print                                               | 3-4  |
| Restricting the Users Who Can Monitor/Change the Settings Using the SNMP Protocol | 3-10 |
| Restricting the Users Who Can Perform the Multicast Discovery                     | 3-18 |
| Restricting the Devices That Can Access with MAC Addresses                        | 3-23 |
| Obtaining/Checking the Security Access Logs                                       | 3-29 |
| Initializing the Network Settings                                                 | 3-37 |
| Managing the Printer Using FTP Client                                             | 3-42 |
| Managing the Printer Using NetSpot Device Installer.                              | 3-45 |
| Configurable Devices                                                              | 3-45 |
| Installing NetSpot Device Installer                                               | 3-46 |
| Running NetSpot Device Installer                                                  | 3-51 |
| How to Lise NetSpot Device Installer                                              | 3-52 |

CHAPTER

## Managing the Printer

You can perform the printer management, such as checking the printer status and specifying various settings, in a network environment using the following software. The specifiable options vary depending on the software. See "Network Setting Items" (p. 5-2) and use software appropriate to the network environment you are using or options that you want to specify.

#### ■ Remote UI (See p. 3-3)

The Remote UI is software that allows you to manage the printer using a web browser. By accessing the printer from the web browser via a network, you can check the printer status or job history, and configure the network or security settings.

#### ■ NetSpot Device Installer (See p. 3-45)

NetSpot Device Installer is software included on the supplied CD-ROM. Without installing it, you can run NetSpot Device Installer from the supplied CD-ROM and specify the settings for the protocols or device information.

#### ■ FTP Client (See p. 3-42)

FTP Client allows you to specify the settings for various information about the device and configure the network and security by accessing the FTP server on the network board using Command Prompt (MS-DOS Prompt for Windows 98/Me).

#### NetSpot Console (See Online Manual)

NetSpot Console is software that allows you to manage the printers connected on a network using the web browser that you have. NetSpot Console allows you to view a list of printers, display a printer map, and view a variety of printer information.

#### IMPORTANT

When using NetSpot Console, it needs to be installed on any one of the computers on the network. If NetSpot Console is installed on none of the computers, install NetSpot Console. For details on the installation procedure, see Readme of NetSpot Console. For more details on the setting procedure, see the online manual of NetSpot Console.

#### 🧷 NOTE

Install NetSpot Console by downloading it from the Canon website.

## Managing the Printer Using the Remote UI

This section describes the procedures for performing the following management options using the Remote UI.

- Restricting the Users Who Can Print (See p. 3-4)
- Restricting the Users Who Can Monitor/Change the Settings Using the SNMP Protocol (See p. 3-10)
- Restricting the Users Who Can Perform the Multicast Discovery (See p. 3-18)
- Restricting the Devices That Can Access with MAC Addresses (See p. 3-23)
- Obtaining/Checking the Security Access Logs (See p. 3-29)
- Initializing the Network Settings (See p. 3-37)

You can also perform these management options using FTP Client.

#### 

- If you are not sure about the IP address of this printer, refer to the Network Status Print (See "Checking the Operations with Network Status Print," on p. 2-57) or ask the administrator of the printer.
- Use Netscape Navigator/Communicator 4.7 or later or Internet Explorer 4.01SP1 or later as the web browser.
- You cannot connect the computer to the printer via a proxy server. If you are using a proxy server, perform the following settings. (The setting varies depending on the network environment.)
  - On the settings for the proxy server of the web browser, add the IP address of this printer to [Exceptions] (The addresses that do not use the proxy server).
- Configure the web browser so that you can use Cookie.
- If multiple Remote UIs are running simultaneously, the latest setting is effective. It is recommended that only one Remote UI should be running at a time.

#### Ø NOTE

Depending on the system environment, the screen for the Remote UI is not displayed. In this case, enter "http://<the IP address of this printer>/cab/top.shtml" in [Address] or [Location] to redisplay the screen.

### **Restricting the Users Who Can Print**

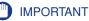

This function restricts print commands only, not access from the Remote UI.

#### NOTE

- When you try to print from a computer whose IP address is rejected from being used for printing, the message <Cannot Print> is displayed.
- When you are using a computer whose IP address is rejected from being used for printing, some options cannot be set from the [Options] menu in the Printer Status Window.

## 1 Run the web browser, enter the following URL in [Location] or [Address], and then press the [ENTER] key on your keyboard.

http://<the IP address or name of the printer>/

Input Example : http://192.168.0.215/

### **2** Click [Log In].

| <u>Eile E</u> dit <u>V</u> iew F <u>a</u> vorites <u>T</u> oo                                    | BP 5000 - Microsoft Internet Explorer<br>Ns <u>H</u> elp |               |               |                                  | 4  |
|--------------------------------------------------------------------------------------------------|----------------------------------------------------------|---------------|---------------|----------------------------------|----|
| 🌀 Back 🔹 🐑 - 📓 🛃                                                                                 | 🏠 🔎 Search 👷 Favorites 🥝                                 | 🔗 · 🍓 🖂 4     | 3             |                                  |    |
| Address 截 http://192.168.0.215/ca                                                                | b/top.shtml                                              |               |               | 💌 🄁 Go Lin                       | ks |
| 葿 Remote UI                                                                                      |                                                          |               |               |                                  |    |
| op Page>                                                                                         |                                                          |               |               |                                  |    |
|                                                                                                  | Top Page                                                 |               |               | Last Updated 2005 09/15 11:39:34 |    |
| Click the button below to<br>log on as an<br>Administrator.                                      | Device Status 🌒 The prin                                 | ter is ready. |               |                                  | _  |
| Administrator<br>Password:<br>To specify the device<br>settings, enter<br>Administrator Password | Device Name:<br>Product Name: LBP5000<br>Location:       |               |               |                                  |    |
| Top Page                                                                                         | Paper Information                                        |               |               |                                  | ĺ  |
|                                                                                                  | Manual Feed Slot                                         |               |               |                                  |    |
|                                                                                                  | Cassette 1                                               |               | A4 size paper |                                  |    |
|                                                                                                  | Cassette 2                                               |               | B5 size paper |                                  |    |
|                                                                                                  |                                                          |               |               |                                  |    |
|                                                                                                  | Remaining Toner                                          |               |               |                                  | l  |
| Done                                                                                             |                                                          |               |               | 🔮 Internet                       | Ē  |

#### NOTE

If a password is specified for the printer, enter the password, and then click [Log In]. If the password has not been specified yet, it is not required to enter the password.

## **3** Click [Information] from the [Device Manager] menu.

| Remote UI <information> : ; LBP5000 - Microsoft Internet Explorer</information> |                            |            |                                  |
|---------------------------------------------------------------------------------|----------------------------|------------|----------------------------------|
| Eile Edit View Favorites Io                                                     |                            |            | At                               |
| 🕒 Back 🔹 🕥 🐇 📓                                                                  | ) 🏠 🔎 Search 🤺 Favorites 📢 | 🛿 🔗 🍓 🖃 🖓  |                                  |
| Address 💩 http://192.168.0.215/c                                                | ab/dev_info.shtml          |            | So Links *                       |
| 🖀 Remote UI                                                                     |                            |            | LBP5000                          |
| Top Page> Device Manager>                                                       | Information>               |            |                                  |
|                                                                                 | Information                |            | Last Updated 2005 09/15 11:40:05 |
| Logged in as<br>Administrator.                                                  | Device Information         |            |                                  |
| Log Out                                                                         |                            |            | Change                           |
| Top Page                                                                        | Device Name :              |            |                                  |
| Device Manager                                                                  | Location :                 |            |                                  |
| Status                                                                          | Administrator :            |            |                                  |
| Information                                                                     | Phone :                    |            |                                  |
| Features                                                                        | Comments :                 |            |                                  |
| Network                                                                         | Manufacturer :             | CANON INC. |                                  |
| Network                                                                         | Product Name :             | LBP5000    |                                  |
| Job Manager                                                                     | Version :                  | 0.23       |                                  |
| Support Links                                                                   |                            |            |                                  |
|                                                                                 | Language                   |            |                                  |
|                                                                                 |                            |            | Change                           |
| http://192.168.0.215/cab/top.sht                                                | mi                         |            | Internet ;;                      |

### **4** Click [Change] on the right of [Security].

| Remote UI <information> : ;LBP5000 - Microsoft Internet Explore</information> |                            |
|-------------------------------------------------------------------------------|----------------------------|
| Elle Edit View Favorites Tools Help                                           |                            |
| G Back 🔹 💿 🔹 😰 🏠 🔎 Search 👷 Favorites 🤣                                       |                            |
| Address 🕘 http://192.168.0.215/cab/dev_info.shtml                             | 💌 🄁 Go Li                  |
|                                                                               |                            |
| Security                                                                      |                            |
|                                                                               | Change                     |
| Administrator Password :                                                      | Not Specified              |
| SNMP Settings                                                                 |                            |
| SNMPv1 :                                                                      | On                         |
| Access Rights :                                                               | Read and Write             |
| Community Name :                                                              | public                     |
| SNMPv3 :                                                                      | Off                        |
| IP Address Range Settings                                                     |                            |
| TCP/IP Printing :                                                             | Not Restricted             |
| Access Restrictions :                                                         | Permit Specified Addresses |
| IP Addresses :                                                                |                            |
|                                                                               |                            |
|                                                                               | 🔮 Internet                 |

## **5** Select the [Restrict TCP/IP Printing] check box.

| Remote UI <change in="" of="" security="" security<="" th="" the=""><th>nformation&gt; : ; LBP5000 - Microsoft</th><th>Internet Explorer</th><th></th><th>×</th></change> | nformation> : ; LBP5000 - Microsoft | Internet Explorer                                                |                                           | ×          |
|----------------------------------------------------------------------------------------------------|-------------------------------------|------------------------------------------------------------------|-------------------------------------------|------------|
| Eile Edit Yiew Favorites Iools                                                                                                    | Help                                |                                                                  |                                           | ł          |
| 🌀 Back 🔹 🕥 🕤 💌 😰 🤅                                                                                                    | 🏠 🔎 Search 🤺 Favorites 🥝            | 🔗 · 🎍 🖃 🦓                                                        |                                           |            |
| Address 💩 http://192.168.0.215/cab/e                                                                                                    | dit_security.shtml                  |                                                                  | 🔽 🔁 Go 🛛 Link                             | s <b>*</b> |
|                                                                                                    | ×                                   |                                                                  |                                           | ^          |
|                                                                                                    | IP Address Range Settings           |                                                                  |                                           |            |
|                                                                                                    | Restrict TCP/IP Printing            | <b>OD</b> : 10 // 14 //                                          |                                           |            |
|                                                                                                    |                                     | OReject Specified Addresses                                      |                                           |            |
|                                                                                                    | IP Addresses :                      |                                                                  | Delete                                    |            |
|                                                                                                    |                                     |                                                                  |                                           |            |
|                                                                                                    |                                     |                                                                  | Add                                       |            |
|                                                                                                    |                                     | By entering "First Address - Last Address'<br>addresses at once. | , it is possible to set all sequential IP |            |
|                                                                                                    | Restrict SNMP Monitoring/S          | etting Changes                                                   |                                           |            |
|                                                                                                    | Permit Specified Addresses          | <ul> <li>Reject Specified Addresses</li> </ul>                   |                                           |            |
|                                                                                                    | IP Addresses :                      |                                                                  | Delete                                    |            |
|                                                                                                    |                                     |                                                                  |                                           |            |
|                                                                                                    |                                     |                                                                  |                                           |            |
|                                                                                                    |                                     |                                                                  | Add                                       | •          |
| 🕘 Done                                                                                                    |                                     |                                                                  | Internet                                  |            |

## **6** Select [Permit Specified Addresses] or [Reject Specified Addresses].

| a Remote UI <change information="" security=""> : ; LBP5000 - Microsoft Internet Explorer</change>                                                                                                    | X          |
|----------------------------------------------------------------------------------------------------|------------|
| Elle Edit View Favorites Tools Help                                                                                                    | 1          |
| $\bigcirc$ Back $\bullet$ $\bigcirc$ $\cdot$ $\blacksquare$ $\textcircled{2}$ $\textcircled{3}$ $\swarrow$ Search $\bigstar$ Favorites $\textcircled{3}$ $\textcircled{3}$ $\textcircled{3}$ $\textcircled{3}$ |            |
| Agdress 🗿 http://192.168.0.215/cab/edit_security.shtml                                                                                                    | ; <b>»</b> |
|                                                                                                    | ^          |
| IP Address Range Settings                                                                                                    |            |
| ☑ Restrict TCP/IP Printing                                                                                                    |            |
| Permit Specified Addresses 	Reject Specified Addresses                                                                                                    |            |
| IF AUUIESSES . Delete                                                                                                    |            |
| Add<br>By entering "First Address - Last Address", it is possible to set all sequential IP<br>addresses at once.                                                                                               |            |
| Restrict SNMP Monitoring/Setting Changes                                                                                                    |            |
| Permit Specified Addresses      Reject Specified Addresses                                                                                                    |            |
| IP Addresses :                                                                                                    |            |
| Add                                                                                                    | ~          |
| 🖉 Done 🔮 Internet                                                                                                    |            |

#### NOTE

When [Permit Specified Addresses] is selected, only users specified in [IP Addresses] are permitted to perform printing. When [Reject Specified Addresses] is selected, only users specified in [IP Addresses] are rejected from performing printing.

7 Enter the IP address of a computer of which you want to permit or reject printing, and then click [Add].

| 🗿 Remote UI «Change Security Information» : ; LBP5000 - Microsoft Internet Explorer 🗧 🗖 🛛                                     |  |  |  |  |
|----------------------------------------------------------------------------------------------------|--|--|--|--|
| Elle Edit View Favorites Iools Help 🥼                                                                                         |  |  |  |  |
| 🚱 Back + 🕥 - 🖹 🗟 🏠 🔎 Search 👷 Favorites 🤣 😥 🌺 🖂 🖓                                                                             |  |  |  |  |
| Address 👔 http://192.168.0.215/cab/edit_security.shtml 💌 🄁 Go Links **                                                        |  |  |  |  |
|                                                                                                    |  |  |  |  |
| IP Address Range Settings                                                                                                    |  |  |  |  |
| ✓ Restrict TCP/IP Printing                                                                                                    |  |  |  |  |
| Permit Specified Addresses OReject Specified Addresses                                                                        |  |  |  |  |
| IP Addresses : 222.111.10.0<br>222.111.111.200-222.111.111.223                                                                |  |  |  |  |
|                                                                                                    |  |  |  |  |
| 222.111.110.* (Add<br>by emering inits Address - Last Address", it is possible to set all sequential IP<br>addresses at once. |  |  |  |  |
| Restrict SNMP Monitoring/Setting Changes                                                                                      |  |  |  |  |
| Permit Specified Addresses      O Reject Specified Addresses                                                                  |  |  |  |  |
| IP Addresses : Delete                                                                                                    |  |  |  |  |
| Add     Add     Internet                                                                                                    |  |  |  |  |

Enter the IP address by separating the numbers with a period (.), for example, AAA.BBB.C.DD. You can also enter the address as follows.

| Input example of the IP<br>addresses | Method for entering IP addresses                                                                                                    |  |
|--------------------------------------|----------------------------------------------------------------------------------------------------|--|
| AAA.BBB.C.15-AAA.BBB.C.18            | If you want to enter the IP addresses of<br>consecutive numbers, place a hyphen<br>between the address of the smallest number<br>and that of the largest number. The example<br>on the left is equivalent to entering<br>addresses from AAA.BBB.C.15 to<br>AAA.BBB.C.18. |  |
| AAA.BBB.C.*                          | Entering "*" is equivalent to entering the<br>numbers from 0 to 255. The example on the<br>left is equivalent to entering addresses from<br>AAA.BBB.C.0 to AAA.BBB.C.255.                                                                                                |  |

To delete an IP address, select the IP address and click [Delete].

| Remote UI <change p="" security<=""></change> | / Information> : ; LBP5000 - Microsoft         | Internet Explorer                               |                                      | X   |
|-----------------------------------------------|------------------------------------------------|-------------------------------------------------|--------------------------------------|-----|
| Ele Edit View Favorites Tool                  | ls <u>H</u> elp                                |                                                 |                                      | 4   |
| 🌀 Back 🔹 🕥 🐇 📓                                | 🏠 🔎 Search 👷 Favorites 🥝                       | 🖉 · 🍃 🖃 🦓                                       |                                      |     |
| Address 🕘 http://192.168.0.215/cab            | o/edit_security.shtml                          |                                                 | So Link                              | ° ° |
|                                               | <b>A</b>                                       |                                                 |                                      | ^   |
|                                               | IP Address Range Settings                      |                                                 |                                      |     |
|                                               | Restrict TCP/IP Printing                       |                                                 |                                      |     |
|                                               | <ul> <li>Permit Specified Addresses</li> </ul> | <ul> <li>Reject Specified Addresses</li> </ul>  |                                      |     |
|                                               | IP Addresses :                                 | 222.111.10.0<br>222.111.111.200-222.111.111.223 | Delete                               |     |
|                                               |                                                |                                                 |                                      |     |
|                                               |                                                |                                                 | Add                                  |     |
|                                               |                                                | By entering "First Address - Last Address", it  |                                      |     |
|                                               |                                                | addresses at once.                              | is possible to set all sequential im |     |
|                                               |                                                |                                                 |                                      |     |
|                                               | Restrict SNMP Monitoring/S                     |                                                 |                                      |     |
|                                               |                                                | Reject Specified Addresses                      |                                      |     |
|                                               | IP Addresses :                                 |                                                 | Delete                               |     |
|                                               |                                                |                                                 |                                      |     |
|                                               |                                                |                                                 |                                      |     |
|                                               |                                                |                                                 |                                      |     |
|                                               |                                                |                                                 |                                      |     |
|                                               |                                                |                                                 | Add                                  | ¥   |
| al Done                                       |                                                |                                                 | Internet                             | .:  |

## 8 Click [OK].

| Remote UI <change p="" security<=""></change>                 | y Information > : ; LBP5000 - Microsoft Inte | ernet Explorer     |                  |
|---------------------------------------------------------------|----------------------------------------------|--------------------|------------------|
| <u>Eile E</u> dit <u>V</u> iew F <u>a</u> vorites <u>T</u> oo |                                              |                    | <b>A</b>         |
| 🌀 Back 🔹 🐑 🔹 🛃                                                | 🏠 🔎 Search 🤺 Favorites 🚱 🔗                   | • 😓 🖃 🦓            |                  |
| Address 💩 http://192.168.0.215/ca                             | b/edit_security.shtml                        |                    | 🔽 🄁 Go 🛛 Links 🎽 |
| 🖀 Remote UI                                                   |                                              |                    | LBP5000 📤        |
| Top Page> Device Manager>                                     | Information> Change Security Information>    |                    |                  |
|                                                               | Change Security Informatior                  | Last<br>2005 09/15 | Updated 2 ?      |
|                                                               | The settings will be changed as follo        | WS.                |                  |
| Logged in as<br>Administrator.                                |                                              |                    | OK Cancel        |
| Log Out                                                       | Administrator Password                       |                    |                  |
| Top Page                                                      | Current Password :                           |                    |                  |
| Device Manager                                                |                                              |                    |                  |
| Status                                                        | New Password :                               |                    |                  |
|                                                               | Confirm :                                    |                    |                  |
| Information                                                   |                                              |                    |                  |
| Features                                                      |                                              |                    |                  |
| Network                                                       | SNMP Settings                                |                    |                  |
| Job Manager                                                   | SNMPv1:                                      | ⊙On OOff           |                  |
|                                                               | Access Rights :                              | ○Read-only         |                  |
| Support Links                                                 | Community Name :                             | public             |                  |
|                                                               |                                              |                    |                  |
|                                                               | SNMPv3:                                      | ⊙On ⊙Off           |                  |
|                                                               | User Name :                                  | initial            | ~                |
| 🕘 Done                                                        |                                              |                    | Internet         |

# Restricting the Users Who Can Monitor/Change the Settings Using the SNMP Protocol

# 1 Run the web browser, enter the following URL in [Location] or [Address], and then press the [ENTER] key on your keyboard.

http://<the IP address or name of the printer>/ Input Example : http://192.168.0.215/

## 2 Click [Log In].

| Remote UI <top page=""> : ; L<br/>Elle Edit View Favorites To</top> | BP5000 - Microsoft Internet Explorer  |                                  |
|---------------------------------------------------------------------|---------------------------------------|----------------------------------|
|                                                                     |                                       |                                  |
|                                                                     | 🏠 🔎 Search 🧙 Favorites 🤣 🔗 🍓 🔜 🦓      |                                  |
| الطress 💩 http://192.168.0.215/c                                    | b/top.shtml                           | 🔽 🔁 Go Links                     |
| 🚞 Remote UI                                                         |                                       |                                  |
| op Page>                                                            |                                       |                                  |
|                                                                     | Top Page                              | Last Updated 2005 08/15 11:39:34 |
|                                                                     |                                       | 2000 00 10 11:00:01              |
| Click the button below to<br>log on as an<br>Administrator.         | Device Status 🥥 The printer is ready. |                                  |
| Administrator                                                       | Device Name:                          | (activity)                       |
| Password:                                                           | Product Name: LBP5000                 |                                  |
|                                                                     | Location:                             |                                  |
| To specify the device<br>settings, enter                            |                                       |                                  |
| Administrator Password                                              |                                       |                                  |
| Log In                                                              |                                       |                                  |
| Top Page                                                            | Paper Information                     |                                  |
|                                                                     | Manual Feed Slot                      |                                  |
|                                                                     | Cassette 1 A4 size paper              |                                  |
|                                                                     | Cassette 2 B5 size paper              |                                  |
|                                                                     |                                       |                                  |
|                                                                     | Remaining Toner                       |                                  |
| Done                                                                |                                       | Internet                         |

#### Ø NOTE

If a password is specified for the printer, enter the password, and then click [Log In]. If the password has not been specified yet, it is not required to enter the password.

## **3** Click [Information] from the [Device Manager] menu.

| Remote UI <information></information> | : ;LBP5000 - Microsoft Internet E | xplorer    |                                          |
|---------------------------------------|-----------------------------------|------------|------------------------------------------|
| Elle Edit View Favorites I            |                                   |            | an an an an an an an an an an an an an a |
| 🌀 Back 🔹 📀 🕤 💌 🕻                      | 🗴 🏠 🔎 Search 🔶 Favorites          | 🚱 🔗 🍓 🖃 🦓  |                                          |
| Address 💰 http://192.168.0.215/       | cab/dev_info.shtml                |            | So Links 🎽                               |
| 葿 Remote UI                           |                                   |            | LBP5000                                  |
| Top Page> Device Manager              | > Information>                    |            |                                          |
|                                       | Information                       |            | Last Updated 2005 09/15 11:40:05         |
| Logged in as<br>Administrator.        | Device Information                |            |                                          |
| Log Out                               |                                   |            | Change                                   |
| Top Page                              | Device Name :                     |            |                                          |
| Device Manager                        | Location :                        |            |                                          |
| Status                                | Administrator :                   |            |                                          |
| Information                           | Phone :                           |            |                                          |
|                                       | Comments :                        |            |                                          |
| Features                              | Manufacturer :                    | CANON INC. |                                          |
| Network                               | Product Name :                    | LBP5000    |                                          |
| Job Manager                           | Version :                         | 0.23       |                                          |
| Support Links                         |                                   |            |                                          |
|                                       | Language                          |            |                                          |
|                                       |                                   |            | Change                                   |
| en lettp://192.168.0.215/cab/top.sh   | itml                              |            | Internet                                 |

## **4** Click [Change] on the right of [Security].

| A Pomoto III cinformations : :     | LBP5000 - Microsoft Internet Explorer |                            |                  |
|------------------------------------|---------------------------------------|----------------------------|------------------|
| Ele Edit View Favorites Tool       |                                       |                            |                  |
|                                    | 🏠 🔎 Search 🤺 Favorites 🚱 🖉            |                            |                  |
| Address 🚳 http://192.168.0.215/cab |                                       |                            | 🗸 🔁 Go 🛛 Links 🎇 |
|                                    |                                       |                            |                  |
|                                    | Security                              |                            |                  |
|                                    |                                       |                            |                  |
|                                    |                                       |                            | Change           |
|                                    | Administrator Password :              | Not Specified              |                  |
|                                    |                                       |                            |                  |
|                                    | SNMP Settings                         |                            |                  |
|                                    | SNMPv1:                               | On                         |                  |
|                                    | Access Rights :                       | Read and Write             |                  |
|                                    | Community Name :                      | public                     |                  |
|                                    | SNMPv3 :                              | Off                        |                  |
|                                    | IP Address Range Settings             |                            |                  |
|                                    | TCP/IP Printing :                     | Not Restricted             |                  |
|                                    | Access Restrictions :                 | Permit Specified Addresses |                  |
|                                    | IP Addresses :                        |                            |                  |
| 2                                  |                                       |                            | ×                |
| ê                                  |                                       | <b>2</b> I                 | nternet          |

## **5** Specify the SNMPv1 protocol.

|                                                                                                    | Back - 🕥 - 💌 | 🔹 🏠 🔎 Search 🤺 Favorites 🚱 | 🙊 • 🗟 🥅 🚜                    |      |
|----------------------------------------------------------------------------------------------------|--------------|----------------------------|------------------------------|------|
| Features       SNMP Settings         Network       SNMPV1:       OOn Off         Job Manager       SnMPV1:       ORead-only @Read and Write         Support Links       SNMPv3:       OR Off         User Name :       initial       Authentication Key         / Privacy Key:       Administrator Password :       Make sure to enter the administrator password when setting the [SNMPv3] On.         Image: Provide the addition of the setting of the setting the setting th                                                                                                    |              |                            |                              | Link |
| Network       SNMP Settings         Sob Manager       SNMPv1 :       On Off         Access Rights :       Read-only @Read and Write         Community Name :       public         SIMPv3 :       On Off         User Name :       initial         Authentication Key       /         / Privacy Key :       Administrator Password :         Make sure to enter the administrator password when setting the [SNMPv3]         On.         P Address Range Settings         Restrict TCP/IP Printing         O Permit Specified Addresses         D Addresses OReject Specified Addresses                                                                                                    |              |                            |                              |      |
| Network ob Manager upport Links SNMPv1: On Off Access Rights: Ommunity Name: Public SNMPv3: On Off User Name: Initial Authentication Key / Privacy Key: Administrator Password: Make sure to enter the administrator password when setting the [SNMPv3] On.   P Address Range Settings  Restrict TCP/IP Printing O Permit Specified Addresses Reject Specified Addresses                                                                                                    | eatures      | SNMP Settings              |                              |      |
| Access Rights : ORead-only @Read and Write<br>public  SNMPV3 : On @Off User Name : initial Authentication Key / Privacy Key : Administrator Password : Make sure to enter the administrator password when setting the [SNMPv3] On.  Privacy Key : IP Address Range Settings  Restrict TCP/IP Printing OPermit Specified Addresses IP Addresses IP Addresse IP Addresse IP Addres IP Addres IP Addres IP Addresse IP Addres IP Addres | etwork       |                            |                              |      |
| upport Links       Community Name :       public         SNMPv3 :       On ⊙Off         User Name :       initial         Authentication Key       initial         J Privacy Key :       Administrator Password :         Make sure to enter the administrator password when setting the [SNMPv3]         On.         IP Address Range Settings         © Restrict TCP/IP Printing         © Permit Specified Addresses © Reject Specified Addresses                                                                                                    |              |                            |                              |      |
| Community Name : public<br>SNMPv3 : On Off<br>User Name : initial<br>Authentication Key<br>/ Privacy Key :<br>Administrator Password :<br>Make sure to enter the administrator password when setting the [SNMPv3]<br>On.<br>Package Settings<br>Restrict TCP/IP Printing<br>OPermit Specified Addresses OReject Specified Addresses                                                                                                    |              |                            | ○ Read-only                  |      |
| User Name : initial Authentication Key / Privacy Key : Administrator Password : Make sure to enter the administrator password when setting the [SNMPV3] On.  P Address Range Settings  Restrict TCP/IP Printing O Permit Specified Addresses P Addresses O Reject Specified Addresses                                                                                                    |              | Community Name :           | public                       |      |
| User Name : initial Authentication Key / Privacy Key : Administrator Password : Make sure to enter the administrator password when setting the [SNMPV3] On.  P Address Range Settings  Restrict TCP/IP Printing O Permit Specified Addresses P Addresses O Reject Specified Addresses                                                                                                    |              |                            |                              |      |
| Authentication Key<br>/ Privacy Key :<br>Administrator Password :<br>Make sure to enter the administrator password when setting the [SNMPv3]<br>On.<br>P Address Range Settings<br>Restrict TCP/IP Printing<br>O Permit Specified Addresses O Reject Specified Addresses                                                                                                    |              |                            |                              |      |
| I Privacy Key : Administrator Password : Make sure to enter the administrator password when setting the [SNMPv3] On. IP Address Range Settings Restrict TCP/IP Printing O Permit Specified Addresses Restrict TCP/IP Printing                                                                                                    |              |                            | Initia                       |      |
| Make sure to enter the administrator password when setting the [SNMPv3]<br>On.    P Address Range Settings  Restrict TCP/IP Printing  O Permit Specified Addresses  Reject Specified Addresses                                                                                                    |              |                            |                              |      |
| On.  IP Address Range Settings  Restrict TCP/IP Printing  O Permit Specified Addresses  O Reject Specified Addresses                                                                                                    |              | Administrator Password :   |                              |      |
| P Address Range Settings      Restrict TCP/IP Printing      O Permit Specified Addresses      Permit Specified Addresses                                                                                                    |              |                            |                              |      |
| IP Address Range Settings  Restrict TCP/IP Printing  Permit Specified Addresses  Reject Specified Addresses                                                                                                    |              |                            | On.                          |      |
| Restrict TCP/IP Printing Permit Specified Addresses Peiget Specified Addresses                                                                                                    |              |                            |                              |      |
| Permit Specified Addresses     Reject Specified Addresses                                                                                                    |              | IP Address Range Settings  |                              |      |
| Permit Specified Addresses O Reject Specified Addresses                                                                                                    |              | Restrict TCP/IP Printing   |                              |      |
|                                                                                                    |              |                            | O Reject Specified Addresses |      |
|                                                                                                    |              |                            |                              |      |
|                                                                                                    |              |                            |                              |      |
|                                                                                                    |              |                            |                              |      |

#### When using the SNMPv1 protocol

- □ Set [SNMPv1] to [On].
- For [Access Rights], select in which mode the SNMPv1 agent can operate, [Read-only] or [Read and Write].
- □ Specify the community name of SNMP in [Community Name].

#### 

Selecting [Read-only] disables overwriting, and you cannot use some functions of Canon utility software or cannot use the software properly due to an error occurring.

#### When not using the SNMPv1 protocol

□ Set [SNMPv1] to [Off].

#### 

If [SNMPv1] is set to [Off], you may not be able to use Canon utility software. Consult the administrator of the printer before selecting [Off].

## **6** Specify the SNMPv3 protocol.

| A Remote UI <change security<="" th=""><th>r Information&gt; : ; LBP5000 - Microsoft Inte</th><th>ernet Explorer</th><th></th></change> | r Information> : ; LBP5000 - Microsoft Inte | ernet Explorer                                                          |        |
|----------------------------------------------------------------------------------------------------|---------------------------------------------|-------------------------------------------------------------------------|--------|
| <u>Eile E</u> dit <u>V</u> iew F <u>a</u> vorites <u>T</u> oo                                                                           | is <u>H</u> elp                             |                                                                         | -      |
| 🌀 Back 🔹 🐑 🐇 📓                                                                                                    | 🏠 🔎 Search 🤺 Favorites 🚱 🔗                  | - 😓 🚍 🦓                                                                 |        |
| Address 截 http://192.168.0.215/cab                                                                                                    | o/edit_security.shtml                       | 💌 🄁 Go 🛛 L                                                              | inks » |
| Features                                                                                                    |                                             |                                                                         | ^      |
| Network                                                                                                    | SNMP Settings                               |                                                                         |        |
| Job Manager                                                                                                    | SNMPv1 :                                    | ⊙On ○Off                                                                |        |
| Support Links                                                                                                    | Access Rights :                             | ○ Read-only                                                             |        |
|                                                                                                    | Community Name :                            | public                                                                  |        |
|                                                                                                    |                                             |                                                                         |        |
|                                                                                                    | SNMPv3:                                     | O On ⊛ Off                                                              |        |
|                                                                                                    | User Name :                                 | initial                                                                 |        |
|                                                                                                    | Authentication Key<br>/ Privacy Key :       |                                                                         |        |
|                                                                                                    | Administrator Password :                    |                                                                         |        |
|                                                                                                    |                                             | Make sure to enter the administrator password when setting the [SNMPv3] |        |
|                                                                                                    |                                             | 1 IN                                                                    | /      |
|                                                                                                    |                                             |                                                                         | - 11   |
|                                                                                                    | IP Address Range Settings                   |                                                                         |        |
|                                                                                                    | Restrict TCP/IP Printing                    |                                                                         |        |
|                                                                                                    | Permit Specified Addresses C                | Reject Specified Addresses                                              |        |
|                                                                                                    | IP Addresses :                              | Delete                                                                  |        |
|                                                                                                    |                                             |                                                                         |        |
|                                                                                                    |                                             |                                                                         |        |
| Done                                                                                                    |                                             | 🔮 Internet                                                              | ×      |

#### • When using the SNMPv3 protocol

- □ Set [SNMPv3] to [On].
- Specify the authentication key or privacy key to be used in SNMPv3 in [Authentication Key/Privacy Key].
- Enter the administrator password for the Remote UI in [Administrator Password].

#### 🕛 IMPORTANT

If the settings for the SNMPv3 protocol is specified using application other than the Remote UI, the settings are not displayed in the Remote UI. To display the settings again, reset the network board to the default settings. For details on the procedure for resetting the print server to the default settings, see "Initializing the Network Settings," on p. 5-8.

#### Ø NOTE

- The user name to be used for the SNMPv3 protocol is set to "initial".
- If the password for the Remote UI is not specified, it is not required to enter a password in [Administrator Password].

#### When not using the SNMPv3 protocol

□ Set [SNMPv3] to [Off].

7 Select the [Restrict SNMP Monitoring/Setting Changes] check box.

| Remote UI <change information="" security=""> : ; LBP5000 - Microsoft</change> |                                                                                                    |
|--------------------------------------------------------------------------------|----------------------------------------------------------------------------------------------------|
| Elle Edit View Favorites Tools Help                                            | Internet Explorer                                                                                                |
|                                                                                |                                                                                                    |
| Sack • 🕑 · 🖹 🙆 🏠 🔎 Search 📌 Favorites 🤣                                        | 🖉 • 🍓 🖂 🦓                                                                                                    |
| Address 💩 http://192.168.0.215/cab/edit_security.shtml                         | 🔽 🄁 Go 🛛 Links 🎽                                                                                                 |
|                                                                                | Add By entering "First Address - Last Address", it is possible to set all sequential IP addresses at once.       |
| Restrict SNMP Monitoring/S                                                     | Setting Changes                                                                                                  |
| IP Addresses :                                                                 | Delete                                                                                                    |
|                                                                                | Add<br>By entering "First Address - Last Address", it is possible to set all sequential IP<br>addresses at once. |
| Restrict Multicast Discovery                                                   |                                                                                                    |
| ⊙Respond to Specified IP Ad<br>IP Addresses :                                  | Idresses ODo Not Respond to Specified Addresses                                                                  |
| ê                                                                              | Diternet                                                                                                    |

# **8** Select [Permit Specified Addresses] or [Reject Specified Addresses].

| Remote UI <change p="" security<=""></change> | Information> : ; LBP5000 - Microsoft Internet Explorer                                                           |         |
|-----------------------------------------------|----------------------------------------------------------------------------------------------------|---------|
| Eile Edit View Favorites Tool                 | s Help                                                                                                    | - 🥂     |
|                                               | 🏠 🔎 Search 👷 Fevorites 🤣 🔗 🍓 🔜 🖓                                                                                 |         |
| Address 🕘 http://192.168.0.215/cab            | (edit_security.shtml 🔽 🔂 🐼                                                                                       | Links ' |
|                                               | Add<br>By entering "First Address - Last Address", it is possible to set all sequential IP<br>addresses at once. |         |
|                                               | Restrict SNMP Monitorina/Settina Chanaes                                                                         |         |
|                                               | Permit Specified Addresses O Reject Specified Addresses                                                          |         |
|                                               | Delete Delete Add By entering "First Address - Last Address", it is possible to set all sequential IP            |         |
|                                               | addresses at once.<br>□<br>Restrict Multicast Discovery                                                          |         |
|                                               |                                                                                                    |         |
|                                               | IP Addresses : Delete                                                                                            |         |
| ê                                             | Internet                                                                                                    |         |

#### NOTE

When [Permit Specified Addresses] is selected, only users specified in [IP Addresses] are permitted to monitor/change the settings. When [Reject Specified Addresses] is selected, only users specified in [IP Addresses] are rejected from monitoring/changing the settings.

**9** Enter the IP address of a computer of which you want to permit or reject monitoring/changing the settings for the device, and then click [Add].

| Remote UI <change information="" security=""> : ; LBP5000 - Microsof</change> | t Internet Explorer                                                                                                    |
|-------------------------------------------------------------------------------|----------------------------------------------------------------------------------------------------|
| Eile Edit View Favorites Iools Help                                           | an an an an an an an an an an an an an a                                                                                         |
| 🚱 Back 🔹 🕥 - 🖹 😰 🐔 🔎 Search 👷 Favorites 🦃                                     | 🖉 · 😓 🗃 🦓                                                                                                    |
| Address 💩 http://192.168.0.215/cab/edit_security.shtml                        | 💌 🔁 Go 🛛 Links 🎽                                                                                                    |
|                                                                               | Add By entering "First Address - Last Address", it is possible to set all sequential IP addresses at once.                       |
| Restrict SNMP Monitoring/                                                     | Setting Changes                                                                                                    |
| Permit Specified Addresse                                                     | s OReject Specified Addresses                                                                                                    |
| IP Addresses :                                                                | 222.111.0.0<br>222.111.111.220-222.111.111.223                                                                                   |
|                                                                               | 222 111.100.* (Add)<br>By entering "First Address - Last Address", it is possible to set all sequential IP<br>addresses at once. |
| Restrict Multicast Discover                                                   | /<br>ddresses ⊙Do Not Respond to Specified Addresses                                                                             |
| IP Addresses :                                                                | Delete                                                                                                    |
| <b>a</b>                                                                      | 🔮 Internet                                                                                                    |

Enter the IP address by separating the numbers with a period (.), for example, AAA.BBB.C.DD. You can also enter the address as follows.

| Input example of the IP<br>addresses | Method for entering IP addresses                                                                                                    |
|--------------------------------------|----------------------------------------------------------------------------------------------------|
| AAA.BBB.C.15-AAA.BBB.C.18            | If you want to enter the IP addresses of<br>consecutive numbers, place a hyphen<br>between the address of the smallest number<br>and that of the largest number. The example<br>on the left is equivalent to entering<br>addresses from AAA.BBB.C.15 to<br>AAA.BBB.C.18. |
| AAA.BBB.C.*                          | Entering "*" is equivalent to entering the<br>numbers from 0 to 255. The example on the<br>left is equivalent to entering addresses from<br>AAA.BBB.C.0 to AAA.BBB.C.255.                                                                                                |

To delete an IP address, select the IP address and click [Delete].

| Remote UI <change p="" security<=""></change> | Information> : ; LBP5000 - Microsoft | Internet Explorer                                                                                                |                |
|-----------------------------------------------|--------------------------------------|----------------------------------------------------------------------------------------------------|----------------|
| Ele Edit View Favorites Look                  | ; Help                               |                                                                                                    | -              |
| 🚱 Back 🔹 🐑 🔺 🛃                                | 🏠 🔎 Search 🤺 Favorites 🚱             | 🖉 · 😓 🖂 🚜                                                                                                    |                |
| Address 🕘 http://192.168.0.215/cab            | /edit_security.shtml                 | 💌 🔁 😡                                                                                                    | Links <b>*</b> |
|                                               |                                      | Add<br>By entering "First Address - Last Address", it is possible to set all sequential IP<br>addresses at once. |                |
|                                               | Restrict SNMP Monitoring/S           | etting Changes                                                                                                   |                |
|                                               | Permit Specified Addresses           | O Reject Specified Addresses                                                                                     |                |
|                                               | IP Addresses :                       | [222:111.0.0         Delete           [222:111.111.220+222:111.111.223         Add                               |                |
|                                               |                                      | By entering "First Address - Last Address", it is possible to set all sequential IP addresses at once.           |                |
|                                               | Restrict Multicast Discovery         |                                                                                                    |                |
|                                               | Respond to Specified IP Add          | dresses ODo Not Respond to Specified Addresses                                                                   |                |
|                                               | IP Addresses :                       | Delete                                                                                                    |                |
|                                               |                                      |                                                                                                    | V              |
| ê                                             |                                      | Internet                                                                                                    |                |

# **10** Click [OK].

| Remote UI «Change Securit           | y Information> : ; LBP5000 - Microsoft In | ternet Explorer |                                  |
|-------------------------------------|-------------------------------------------|-----------------|----------------------------------|
| <u>Eile Edit View Favorites Tor</u> |                                           |                 | AT                               |
| 🌀 Back 🔹 🐑 🔹 😰                      | 🏠 🔎 Search 🤺 Favorites 🚱 💈                | 3• 😓 🖂 🚜        |                                  |
| Address 💰 http://192.168.0.215/ca   | ab/edit_security.shtml                    |                 | 💌 🄁 Go 🛛 Links 🎽                 |
| 葿 Remote UI                         |                                           |                 | LBP5000                          |
| Top Page> Device Manager>           | Information> Change Security Information> |                 |                                  |
|                                     | Change Security Informatio                | n               | Last Updated 2005 09/15 11:46:23 |
|                                     | The settings will be changed as foll      | SWS.            |                                  |
| Logged in as<br>Administrator.      |                                           |                 | OK Cancel                        |
| Log Out                             | Administrator Password                    |                 |                                  |
| Top Page                            | Current Password :                        |                 |                                  |
| Device Manager                      | Current Password :                        |                 |                                  |
| Status                              | New Password :                            |                 |                                  |
|                                     | Confirm :                                 |                 |                                  |
| Information                         |                                           |                 |                                  |
| Features                            |                                           |                 |                                  |
| Network                             | SNMP Settings                             |                 |                                  |
| Job Manager                         | SNMPv1:                                   | ⊙On OOff        |                                  |
|                                     | Access Rights :                           | ○Read-only      |                                  |
| Support Links                       | Community Name :                          | public          |                                  |
|                                     |                                           |                 |                                  |
|                                     | SNMPv3:                                   | ⊙On ⊙Off        |                                  |
|                                     | User Name :                               | initial         |                                  |
| ê                                   |                                           |                 | Internet                         |

## Restricting the Users Who Can Perform the Multicast Discovery

### Ø NOTE

Multicast discovery is a function that searches for certain devices using the service location protocol (SLP). By using the multicast discovery function, you can search for only the devices whose values in [Scope Name] are verified, using the service location protocol (SLP) from utility software, such as NetSpot Device Installer and NetSpot Console.

# 1 Run the web browser, enter the following URL in [Location] or [Address], and then press the [ENTER] key on your keyboard.

http://<the IP address or name of the printer>/

Input Example : http://192.168.0.215/

## **2** Click [Log In].

| Elle Edit View Favorites To                                                                      | BP5000 - Microsoft Internet Explore<br>ols <u>H</u> elp | 1              |       |                                  |
|--------------------------------------------------------------------------------------------------|---------------------------------------------------------|----------------|-------|----------------------------------|
| 🌀 Back 🔹 🕥 🐇 😰                                                                                   | 🏠 🔎 Search 🤶 Favorites 🥳                                | ) 🔗 · 🍓 🖃 🚳    |       |                                  |
| Address 💩 http://192.168.0.215/ca                                                                | sb/tap.shtml                                            |                |       | 🔽 🄁 Go 🛛 Link                    |
| 葿 Remote UI                                                                                      |                                                         |                |       |                                  |
| op Page>                                                                                         |                                                         |                |       |                                  |
|                                                                                                  | Top Page                                                |                | :     | Last Updated 2005 09/15 11:39:34 |
| Click the button below to<br>log on as an<br>Administrator.                                      | Device Status 🥥 The prin                                | nter is ready. |       |                                  |
| Administrator<br>Password:<br>To specify the device<br>settings, enter<br>Administrator Password | Device Name:<br>Product Name: LBP5000<br>Location:      | )              |       |                                  |
| Top Page                                                                                         | Paper Information                                       |                |       |                                  |
|                                                                                                  | Manual Feed Slot                                        |                |       |                                  |
|                                                                                                  | Cassette 1                                              | A4 size        | paper |                                  |
|                                                                                                  | Cassette 2                                              | B5 size        | paper |                                  |
|                                                                                                  |                                                         |                |       |                                  |
|                                                                                                  | Remaining Toner                                         |                |       |                                  |
| Done                                                                                             |                                                         |                |       | Internet                         |

#### NOTE

If a password is specified for the printer, enter the password, and then click [Log In]. If the password has not been specified yet, it is not required to enter the password.

## **3** Click [Information] from the [Device Manager] menu.

| Remote UI <information> :</information> | ; ; LBP5000 - Microsoft Internet E | xplorer    |                                          |
|-----------------------------------------|------------------------------------|------------|------------------------------------------|
| Elle Edit View Favorites Iools Help     |                                    |            | an an an an an an an an an an an an an a |
| G Back 🔹 🕥 🕤 💌 😰                        | 👔 🏠 🔎 Search   📩 Favorites         | 🛛 🔗 🍓 🖃 🚳  |                                          |
| Address 🙋 http://192.168.0.215/d        | cab/dev_info.shtml                 |            | So Links 🎽                               |
| 葿 Remote UI                             |                                    |            | LBP5000                                  |
| Top Page> Device Manager>               | Information>                       |            |                                          |
|                                         | Information                        |            | Last Updated 2005 09/15 11:40:05         |
| Logged in as                            | Device Information                 |            |                                          |
| Administrator.                          | Device information                 |            |                                          |
| Log Out                                 |                                    |            | Change                                   |
| Top Page                                | Device Name :                      |            |                                          |
| Device Manager                          | Location :                         |            |                                          |
| Status                                  | Administrator :                    |            |                                          |
| Information                             | Phone :                            |            |                                          |
|                                         | Comments :                         |            |                                          |
| Features                                | Manufacturer :                     | CANON INC. |                                          |
| Network                                 | Product Name :                     | LBP5000    |                                          |
| Job Manager                             | Version :                          | 0.23       |                                          |
| Support Links                           |                                    |            |                                          |
|                                         |                                    |            | _                                        |
|                                         | Language                           |            |                                          |
|                                         |                                    |            | Change                                   |
| http://192.168.0.215/cab/top.sh         | tml                                |            | Internet                                 |

## **4** Click [Change] on the right of [Security].

| Remote III sinformations : :       | LBP5000 - Microsoft Internet Explorer |                            |                  |
|------------------------------------|---------------------------------------|----------------------------|------------------|
| Elle Edit View Favorites Too       | · · · · · · · · · · · · · · · · · · · |                            |                  |
| 🌀 Back 🔹 🐑 - 💌 💈                   | 🏠 🔎 Search 🤺 Favorites 🚱 🖉            | 3- 🍇 🖃 🦓                   |                  |
| Address 🕘 http://192.168.0.215/cab |                                       |                            | 🗸 🔁 Go 🛛 Links 🎽 |
|                                    |                                       |                            | ~                |
|                                    | Security                              |                            |                  |
|                                    |                                       |                            | Change           |
|                                    | Administrator Password :              | Not Specified              |                  |
|                                    | SNMP Settings                         |                            |                  |
|                                    | SNMPv1:                               | On                         |                  |
|                                    | Access Rights :                       | Read and Write             |                  |
|                                    | Community Name :                      | public                     |                  |
|                                    | SNMPv3:                               | Off                        |                  |
|                                    | IP Address Range Settings             |                            |                  |
|                                    | TCP/IP Printing :                     | Not Restricted             |                  |
|                                    | Access Restrictions :                 | Permit Specified Addresses |                  |
|                                    | IP Addresses :                        |                            |                  |
| 2                                  |                                       |                            | ~                |
| é                                  |                                       | <b>32</b> I                | nternet          |

### **5** Select the [Restrict Multicast Discovery] check box.

| Eile Edit View Favorites Iools Help                        |                                                                                                    |         |
|------------------------------------------------------------|----------------------------------------------------------------------------------------------------|---------|
| 🔇 Back 🔹 🕥 - 🖹 💈 🏠 🔎 Search 👷 Favorites                    | 🗟 • 💺 🖂 🦓                                                                                              |         |
| Address 🕘 http://192.168.0.215/cab/edit_security.shtml     | 💌 🛃 😡                                                                                                  | Links × |
|                                                            | By entering "First Address - Last Address", it is possible to set all sequential IP addresses at once. | ^       |
| Restrict Multicast Discovery                               | uresses ODo Not Respond to Specified Addresses                                                         |         |
| IP Addresses :                                             | Delete                                                                                                 |         |
|                                                            | By entering "First Address - Last Address", it is possible to set all sequential IP addresses at once. |         |
|                                                            |                                                                                                    |         |
| MAC Address Access Setting                                 | S                                                                                                    |         |
| □Restrict MAC Address Acce<br>⊙ Permit Specified Addresses | ss<br>: O Reject Specified Addresses                                                                   |         |
| MAC Addresses :                                            | Delete                                                                                                 | ~       |
| E Done                                                     | 🔮 Internet                                                                                             |         |

6 Select [Respond to Specified IP Addresses] or [Do Not Respond to Specified Addresses].

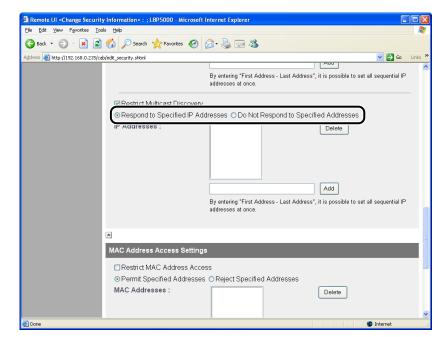

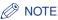

When [Respond to Specified IP Addresses] is selected, only users specified in [IP Addresses] can receive responses to searches that used the multicast discovery function. When [Do Not Respond to Specified Addresses] is selected, only users specified in [IP Addresses] cannot receive responses to searches that used the multicast discovery function.

# 7 Enter an IP address that can receive or cannot receive responses to searches that used the multicast discovery, and then click [Add].

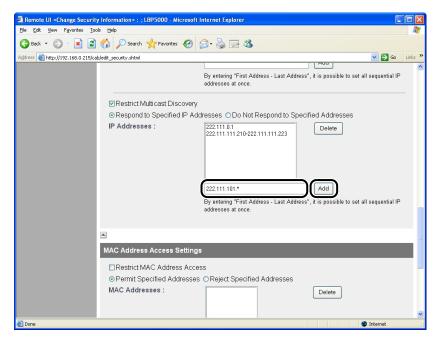

Enter the IP address by separating the numbers with a period (.), for example, AAA.BBB.C.DD. You can also enter the address as follows.

| Input example of the IP<br>addresses | Method for entering IP addresses                                                                                                    |
|--------------------------------------|----------------------------------------------------------------------------------------------------|
| AAA.BBB.C.15-AAA.BBB.C.18            | If you want to enter the IP addresses of<br>consecutive numbers, place a hyphen<br>between the address of the smallest number<br>and that of the largest number. The example<br>on the left is equivalent to entering<br>addresses from AAA.BBB.C.15 to<br>AAA.BBB.C.18. |

| Input example of the IP<br>addresses | Method for entering IP addresses                                                                                                    |  |
|--------------------------------------|----------------------------------------------------------------------------------------------------|--|
| AAA.BBB.C.*                          | Entering "*" is equivalent to entering the<br>numbers from 0 to 255. The example on the<br>left is equivalent to entering addresses from<br>AAA.BBB.C.0 to AAA.BBB.C.255. |  |

To delete an IP address, select the IP address and click [Delete].

| Remote UI <change information="" security=""> : ; LBP5</change> | 000 - Microsoft Internet Explorer                                                                                                    |
|-----------------------------------------------------------------|----------------------------------------------------------------------------------------------------|
| Elle Edit View Favorites Tools Help                             | 💦 - Charles and a state of the state of the |
| 🚱 Back 🔹 🕥 👻 📓 🚮 🔎 Search 🤺                                     | Favorites 🚱 🔗 - 🌺 🚍 🦓                                                                                                    |
| Address at http://192.168.0.215/cab/edit_security.shtml         | 🔽 🄁 Go Links 🎽                                                                                                    |
|                                                                 | By entering "First Address - Last Address", it is possible to set all sequential IP addresses at once.                                                                                                    |
| Restrict Multic                                                 |                                                                                                    |
| ⊙ Respond to S<br>IP Addresses :                                | Decified IP Addresses ODn Nnt Resnand In Specified Addresses                                                                                                    |
|                                                                 | Add<br>By entering "First Address - Last Address", it is possible to set all sequential IP<br>addresses at once.                                                                                                    |
|                                                                 |                                                                                                    |
| MAC Address Ad                                                  | cess Settings                                                                                                    |
| ⊡Restrict MAC<br>⊚Permit Specifi<br>MAC Addresse                | ed Addresses OReject Specified Addresses                                                                                                    |
| E Done                                                          | 🔮 Internet 🥫                                                                                                    |

## 8 Click [OK].

|                                   | y Information > : ; LBP5000 - Microsoft In | ternet Explorer |                                  |
|-----------------------------------|--------------------------------------------|-----------------|----------------------------------|
| Eile Edit View Favorites Io       |                                            |                 | AU                               |
| 🌀 Back 🔹 🐑 🕤 📓 🛃                  | 🏠 🔎 Search 🤺 Favorites 🤣 🖉                 | 3- 崣 🖂 🦓        |                                  |
| Address 截 http://192.168.0.215/ca | ab/edit_security.shtml                     |                 | 🔽 🛃 Go 🛛 Links 🎽                 |
| 🖀 Remote UI                       |                                            |                 | L8P5000 🖴                        |
| Top Page> Device Manager>         | Information> Change Security Information>  |                 |                                  |
|                                   | Change Security Informatio                 | n               | Last Updated 2005 09/15 11:41:18 |
| Logged in as<br>Administrator.    | The settings will be changed as follo      | ows.            | OK Cancel                        |
| Log Out                           | Administrator Password                     |                 |                                  |
| Top Page                          | Current Password :                         |                 |                                  |
| Device Manager                    | New Password :                             |                 |                                  |
| Status                            | Confirm :                                  |                 |                                  |
| Information                       |                                            |                 |                                  |
| Features                          |                                            |                 |                                  |
| Network                           | SNMP Settings                              |                 |                                  |
| Job Manager                       | SNMPv1 :                                   | ⊙ On ⊖ Off      |                                  |
| Support Links                     | Access Rights :                            | ○ Read-only     |                                  |
|                                   | Community Name :                           | public          |                                  |
|                                   | SNMPv3 :                                   | ⊖On ⊚Off        |                                  |
|                                   | User Name :                                | initial         | ~                                |
| Done                              |                                            |                 | 🔮 Internet                       |

# Restricting the Devices That Can Access with MAC Addresses

# **1** Run the web browser, enter the following URL in [Location] or [Address], and then press the [ENTER] key on your keyboard.

http://<the IP address or name of the printer>/ Input Example : http://192.168.0.215/

## 2 Click [Log In].

|                                                                                                  | .BP5000 - Microsoft Internet Explore               | r              |               |                        |                           |
|--------------------------------------------------------------------------------------------------|----------------------------------------------------|----------------|---------------|------------------------|---------------------------|
| Elle Edit View Favorites Io                                                                      | iols Help                                          |                | <u>R</u>      |                        |                           |
| Address 🕘 http://192.168.0.215/c                                                                 |                                                    |                |               |                        | 🗸 🏹 Go Links <sup>2</sup> |
| 🖀 Remote UI                                                                                      |                                                    |                |               |                        | LBPSOOD                   |
| Top Page>                                                                                        | Top Page                                           |                |               | Last U<br>2005 09/15 1 | Indated 🗘 ?               |
| Click the button below to<br>log on as an<br>Administrator.                                      | Device Status 🥥 The pri                            | nter is ready. |               |                        |                           |
| Administrator<br>Password:<br>To specify the device<br>settings, enter<br>Administrator Password | Device Name:<br>Product Name: LBP5000<br>Location: | 0              |               |                        | Pr                        |
| Top Page                                                                                         | Paper Information                                  |                |               |                        |                           |
|                                                                                                  | Manual Feed Slot                                   |                |               |                        |                           |
|                                                                                                  | Cassette 1                                         |                | A4 size paper |                        |                           |
| Support Links                                                                                    | Cassette 2                                         |                | B5 size paper |                        |                           |
|                                                                                                  |                                                    |                |               |                        |                           |
|                                                                                                  | Remaining Toner                                    |                |               |                        |                           |
| 🕘 Done                                                                                           |                                                    |                |               |                        | Internet                  |

### Ø NOTE

If a password is specified for the printer, enter the password, and then click [Log In]. If the password has not been specified yet, it is not required to enter the password.

## **3** Click [Information] from the [Device Manager] menu.

| Remote UI <information> :</information> | ; LBP5000 - Microsoft Internet E | xplorer               |                                  |
|-----------------------------------------|----------------------------------|-----------------------|----------------------------------|
|                                         |                                  |                       |                                  |
| 🌀 Back 🔹 🐑 - 💌 🛃                        | 👔 🏠 🔎 Search   havorites         | 🚱 🎯 - 🍓 🖃 🍇           |                                  |
| Address 💩 http://192.168.0.215/c        | ab/dev_info.shtml                |                       | So Links 🎽                       |
| 葿 Remote UI                             |                                  |                       | LBP5000                          |
| Top Page> Device Manager>               | Information>                     |                       |                                  |
|                                         | Information                      |                       | Last Updated 2005 09/15 11:40:05 |
| Logged in as                            | Device Information               |                       |                                  |
| Administrator.                          |                                  |                       | Change                           |
| Top Page                                | Device Name :                    |                       |                                  |
| Device Manager                          | Location :                       |                       |                                  |
| Status                                  | Administrator :                  |                       |                                  |
| Information                             | Phone :                          |                       |                                  |
|                                         | Comments :                       |                       |                                  |
| Features                                |                                  | 0.0000000             |                                  |
| Network                                 | Manufacturer :<br>Product Name : | CANON INC.<br>LBP5000 |                                  |
| Job Manager                             | Version :                        | 0.23                  |                                  |
| Support Links                           |                                  | 0.23                  |                                  |
|                                         |                                  |                       |                                  |
|                                         | Language                         |                       |                                  |
|                                         |                                  |                       | Change                           |
| entry://192.168.0.215/cab/top.sht       | tml                              |                       | 🖉 Internet 🥫                     |

## **4** Click [Change] on the right of [Security].

| Remote UI <information> : ; LBP5000 - Microsoft Internet Exp</information> | plorer                     |
|----------------------------------------------------------------------------|----------------------------|
| Elle Edit View Favorites Iools Help                                        |                            |
| 🕒 Back 🔹 🔘 - 💌 🗟 🏠 🔎 Search 🌟 Favorites 🍕                                  | 🛛 🔗 - چ 🚍 🦓                |
| Address (a) http://192.168.0.215/cab/dev_info.shtml                        | So Links X                 |
|                                                                            |                            |
| Security                                                                   |                            |
|                                                                            | Change                     |
| Administrator Password                                                     | : Not Specified            |
| SNMP Settings                                                              |                            |
| SNMPv1 :                                                                   | On                         |
| Access Rights :                                                            | Read and Write             |
| Community Name :                                                           | public                     |
| SNMPv3 :                                                                   | Off                        |
| IP Address Range Setting                                                   | gs                         |
| TCP/IP Printing :                                                          | Not Restricted             |
| Access Restrictions :                                                      | Permit Specified Addresses |
| IP Addresses :                                                             |                            |
|                                                                            |                            |
| ê                                                                          | Ø Internet                 |

## **5** Select the [Restrict MAC Address Access] check box.

| Remote UI <change information="" security=""> : ; LBP5000 - Micr</change> | osoft Internet Explorer                                                                                    |
|---------------------------------------------------------------------------|----------------------------------------------------------------------------------------------------|
| Elle Edit View Favorites Tools Help                                       |                                                                                                    |
| 🔇 Back 🔹 💿 🔹 📓 🏠 🔎 Search 🤶 Favorites 🕻                                   | 8 🛛 🖓 🔁 🥸                                                                                                  |
| Address 🚳 http://192.168.0.215/cab/edit_security.shtml                    | So Links                                                                                                   |
|                                                                           |                                                                                                    |
| MAC Address Access Set                                                    | ttings                                                                                                    |
| Restrict MAC Address                                                      | Access                                                                                                    |
|                                                                           | esses CReject Specified Addresses                                                                          |
| MAC Addresses :                                                           | Delete                                                                                                    |
|                                                                           | Add                                                                                                    |
| A                                                                         |                                                                                                    |
| Security Access Log Sett                                                  | ings                                                                                                    |
| Access Logs :                                                             | ⊖ On ⊙ Off                                                                                                 |
| Log Types :                                                               | Rejected TCP/IP Print Jobs     Rejected SNMP Monitoring/Setting Changes     Rejected Multicast Discoveries |
| 1                                                                         |                                                                                                    |
|                                                                           | Copyright CANON INC. 2005 All rights reserved.                                                             |
| Done                                                                      | Internet                                                                                                   |

**6** Select [Permit Specified Addresses] or [Reject Specified Addresses].

| Remote UI <change information="" security=""> : ; LBP5000 - Microso</change> | oft Internet Explorer                          |
|------------------------------------------------------------------------------|------------------------------------------------|
| <u>Eile Edit View Favorites Tools H</u> elp                                  | an an an an an an an an an an an an an a       |
| 🚱 Back 🔹 🕥 - 💌 😫 🚮 🔎 Search 👷 Favorites 🦑                                    | ) 🔗 · 😓 🖂 🖓                                    |
| Address 🚳 http://192.168.0.215/cab/edit_security.shtml                       | 🔽 🄁 Go Links 🎽                                 |
|                                                                              | <u>^</u>                                       |
| MAC Address Access Settin                                                    | ngs                                            |
| Restrict MAC Address Ac                                                      | cess                                           |
| OPermit Specified Address                                                    | ses OReject Specified Addresses                |
| MAC Addresses .                                                              | Delete                                         |
|                                                                              |                                                |
|                                                                              |                                                |
|                                                                              |                                                |
|                                                                              |                                                |
|                                                                              | Add                                            |
|                                                                              |                                                |
|                                                                              |                                                |
| Security Access Log Settin                                                   | gs                                             |
| Access Logs :                                                                | ⊖On ⊚Off                                       |
| Log Types :                                                                  | Rejected TCP/IP Print Jobs                     |
|                                                                              | Rejected SNMP Monitoring/Setting Changes       |
|                                                                              |                                                |
|                                                                              |                                                |
|                                                                              | Copyright CANON INC. 2005 All rights reserved. |
| Done                                                                         | 🍘 Internet                                     |

### 

When [Permit Specified Addresses] is selected, you cannot access from an unauthorized MAC address. Therefore, confirm the MAC address when entering it. If there is no corresponding MAC address, you cannot access the network. In this case, you need to initialise the network settings. (See "Initializing the Network Settings," on p. 5-8)

# 7 Enter the MAC address of a device of which you want to permit or reject accessing, and then click [Add].

Enter twelve-digit alphanumeric characters as 0123456789ab without separating them with a hyphen (-) or colon (:).

|                                                 | n> : ; LBP5000 - Microsoft Internet Explorer                          |                             |
|-------------------------------------------------|-----------------------------------------------------------------------|-----------------------------|
| Elle Edit View Favorites Tools Help             |                                                                       |                             |
| 🌀 Back 🔹 🐑 🐇 📓 🏠 🔎                              | Search 🧙 Favorites 🚱 🔗 🍓 🔜 🦓                                          |                             |
| Address 🗃 http://192.168.0.215/cab/edit_securit | shtml                                                                 | 🖌 🂽 😡 Link                  |
|                                                 |                                                                       |                             |
| MAC A                                           | Idress Access Settings                                                |                             |
| ⊠Re                                             | trict MAC Address Access                                              |                             |
| • Pe                                            | mit Specified Addresses OReject Specified Addresses                   |                             |
| MAC                                             | Addresses : Delete                                                    |                             |
|                                                 |                                                                       |                             |
|                                                 |                                                                       |                             |
|                                                 | 221122112211                                                          |                             |
|                                                 |                                                                       |                             |
|                                                 |                                                                       |                             |
| Securi                                          | y Access Log Settings                                                 |                             |
| Acces                                           | sLogs: ○ On ⊛ Off                                                     |                             |
| Log T                                           | pes : 📃 Rejected TCP/IP Print Jobs                                    |                             |
|                                                 | Rejected SNMP Monitoring/Setting Chang Rejected Multicast Discoveries | es                          |
|                                                 |                                                                       |                             |
|                                                 |                                                                       | 2225 All 1 L                |
|                                                 | Copyright CANON INC.                                                  | . 2005 All rights reserved. |
|                                                 |                                                                       | Internet                    |

#### NOTE

Up to 20 MAC addresses can be entered.

To delete a MAC address, select the MAC address and click [Delete].

| Remote UI <change information="" security=""> : ; LBP5000 - Microsoft</change> | Internet Explorer                                                                                          |
|--------------------------------------------------------------------------------|----------------------------------------------------------------------------------------------------|
| Elle Edit View Favorites Tools Help                                            |                                                                                                    |
| 🕞 Back 🔹 💿 🐇 😰 🏠 🔎 Search 🤺 Favorites 🤣                                        | 🔗 - 😓 🖂 🦓                                                                                                  |
| Address 🚳 http://192.168.0.215/cab/edit_security.shtml                         | 💽 🔂 😡 🛛 Links 🎽                                                                                            |
|                                                                                | <b>^</b>                                                                                                   |
| MAC Address Access Setting                                                     | 5                                                                                                    |
| ⊡Restrict MAC Address Acce<br>⊙ Permit Specified Addresses<br>MAC Addresses :  | ISS C Reject Specified Addresses                                                                           |
|                                                                                |                                                                                                    |
| Security Access Log Settings                                                   |                                                                                                    |
| Access Logs :                                                                  | On ⊚Off                                                                                                    |
| Log Types :                                                                    | Rejected TCP/IP Print Jobs     Rejected SNMP Monitoring/Setting Changes     Rejected Multicast Discoveries |
| <b>A</b>                                                                       |                                                                                                    |
|                                                                                | Copyright CANON INC. 2005 All rights reserved.                                                             |
| a Done                                                                         | 🔮 Internet 🛒                                                                                               |

## 8 Click [OK].

|                                | curity Information > : ; LBP5000 - Micros | oft Internet Explorer |                                  |
|--------------------------------|-------------------------------------------|-----------------------|----------------------------------|
| Eile Edit View Favorites       |                                           |                       | 4                                |
| 😋 Back 🔹 🐑 🐇 💌                 | 💈 🟠 🔎 Search 👷 Favorites 🤡                | ) 🖉 🍓 🖃 🦓             |                                  |
| Address 🕘 http://192.168.0.2   | 15/cab/edit_security.shtml                |                       | 🔽 🄁 Go Links                     |
| 🚞 Remote UI                    |                                           |                       |                                  |
| Top Page> Device Manag         | ger> Information> Change Security Informa | ation>                |                                  |
|                                | Change Security Inform                    | ation                 | Last Updated 2005 09/15 11:54:53 |
| Logged in as<br>Administrator. | The settings will be changed a            | s follows.            | OK Cancel                        |
| Log Out                        | Administrator Password                    |                       | _                                |
| Top Page                       | Current Password :                        |                       |                                  |
| Device Manager                 | New Password -                            |                       |                                  |
| Status                         |                                           |                       |                                  |
| Information                    | Confirm :                                 |                       |                                  |
| Features                       |                                           |                       |                                  |
| Network                        | SNMP Settings                             |                       |                                  |
|                                | SNMPv1 :                                  | ⊙On ⊖Off              |                                  |
|                                | Access Rights :                           | ○ Read-only           |                                  |
|                                | Community Name :                          | public                |                                  |
|                                | SNMPv3 :                                  | OOn ⊙Off              |                                  |
|                                | User Name :                               | initial               |                                  |
| Done                           |                                           |                       | 🔮 Internet                       |

## **Obtaining/Checking the Security Access Logs**

### **Obtaining a Security Access Log**

If you have restricted the users who can print, who can monitor/change the settings using the SNMP protocol, or who can perform the multicast discovery in [IP Address Range Settings], you can obtain a security access log (The date and time when the access was locked, IP address, port number, and restriction type) when access from a restricted user is blocked. You can select whether to obtain a security access log by restriction type.

### Run the web browser, enter the following URL in [Location] or [Address], and then press the [ENTER] key on your keyboard.

http://<the IP address or name of the printer>/ Input Example : http://192.168.0.215/

## 2 Click [Log In].

| <u>Eile Edit View Favorites Io</u> r                                                             | 195000 - Microsoft Internet Explorer<br>Is Help    |               |                                    |
|--------------------------------------------------------------------------------------------------|----------------------------------------------------|---------------|------------------------------------|
| 🚱 Back 🔹 📀 - 💌 😰                                                                                 | 🏠 🔎 Search 🤺 Favorites 🚱 🎯 - 🍑 🚍                   | -25           |                                    |
| Address 🚳 http://192.168.0.215/ca                                                                | o/top.shtml                                        |               | So Links                           |
| 葿 Remote UI                                                                                      |                                                    |               |                                    |
| op Page>                                                                                         |                                                    |               |                                    |
|                                                                                                  | Top Page                                           |               | Last Updated 2005 09/15 11:39:34 ? |
| Click the button below to<br>log on as an<br>Administrator.                                      | Device Status 🥥 The printer is ready.              |               |                                    |
| Administrator<br>Password:<br>To specify the device<br>settings, enter<br>Administrator Password | Device Name:<br>Product Name: LBP5000<br>Location: |               | Presson                            |
| Log In<br>Top Page                                                                               | Paper Information                                  |               |                                    |
| Device Manager                                                                                   | Manual Feed Slot                                   |               |                                    |
|                                                                                                  | Cassette 1                                         | A4 size paper |                                    |
|                                                                                                  | Cassette 2                                         | B5 size paper |                                    |
|                                                                                                  |                                                    |               |                                    |
|                                                                                                  | Remaining Toner                                    |               |                                    |
| Done                                                                                             |                                                    |               | 🤣 Internet                         |

If a password is specified for the printer, enter the password, and then click [Log In]. If the password has not been specified yet, it is not required to enter the password.

## **3** Click [Information] from the [Device Manager] menu.

|                                | on> : ; LBP5000 - Microsoft Internet Exp | olorer      |                                    |
|--------------------------------|------------------------------------------|-------------|------------------------------------|
| Eile Edit View Favorite        |                                          |             |                                    |
| 🕞 Back 🔹 🐑 🐇 💌                 | 📔 🟠 🔎 Search 🤺 Favorites 📢               | 8 🗟 • 👙 🖻 🖓 |                                    |
| Address 截 http://192.168.0     | .215/cab/dev_info.shtml                  |             | So Links                           |
| 葿 Remote U                     | I                                        |             | LEPSODO                            |
| Top Page> Device Man           | ager> Information>                       |             |                                    |
|                                | Information                              |             | Last Updated 2005 09/15 11:40:05 ? |
| Logged in as<br>Administrator. | Device Information                       |             |                                    |
|                                |                                          |             | Change                             |
| Top Page                       | Device Name :                            |             |                                    |
| Device Manager                 | Location :                               |             |                                    |
| Status                         | Administrator :                          |             |                                    |
| Information                    | Phone :                                  |             |                                    |
|                                | Comments :                               |             |                                    |
| Features                       | Manufacturer :                           | CANON INC.  |                                    |
| Network                        | Product Name :                           | LBP5000     |                                    |
|                                | Version :                                | 0.23        |                                    |
|                                |                                          |             |                                    |
|                                | Language                                 |             |                                    |
|                                |                                          |             | Change                             |
| http://192.168.0.215/cab/t     | on shtml                                 |             | Internet                           |

## **4** Click [Change] on the right of [Security].

| Remote UI <information> : ; LBP5000 - Microsoft Internet Explore</information> | er 🗖 🗖                     |
|--------------------------------------------------------------------------------|----------------------------|
| Elle Edit View Favorites Iools Help                                            |                            |
| 🚱 Back 🔹 💿 🔹 😰 🏠 🔎 Search 🌟 Favorites 🧭                                        | 🖉 - 🖕 🖂 🦓                  |
| Address 🗃 http://192.168.0.215/cab/dev_info.shtml                              | 💌 🄁 Go Links               |
|                                                                                |                            |
| Security                                                                       |                            |
|                                                                                | Change                     |
| Administrator Password :                                                       | Not Specified              |
| SNMP Settings                                                                  |                            |
|                                                                                |                            |
| SNMPv1 :                                                                       | On                         |
| Access Rights :                                                                | Read and Write             |
| Community Name :                                                               | public                     |
| SNMPv3 :                                                                       | Off                        |
| IP Address Range Settings                                                      |                            |
| TCP/IP Printing :                                                              | Not Restricted             |
| Access Restrictions :                                                          | Permit Specified Addresses |
| IP Addresses :                                                                 |                            |
|                                                                                |                            |
|                                                                                | Internet                   |

## **5** Select [On] or [Off] for [Access Logs].

If [On] is selected, the security access log is obtained when access from a user who is restricted in [IP Address Range Settings] is blocked.

If [Off] is selected, the security access log is not obtained when access from a user who is restricted in [IP Address Range Settings] is blocked.

| 2 Remote UI «Change Security Information» : ; LBP5000 - Microsoft Internet Explorer                             |                                                |
|----------------------------------------------------------------------------------------------------|------------------------------------------------|
| Elle Edit View Favorites Tools Help                                                                             | an an an an an an an an an an an an an a       |
| 🚱 Back 🔹 🕥 🕤 📓 😭 🔎 Search 👷 Favorites 🤣 😥 🎍 🔜 🦓                                                                 |                                                |
| Address 🙆 http://192.168.0.215/cab/edit_security.shtml                                                          | 🔽 🄁 Go Links 🎽                                 |
|                                                                                                    | <u>~</u>                                       |
| MAC Address Access Settings                                                                                     |                                                |
| Restrict MAC Address Access                                                                                     |                                                |
| OPermit Specified Addresses OReject Specified Addresse                                                          | es                                             |
| MAC Addresses :                                                                                                 | Delete                                         |
| ۵                                                                                                    |                                                |
| Security Access Log Settings                                                                                    |                                                |
| Access Logs : O On O Off<br>Log Types : I rejected ICP/IP Print<br>Rejected SNMP Moni<br>Rejected Multicast Dis | toring/Setting Changes                         |
|                                                                                                    |                                                |
|                                                                                                    | Copyright CANON INC. 2005 All rights reserved. |
| a Done                                                                                                    | 🍘 Internet                                     |

6 When [Access Logs] is set to [On], select any security access log that you want to obtain from [Log Types].

| 🗿 Remote UI «Change Security Information» : ; LBP5000 - Microsoft Internet Explorer |                                                                                                    |  |  |
|-------------------------------------------------------------------------------------|----------------------------------------------------------------------------------------------------|--|--|
| Elle Edit View Favorites Tools Help                                                 |                                                                                                    |  |  |
| 🚱 Back 🝷 🕥 - 💌 😰 🏠 🔎 Search 👷 Favorites 🚱                                           | 🗟 • 🍓 🚍 🦓                                                                                                  |  |  |
| Address 💩 http://192.168.0.215/cab/edit_security.shtml                              | 🔽 🄁 😡 Links 🎽                                                                                              |  |  |
|                                                                                     | <u>~</u>                                                                                                   |  |  |
| MAC Address Access Settings                                                         |                                                                                                    |  |  |
| Restrict MAC Address Acces                                                          | 35                                                                                                    |  |  |
| Permit Specified Addresses                                                          | OReject Specified Addresses                                                                                |  |  |
| MAC Addresses :                                                                     | Delete                                                                                                    |  |  |
|                                                                                     | Add                                                                                                    |  |  |
|                                                                                     |                                                                                                    |  |  |
| Security Access Log Settings                                                        |                                                                                                    |  |  |
| Access Logs :                                                                       | ⊙On ⊖Off                                                                                                   |  |  |
| Log Types :                                                                         | Rejected TCP/IP Print Jobs     Rejected SNMP Monitoring/Setting Changes     Rejected Multicast Discoveries |  |  |
|                                                                                     |                                                                                                    |  |  |
|                                                                                     | Copyright CANON INC. 2005 All rights reserved.                                                             |  |  |
| a Done                                                                              | 🔮 Internet                                                                                                 |  |  |

Options to be specified

[Rejected TCP/IP Print Jobs]: The security access log is recorded when access from a user who is restricted to perform the TCP/IP printing is blocked.

| [Rejected SNMP Monitoring/<br>Setting Changes]: | The security access log is recorded when access from a user who is restricted to monitor/change the SNMP setting is blocked. |
|-------------------------------------------------|----------------------------------------------------------------------------------------------------|
| [Rejected Multicast<br>Discoveries]:            | The security access log is recorded when access from a user who is restricted to perform the multicast discovery is blocked. |

#### NOTE

You can display, [Save], or [Clear] the obtained security access logs in [Security Access Log] page. To display the [Security Access Log] page, click [Display Log] in the [Information] page in the [Device Manager] menu in the Remote UI. For more details, see "Checking the Security Access Logs," on p. 3-33.

| Remote UI «Change Securit          | y Information> : ; LBP5000 - Microsoft In | ternet Explorer |                                  |
|------------------------------------|-------------------------------------------|-----------------|----------------------------------|
| <u>File Edit View Favorites To</u> |                                           |                 | At                               |
| 🌀 Back 🔹 🐑 🐇 🛃                     | 🏠 🔎 Search 🤺 Favorites 🚱 🖉                | 3• 🖕 🖂 🦓        |                                  |
| Address 💩 http://192.168.0.215/ca  | ab/edit_security.shtml                    |                 | 🔽 🔁 Go 🛛 Links 🎽                 |
| 葿 Remote UI                        |                                           |                 | LBR5000 🔶                        |
| Top Page> Device Manager>          | Information> Change Security Information> |                 |                                  |
|                                    | Change Security Informatio                | n               | Last Updated 2005 09/15 11:41:18 |
|                                    | The settings will be changed as follo     | ows.            |                                  |
| Logged in as<br>Administrator.     |                                           |                 | OK Cancel                        |
| Log Out                            | Administrator Password                    |                 |                                  |
| Top Page                           | Current Password :                        |                 |                                  |
| Device Manager                     |                                           |                 |                                  |
| Status                             | New Password :                            |                 |                                  |
|                                    | Confirm :                                 |                 |                                  |
| Information                        |                                           |                 |                                  |
| Features                           |                                           |                 |                                  |
| Network                            | SNMP Settings                             |                 |                                  |
| Job Manager                        | SNMPv1:                                   | ⊙On ⊖Off        |                                  |
| Support Links                      | Access Rights :                           | ○Read-only      |                                  |
|                                    | Community Name :                          | public          |                                  |
|                                    | SNMPv3 :                                  | ⊖On ⊙Off        |                                  |
|                                    | User Name :                               | initial         |                                  |
| Done                               |                                           |                 | Internet                         |

### **Checking the Security Access Logs**

If you have restricted the users who can print, who can monitor/change the settings using the SNMP protocol, or who can perform the multicast discovery in [IP Address Range Settings], you can check the security access logs (The date and time when the access was locked, IP address, port number, and restriction type) that are obtained when access from a restricted user is blocked. It also allows you to [Save] or [Clear] the security access logs.

**1** Run the web browser, enter the following URL in [Location] or [Address], and then press the [ENTER] key on your keyboard.

http://<the IP address or name of the printer>/

Input Example : http://192.168.0.215/

## **2** Click [Log In].

|                                                                                                  | LBP5000 - Microsoft Internet Explore              | er             |                                    |
|--------------------------------------------------------------------------------------------------|---------------------------------------------------|----------------|------------------------------------|
| Elle Edit View Favorites I                                                                       |                                                   |                |                                    |
|                                                                                                  | 🗿 🏠 🔎 Search 🤺 Favorites 🧔                        | 9 🔗 🍓 🖻 🦓      |                                    |
| Address a http://192.168.0.215/                                                                  | cab/top.shtml                                     |                | 🔽 🛃 Go Links                       |
| 🚞 Remote UI                                                                                      |                                                   |                | LBP5000                            |
| Top Page>                                                                                        |                                                   |                |                                    |
|                                                                                                  | Top Page                                          |                | Last Updated 2005 09/15 11:39:34 ? |
| Click the button below to<br>log on as an<br>Administrator.                                      | Device Status 🥥 The pri                           | nter is ready. |                                    |
| Administrator<br>Password:<br>To specify the device<br>settings, enter<br>Administrator Password | Device Name:<br>Product Name: LBP500<br>Location: | 0              |                                    |
| Top Page                                                                                         | Paper Information                                 |                |                                    |
|                                                                                                  | Manual Feed Slot                                  |                |                                    |
|                                                                                                  | Cassette 1                                        | A4 size paper  |                                    |
|                                                                                                  | Cassette 2                                        | B5 size paper  |                                    |
|                                                                                                  |                                                   |                |                                    |
|                                                                                                  | Remaining Toner                                   |                |                                    |
| 🛃 Done                                                                                           |                                                   |                | Internet                           |

### Ø NOTE

If a password is specified for the printer, enter the password, and then click [Log In]. If the password has not been specified yet, it is not required to enter the password.

# **3** Click [Information] from the [Device Manager] menu.

| Remote UI <information></information> | : ; LBP5000 - Microsoft Internet Ex | plorer     |                                  |
|---------------------------------------|-------------------------------------|------------|----------------------------------|
|                                       | Elle Edit View Favorites Tools Help |            |                                  |
| 🕒 Back 🔹 🐑 🐇 🕻                        | 🗿 🏠 🔎 Search 🤺 Favorites ,          | 🚱 🍃 虆 🚍 🚳  |                                  |
| Address 截 http://192.168.0.215/       | /cab/dev_info.shtml                 |            | 🔽 🄁 Go 🛛 Links 🎽                 |
| 🖀 Remote UI                           |                                     |            | LBP5000                          |
| Top Page> Device Manager              | > Information>                      |            |                                  |
|                                       | Information                         |            | Last Updated 2005 09/15 11:40:05 |
| Logged in as<br>Administrator.        | Device Information                  |            |                                  |
| Log Out                               |                                     |            | Change                           |
| Top Page                              | Device Name :                       |            |                                  |
| Device Manager                        | Location :                          |            |                                  |
| Status                                | Administrator :                     |            |                                  |
| Information                           | Phone :                             |            |                                  |
|                                       | Comments :                          |            |                                  |
| Features                              | Manufacturer :                      | CANON INC. |                                  |
| Network                               | Product Name :                      | LBP5000    |                                  |
| Job Manager                           | Version :                           | 0.23       |                                  |
| Support Links                         |                                     |            |                                  |
|                                       | Language                            |            |                                  |
|                                       |                                     |            | Change                           |
| http://192.168.0.215/cab/top.sh       | html                                |            | 🖉 Internet                       |

## **4** Click [Display Log] under [Security].

| Aremote UI <information> : ;LBP5000 - Microsoft Internet Exp</information> | olorer                                                                                                   |
|----------------------------------------------------------------------------|----------------------------------------------------------------------------------------------------|
| Ele Edit View Favorites Tools Help                                         |                                                                                                    |
| 🌀 Back 🔹 🕥 🐇 📓 🐔 🔎 Search 🌟 Favorites 🍕                                    | 🔁 🔗 - 😓 🖂 🦓                                                                                              |
| Address 截 http://192.168.0.215/cab/dev_info.shtml                          | So Links                                                                                                 |
|                                                                            |                                                                                                    |
| MAC Address Access Set                                                     | ttings                                                                                                   |
| MAC Address Access :                                                       | Not Restricted                                                                                           |
| Access Restrictions :                                                      | Permit Specified Addresses                                                                               |
| MAC Addresses :                                                            |                                                                                                    |
| Security Access Log Sett                                                   | tings                                                                                                    |
| Access Logs :                                                              | Off                                                                                                    |
| Log Types :                                                                | Rejected TCP/IP Print Jobs<br>Rejected SNMP Monitoring/Setting Changes<br>Rejected Multicast Discoveries |
|                                                                            | Display Log                                                                                              |
|                                                                            |                                                                                                    |
|                                                                            | Copyright CANON INC. 2005 All rights reserved.                                                           |
| Done                                                                       | Internet                                                                                                 |

5 Check the security access logs in the [Security Access Log] page.

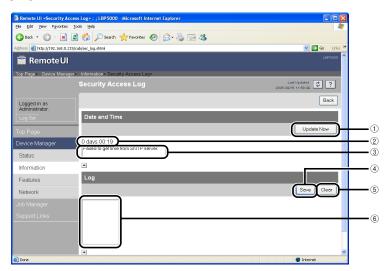

① [Update Now]

Clicking this button obtains information about the date and time from the SNTP server. Reflects the obtained status to [Date and Time] and the SNTP server log according to success or failure of obtaining information.

② [Date and Time]

Displays the date and time obtained from the SNTP server. The local time of the network board is displayed when the time and date could not be obtained for any reason, such as that the SNTP server address is not specified or there is no response from the SNTP server.

③ [SNTP Server Log]

Displays the obtained status from the SNTP server.

When succeeded in obtaining the time and date from SNTP:

<Synchronized with the SNTP server at "The date and time when they were obtained".>

<Next synchronization in "The date and time when they are to be obtained next".>

While in the process of obtaining the date and time from SNTP: <Getting time from SNTP Server.>

When failed to obtain the time and date from SNTP:

<Failed to get time from SNTP Server.>

④[Save]

Saves the obtained security access log in text format.

(5) [Clear]

Clears the obtained security access logs.

(6) [Security Access Log]

Displays the obtained security access logs. The date and time when the access was locked, IP address, port number, restriction type (any one of [PRINT] (Rejected TCP/IP Print Jobs), [SNMP] (Rejected SNMP Monitoring/ Setting Changes), or [SLP] (Rejected Multicast Discoveries)) are displayed.

### Ø NOTE

Up to 100 logs can be obtained. When the number of the logs exceeds 100, the logs are deleted starting from the oldest one.

## Initializing the Network Settings

If you want to reset the network board to the default values, use any method from among Remote UI, FTP Client, and NetSpot Device Installer.

This section describes the procedure for initializing the network settings using the Remote UI. For details on initializing the network settings using FTP Client or NetSpot Device Installer, see "Initializing the Network Settings," on p. 5-8.

### 

Make sure that the printer is not operating before initializing the network settings. If you initialize the print server while the printer is printing or receiving data, the received data may not be printed properly, or may result in paper jams or damage to the printer.

### 1 Run the web browser, enter the following URL in [Location] or [Address], and then press the [ENTER] key on your keyboard.

http://<the IP address or name of the printer>/ Input Example : http://192.168.0.215/

## **2** Click [Log In].

|                                                                                                  | LBP5000 - Microsoft Internet Explore              | er             |                                    |
|--------------------------------------------------------------------------------------------------|---------------------------------------------------|----------------|------------------------------------|
| Elle Edit View Favorites I                                                                       |                                                   |                |                                    |
|                                                                                                  | 🗿 🏠 🔎 Search 🤺 Favorites 🧔                        | 9 🔗 🍓 🖻 🦓      |                                    |
| Address a http://192.168.0.215/                                                                  | cab/top.shtml                                     |                | 🔽 🛃 Go Links                       |
| 🚞 Remote UI                                                                                      |                                                   |                | LBP5000                            |
| Top Page>                                                                                        |                                                   |                |                                    |
|                                                                                                  | Top Page                                          |                | Last Updated 2005 09/15 11:39:34 ? |
| Click the button below to<br>log on as an<br>Administrator.                                      | Device Status 🥥 The pri                           | nter is ready. |                                    |
| Administrator<br>Password:<br>To specify the device<br>settings, enter<br>Administrator Password | Device Name:<br>Product Name: LBP500<br>Location: | 0              |                                    |
| Top Page                                                                                         | Paper Information                                 |                |                                    |
|                                                                                                  | Manual Feed Slot                                  |                |                                    |
|                                                                                                  | Cassette 1                                        | A4 size paper  |                                    |
|                                                                                                  | Cassette 2                                        | B5 size paper  |                                    |
|                                                                                                  |                                                   |                |                                    |
|                                                                                                  | Remaining Toner                                   |                |                                    |
| 🛃 Done                                                                                           |                                                   |                | Internet                           |

### Ø NOTE

If a password is specified for the printer, enter the password, and then click [Log In]. If the password has not been specified yet, it is not required to enter the password.

# **3** Click [Network] from the [Device Manager] menu.

| Ele Edit View Favorite     | :;LBP5000 - Microsoft Internet Explorer<br>is <u>T</u> ools <u>H</u> elp |                                    |       |
|----------------------------|--------------------------------------------------------------------------|------------------------------------|-------|
| 😋 Back 🔹 🐑 - 💌             | ) 😰 🏠 🔎 Search 🤸 Favorites 🥳                                             | ) 🔗 - 🌺 🚍 🦓                        |       |
| Address 🙆 http://192.168.0 |                                                                          |                                    | Links |
| 葿 Remote U                 | I                                                                        | LBPS                               | 5000  |
| Top Page> Device Man       | ager> Network>                                                           |                                    |       |
|                            | Network                                                                  | Last Updated 2006 09/16 11:27:40 ? | 2     |
| Logged in as               | Network Interface                                                        |                                    |       |
| Administrator.             |                                                                          | Reset Show Parameter List          | כ     |
| Top Page                   | Interface:                                                               | Fast Ethernet 10/100BaseT          |       |
| Device Manager             | Transmission Rate:<br>MAC Address:                                       | 100Mbps<br>00 00 85 3D A0 2A       |       |
| Status                     |                                                                          |                                    |       |
| Information                | Firmware                                                                 |                                    |       |
| Features                   |                                                                          | Download Site Update Firmware      | 5     |
| Network                    |                                                                          |                                    |       |
| Job Manager                | Interface Name :<br>Version :                                            | NB-C1<br>1.XX                      |       |
|                            |                                                                          | 1.88                               |       |
|                            |                                                                          |                                    | _     |
|                            | General                                                                  |                                    |       |
|                            |                                                                          | Change                             |       |
| http://192.168.0.215/cab/  | net shtml                                                                | 💕 Internet                         | _     |

## **4** Click [Show Parameter List] in [Network Interface].

|                                | LBP5000 - Microsoft Internet Explorer |                              |                                  |
|--------------------------------|---------------------------------------|------------------------------|----------------------------------|
| Eile Edit View Favorites       |                                       |                              | <b>A</b> *                       |
| 🌀 Back 🔹 🕥 🕤 🗾 🛛               | 🗿 🟠 🔎 Search 🤺 Favorites              | ि 🍃 🗟 🔁 🖓                    |                                  |
| Address 💰 http://192.168.0.215 | 5/cab/net.shtml                       |                              | So Links                         |
| 葿 Remote UI                    |                                       |                              | L6P5000 1                        |
| Top Page> Device Manage        | r> Network>                           |                              |                                  |
|                                | Network                               |                              | Last Updated 2005 09/15 11:59:38 |
| Logged in as<br>Administrator. | Network Interface                     |                              |                                  |
|                                |                                       |                              | Reset Show Parameter List        |
| Top Page                       | Interface:                            | Fast Ethernet 10/100Ba       | aseT                             |
| Device Manager                 | Transmission Rate:<br>MAC Address:    | 100Mbps<br>00 00 85 3D A0 2A |                                  |
| Status                         |                                       |                              |                                  |
| Information                    | Firmware                              |                              |                                  |
| Features                       |                                       |                              | Download Site Update Firmware    |
| Network                        | Interface Name :                      | NB-C1                        |                                  |
|                                | Version :                             | 1.XX                         |                                  |
|                                |                                       |                              |                                  |
|                                | General                               |                              |                                  |
|                                |                                       |                              | Change                           |
| 🖹 Done                         |                                       |                              | Internet                         |

## **5** Click [Reset to Default Settings]

| <mark>Remote UI ≺Parameter I</mark><br>jie <u>E</u> dit <u>Vi</u> ew F <u>a</u> vorites | List>:;LBP5000 - Microsoft Internet Explorer                                                                                                    |      |
|-----------------------------------------------------------------------------------------|----------------------------------------------------------------------------------------------------|------|
|                                                                                         | 🗟 🏠 🔎 Search 👷 Favorites 🤣 😥 🍇 🔜 🦓                                                                                                    |      |
| -                                                                                       |                                                                                                    | a ba |
| dress 💩 http://192.168.0.2:                                                             |                                                                                                    |      |
| 🚞 Remote UI                                                                             |                                                                                                    | 10   |
| Fop Page> Device Manag                                                                  | er> Network> Parameter List>                                                                                                    |      |
|                                                                                         | Parameter List                                                                                                    | ]    |
| Logged in as<br>Administrator.                                                          | Reset to Default Settings Back                                                                                                    |      |
|                                                                                         | (Canon NB-C1 Print Server V1.20FC1 Aug 25 2005. S/N: 0000853DA02A)                                                                                                    | J    |
|                                                                                         | Parameter settings:                                                                                                    |      |
| Device Manager                                                                          | General Menu<br>PS NAME, : CANON3DAD2A                                                                                                    |      |
| Status                                                                                  | SYS NAME. :<br>SYS_LOC. :                                                                                                    |      |
| Information                                                                             | SYS_CONTACT. :<br>SYS_CONTACT_TEL. :                                                                                                    |      |
| Features                                                                                | SYS CONTACT COMMENT. :<br>SERVICE HAN NAME. :<br>SERVICE TEL. :                                                                                                    |      |
| Network                                                                                 | SERVICE_COMMENT. :<br>DISP_LANG. : Default (English, French, German, Italian, Spanish, Japanese, Default)                                                                                               |      |
| Job Manager                                                                             | ROOT_PWD. :<br>SNMP_V1_ACCESS_ENB. : YES                                                                                                    |      |
|                                                                                         | SNMP V3_ACCESS_ENB. : NO<br>PUE COMUNITY. ; public<br>SNMP_V1_ACCESS_MODE. : Read-Write (Read-Only, Read-Write)<br>TCP_CONT_ENB. : NO<br>TCP_CONT_ENB. : NO<br>TCP_CONT_MODE. : Accept (Accept, Reject) |      |
|                                                                                         | TCF_CONT_LIST. :<br>SNMF_CONT_ENDS. : NO<br>SNMF_CONT_NODE. : Accept (Accept, Reject)                                                                                                    |      |
| Done                                                                                    | CANT I TOT .                                                                                                    |      |

# **6** Clicking [Yes] initializes the network settings.

Clicking [No] does not initialize the network settings but displays the original page.

| 🗿 Remote UI «Reset to Default Settings» : ; LBP5000 - Microsoft Internet Explorer |                                         |                                                                  |  |
|-----------------------------------------------------------------------------------|-----------------------------------------|------------------------------------------------------------------|--|
| Eile Edit View Favorites Iools Help  🦧                                            |                                         |                                                                  |  |
| 🌀 Back 🔹 🐑 🔺 🛃                                                                    | 🏠 🔎 Search 👷 Favorites 🚱 🖉              | 3- 😓 🚍 🦓                                                         |  |
| Address 截 http://192.168.0.215/ca                                                 | b/factdef.shtml                         | 💌 🄁 Go 🛛 Links 🎽                                                 |  |
| 葿 Remote UI                                                                       |                                         | LEP5000                                                          |  |
| Top Page> Device Manager>                                                         | Network> Parameter List> Reset to Defau | ult Settings>                                                    |  |
|                                                                                   | Reset to Default Settings               | Last Updated 2005 08/15 12:00:33 ?                               |  |
|                                                                                   |                                         |                                                                  |  |
| Logged in as<br>Administrator.                                                    | The network interface boar              | d settings will be reset to their default settings. Are you sure |  |
| Log Out                                                                           |                                         | ou want to execute the command?                                  |  |
|                                                                                   |                                         | Yes                                                              |  |
| Top Page                                                                          |                                         |                                                                  |  |
| Device Manager                                                                    |                                         |                                                                  |  |
| Status                                                                            |                                         |                                                                  |  |
| Information                                                                       |                                         |                                                                  |  |
| Features                                                                          |                                         |                                                                  |  |
| Network                                                                           |                                         |                                                                  |  |
| Job Manager                                                                       |                                         |                                                                  |  |
| Support Links                                                                     |                                         |                                                                  |  |
|                                                                                   |                                         | Copyright CANON INC. 2005 All rights reserved.                   |  |
|                                                                                   | _                                       |                                                                  |  |
|                                                                                   |                                         |                                                                  |  |
| 🕘 Done                                                                            |                                         | Sinternet                                                        |  |

# Managing the Printer Using FTP Client

You can manage the printer with FTP Client using the following procedure. Also, you can upgrade the firmware.

#### Run Command Prompt or MS-DOS Prompt.

For Windows XP/Server 2003: From the [Start] menu, select [All Programs]  $\rightarrow$  [Accessories]  $\rightarrow$  [Command Prompt].

For Windows 2000: From the [Start] menu, select [Programs]  $\rightarrow$  [Accessories]  $\rightarrow$  [Command Prompt].

For Windows Me: From the [Start] menu, select [Programs]  $\rightarrow$  [Accessories]  $\rightarrow$  [MS-DOS Prompt].

For Windows 98: From the [Start] menu, select [Programs] → [MS-DOS Prompt].

# 2 Enter the following command, then press the [ENTER] key on your keyboard.

ftp <the IP address of the printer>

#### NOTE

If you are not sure about the IP address of this printer, refer to the Network Status Print printed in "Checking the Operations with Network Status Print" (p. 2-57) or ask an administrator of the printer.

# **3** Enter "root" as the user name, then press the [ENTER] key on your keyboard.

If a password is specified for the printer, enter the password. If the password has not been specified yet, do not enter the password, but press the [ENTER] key on your keyboard.

#### NOTE 🖉

You can log in by entering a name other than "root" (or leaving the field blank). In this case, you can perform operations other than settings.

# 4 Enter the following command, then press the [ENTER] key on your keyboard.

get config <File Name>

The config file is downloaded. The letters entered for <File Name> become the name of the downloaded config file.

### 🕛 IMPORTANT

For Windows 98/Me, do not enter "config" for <File Name>.

### Ø NOTE

- When upgrading the firmware, enter "put <the update file of the firmware> FLASH", then press the [ENTER] key on your keyboard. For details on the update file of the firmware, see "Updating the Firmware," on p. 5-21.
- You can obtain the default value of the network board by entering "get defaults" and pressing the [ENTER] key on your key board to download the list of the default value of the network board.
- The download directory for the config file varies depending on the operating system or settings. If you cannot find the config file, browse the config file using the file browse function of the operating system.

## **5** Using Notepad, etc., edit downloaded the config file.

For details on descriptions of each option, see "Network Setting Items," on p. 5-2.

# **6** Enter the following command, then press the [ENTER] key on your keyboard.

put <File Name> CONFIG

#### NOTE

In <File Name>, enter the name of the config file that was entered when the file was downloaded.

# Enter the following command, then press the [ENTER] key on your keyboard to reset the network board.

get reset

After completing the reset of the network board, the settings are effective.

#### NOTE

The settings also become effective by restarting the printer (Turn OFF the printer once, wait for 10 seconds or longer, and then turn it ON).

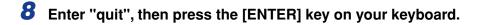

**9** Enter "exit", then press the [ENTER] key on your keyboard.

Command Prompt or MS-DOS Prompt exits.

## Managing the Printer Using NetSpot Device Installer

You can perform the basic protocol settings and display the status of the printers on a network using NetSpot Device Installer. This section describes the procedure for running or installing NetSpot Device Installer. For details on the procedures for using NetSpot Device Installer, see Online Help of NetSpot Device Installer.

## **Configurable Devices**

NetSpot Device Installer allows you to initialize the network protocols of the devices connected to a TCP/IP network. You cannot configure the devices connected to a network other than the TCP/IP network using NetSpot Device Installer.

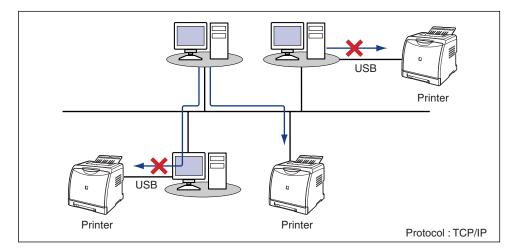

## Installing NetSpot Device Installer

Install NetSpot Device Installer using the following procedure.

- MPORTANT
  - Close all the other applications before the installation.
  - If you are using Windows NT 4.0/2000/XP/Server 2003, be sure to log on as a member of Administrators when starting up.
  - If you are using Windows XP Service Pack 2 or another operating system equipped with Windows Firewall, and the Windows Firewall is enabled, you cannot search for the printers on a subnet that is different from the one that the computers using NetSpot Device Installer are on. To search for a printer on a subnet that is different from the one that the computer you are using is on, see Readme of NetSpot Device Installer and add "NetSpot Device Installer" to the [Exceptions] sheet in the [Windows Firewall] dialog box.

#### NOTE

- NetSpot Device Installer is utility software that you can use without installing it. When using NetSpot Device Installer without installing it, read "Running NetSpot Device Installer," on p. 3-51.
- You can expand the functions of NetSpot Device Installer by adding Plug-Ins. When using the functions of Plug-Ins, install both NetSpot Device Installer and Plug-Ins on the computer. For more details on Plug-Ins, see Readme of NetSpot Device Installer.

### Insert the supplied CD-ROM into the CD-ROM drive.

If CD-ROM Setup appears, click [Exit].

### 2 Open [My Computer], then select the CD-ROM drive.

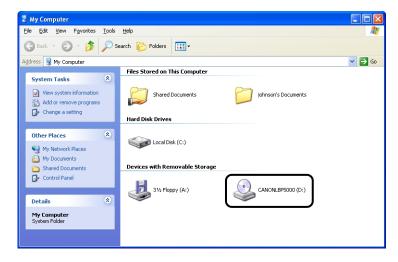

3

**3** Select [Open] from the [File] menu.

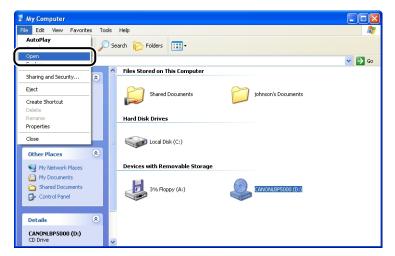

**4** Double-click the [NetSpot\_Device\_Installer] folder.

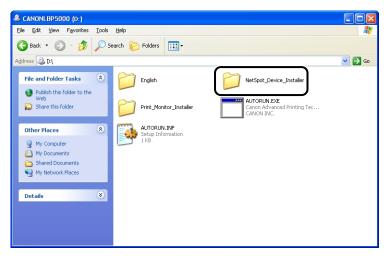

## **5** Double-click the [Windows] folder.

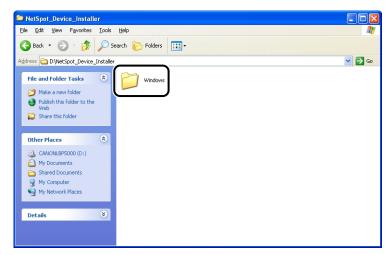

### **6** Double-click [nsdisetup.exe].

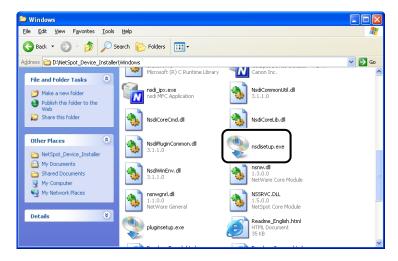

## 7 Click [Yes].

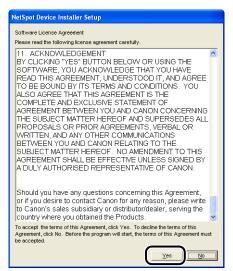

## 8 Click [Browse], then select the installation directory.

If you want to add NetSpot Device Installer to the [Start] menu, select the [Add to Start Menu] check box.

| NetSpot Device Installer Setup                                                                                            |  |  |  |  |
|----------------------------------------------------------------------------------------------------|--|--|--|--|
| Setup will install NetSpot Device Installer into the following folder, which it will create if necessary.                 |  |  |  |  |
| If you want to install NetSpot Device Installer in a different<br>folder and/or drive, type the name of the folder below. |  |  |  |  |
|                                                                                                    |  |  |  |  |
| Install to:                                                                                                    |  |  |  |  |
| C: Program Files NetSpot Device Installer                                                                                 |  |  |  |  |
| Add to Start Menu                                                                                                    |  |  |  |  |
|                                                                                                    |  |  |  |  |
| OK                                                                                                    |  |  |  |  |

| _                                                                                                    |                                                                                                    |        |  |  |
|----------------------------------------------------------------------------------------------------|----------------------------------------------------------------------------------------------------|--------|--|--|
| NetSpot Device Installer Setup                                                                                            |                                                                                                    |        |  |  |
| ٩                                                                                                    | Setup will install NetSpot Device Installer into the following folder, which it will create if necessary. |        |  |  |
| If you want to install NetSpot Device Installer in a different<br>folder and/or drive, type the name of the folder below. |                                                                                                    |        |  |  |
|                                                                                                    |                                                                                                    |        |  |  |
| Install <u>t</u>                                                                                                    | 2:                                                                                                    |        |  |  |
| C:\Pro                                                                                                    | gram Files/NetSpot Device Installer                                                                       | Browse |  |  |
| 🔽 Add                                                                                                    | i to <u>S</u> tart Menu                                                                                   |        |  |  |
|                                                                                                    |                                                                                                    |        |  |  |
|                                                                                                    | ОК                                                                                                    | Cancel |  |  |

Installation of NetSpot Device Installer is started.

If you are using Windows XP Service Pack 2 or another operating system equipped with Windows Firewall, and the Windows Firewall is enabled, the following screen is displayed.

| NetSpot Device Installer                                                                         | Setup 🛛                          |
|--------------------------------------------------------------------------------------------------|----------------------------------|
| To use NetSpot Device Instal<br>it is necessary to register the<br>Do you want to register the a | application in Windows Firewall. |
| Yes                                                                                              | No                               |

If you want to register the application, click [Yes]. If you click [No], you cannot search for the printers in which the IP address has not been set yet or the printers on a subnet that is different from the one that the computer using NetSpot Device Installer is on.

# **10** The screen that informs you of the completion of the printer driver installation is displayed. Click [OK].

| NetSpot Device Installer Setup              | ×             |
|---------------------------------------------|---------------|
| NetSpot Device Installer has been installed | successfully. |
| OK                                          |               |

# **11** Select the Plug-Ins that you want to install, then click [Start Installation].

For more details on Plug-Ins, see the Readme file of NetSpot Device Installer.

| ins to install. |                    |          |
|-----------------|--------------------|----------|
|                 |                    |          |
| Vote            |                    |          |
| Service Set     | tings              |          |
| evice List      |                    |          |
| estore NIC S    | etungs             |          |
| be attached f   | or each device.    |          |
|                 |                    | <u> </u> |
| ſ               | Start Installation | h        |

#### NOTE

You can install Plug-Ins later. For details on installing Plug-Ins later, see the Readme file.

The installation of NetSpot Device Installer is completed.

## **Running NetSpot Device Installer**

This section describes the procedure for running NetSpot Device Installer.

### When Running NetSpot Device Installer Installed on a Computer

# From the [Start] menu, select [All Programs] → [NetSpot Device Installer] → [NetSpot Device Installer].

For Windows 98/Me/2000: From the [Start] menu, select [Programs]  $\rightarrow$  [NetSpot Device Installer]  $\rightarrow$  [NetSpot Device Installer].

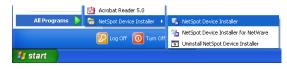

NetSpot Device Installer runs.

### Ø NOTE

If you did not add NetSpot Device Installer to the [Start] menu when you installed it, double-click [nsdi.exe] in the folder in which NetSpot Device Installer is installed.

When Running NetSpot Device Installer from the Supplied CD-ROM.

**1** Insert the supplied CD-ROM into the CD-ROM drive.

2 Click [Additional Software Programs].

| Canon                                                                                       | LBP5000         | CD-ROM Setup  |
|---------------------------------------------------------------------------------------------|-----------------|---------------|
| You can install software<br>programs etc. on this<br>screen. Select a menu on<br>the right. | Easy Ins        | stallation    |
| 1 - Dimension                                                                               | Custom In       | Istallation   |
| and a second the reduction of the                                                           | Additional Soft | ware Programs |
| 1111                                                                                        | Display         | Manuals       |
|                                                                                             | Ð               | <b>cit</b>    |
|                                                                                             |                 |               |

**3** Click [Start] in [NetSpot Device Installer for TCP/IP].

| -                                                                                                    | Explanation of Software : 🚺<br>README file : 🧾 |
|----------------------------------------------------------------------------------------------------|------------------------------------------------|
| MetSpot Device Installer for TCP/IP                                                                                                    | Start:                                         |
|                                                                                                    |                                                |
|                                                                                                    |                                                |
|                                                                                                    |                                                |
| On this screen, you can start software programs on this<br>have not been installed in Easy Installation and Custom i<br>depending on the software program. Click the button on<br>execute. | nstallation, etc. Available operations vary,   |

NetSpot Device Installer runs.

### How to Use NetSpot Device Installer

For more details on the procedures for using NetSpot Device Installer, see Online Help. Online Help is displayed by clicking [Help] in the [Help] menu.

# Troubleshooting

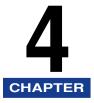

This chapter describes the troubleshooting procedures for problems occurred in the network environment.

| Installation Problems                |  |
|--------------------------------------|--|
| Miscellaneous Problems               |  |
| Checking the Network Board Functions |  |

## Installation Problems

If the printer driver cannot be installed properly, perform the following procedure to check problems.

#### NOTE

For details on the problems on the local installation, see "User's Guide".

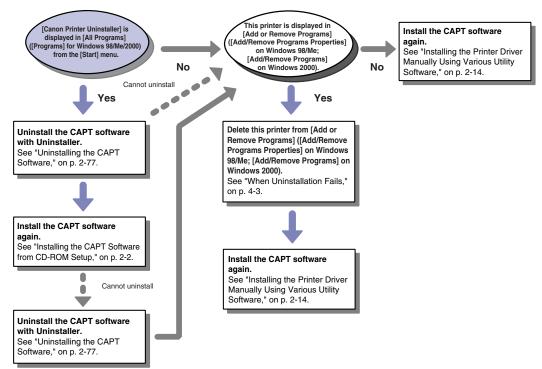

Troubleshooting

## When Uninstallation Fails

If you cannot uninstall the CAPT software using the Uninstaller that was created during installation, use the following procedure to uninstall the CAPT software from [Add or Remove Programs] ([Add/Remove Programs Properties] for Windows 98/ Me; [Add/Remove Programs] for Windows 2000).

# **1** From the [Start] menu, select [Control Panel], and then click [Add or Remove Programs].

For Windows 98/Me/2000: From the [Start] menu, select [Settings]  $\rightarrow$  [Control Panel], and then double-click [Add/Remove Programs]. For Windows Server 2003: From the [Start] menu, select [Control Panel]  $\rightarrow$  [Add or Remove Programs].

# **2** Select the name of this printer in the [Add or Remove Programs] dialog box, then click [Change/Remove].

For Windows 2000: Select the name of this printer in the [Add/Remove Programs] dialog box, then click [Change/Remove].

For Windows 98/Me: Select the name of this printer in the [Add/Remove Programs Properties] dialog box, then click [Add/Remove].

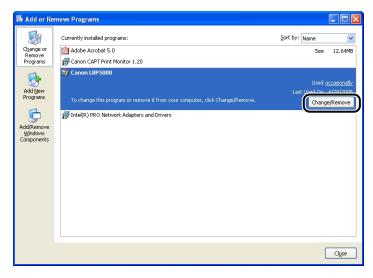

### NOTE

If the name of this printer is not displayed in the dialog box, perform "Installing the Printer Driver Manually Using Various Utility Software" (p. 2-14) to install the CAPT software again.

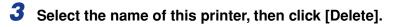

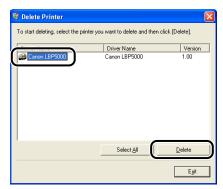

A confirmation message is displayed.

## 4 Click [Yes].

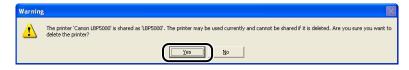

Uninstallation starts. Please wait a moment.

## 5 Click [Exit].

| Printer Name | Driver Name | Version |
|--------------|-------------|---------|
|              |             |         |
|              |             |         |
|              |             |         |
|              |             |         |
|              |             |         |
|              |             |         |
|              |             |         |
|              |             |         |

The [Delete Printer] dialog box closes.

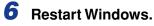

4-5

**Miscellaneous Problems** 

### 🤌 NOTE

For details on problems on the printer such as a paper jam and poor printing quality, see "User's Guide".

#### Cannot Print from the Network

- Cause 1 The network board and cable are not connected properly.
- Remedy Check the following points, and then cycle the power of the printer.
  - Make sure that the network board is installed properly. (See User's Guide)
  - Make sure that the printer is connected to the network by an appropriate cable. (See User's Guide)
- Cause 2 The network is not configured properly.
- Remedy 1 Make sure that the IP address is set properly.

#### Ø NOTE

Use the following checking procedures.

- 1. Run Command Prompt or MS-DOS Prompt.
  - For Windows XP/Server 2003: From the [Start] menu, select [All Programs] → [Accessories] → [Command Prompt].
  - For Windows 2000: From the [Start] menu, select [Programs] → [Accessories] → [Command Prompt].
  - For Windows Me: From the [Start] menu, select [Programs] → [Accessories] → [MS-DOS Prompt].
  - For Windows 98: From the [Start] menu, select [Programs] → [MS-DOS Prompt].
- 2. Enter "ftp <the IP address of the printer>".
  - Input Example :ftp 192.168.0.215
- 3. If the IP address is set properly, the following command is entered.
  - Connected to <the IP address of the printer>
- Remedy 2 Before setting the IP address using any one of DHCP, BOOTP, or RARP, make sure that the protocol is running. (See "Protocol Settings for the Printer," on p. 2-60)

- Cause 3 Canon CAPT Print Monitor is not installed
- Remedy When installing the printer driver from [Add Printer Wizard] or by setting the port manually using the CD-ROM (CD-ROM Setup) supplied with the printer, be sure to install Canon CAPT Print Monitor before installing the printer driver. (See "Installing the Printer Driver Manually Using Various Utility Software," on p. 2-14)
- Cause 4 The computer that performs printing is not configured properly.
- Remedy Check the following points.
  - Make sure that the printer is specified as the default printer.
  - Make sure that the printer driver is installed properly. In order to check if the printer driver is installed properly, perform Network Status Print (See "Checking the Operations with Network Status Print," on p. 2-57). If you cannot print properly, uninstall the printer driver and install it again. (See "Uninstalling the CAPT Software," on p. 2-77, "Installing the CAPT Software," on p. 2-2)
  - Make sure that the TCP/IP protocol is running.
- Cause 5 The IP address of the computer that sends the print data is restricted in [Restrict TCP/IP Printing] in [IP Address Range Settings].
- Remedy Confirm the setting of [Restrict TCP/IP Printing] in [IP Address Range Settings]. See "Restricting the Users Who Can Print," on p. 3-4

- Cause 6 The [Use the Unicast Communicate Mode] check box was selected when installing Canon CAPT Print Monitor. (The printer is in the unicast communication mode.)
- RemedyWhen resetting to the default mode (the broadcast communication mode),<br/>uninstall Canon CAPT Print Monitor once, then install it again. When installing<br/>Canon CAPT Print Monitor, make sure that the [Use the Unicast Communicate<br/>Mode] check box is not selected in the following screen which is displayed when<br/>installing Canon CAPT Print Monitor, and then click [Next].For details on the procedure for uninstalling Canon CAPT Print Monitor, see<br/>"Uninstalling Canon CAPT Print Monitor" (p. 2-79), and for details on the<br/>installation procedure, see "Installing the Canon CAPT Print Monitor" (p. 2-26).

| Second CAPT Print Monitor - Setup Wizard                                                         |        |
|--------------------------------------------------------------------------------------------------|--------|
| Set the Unicast Communicate Mode                                                                 |        |
| Check the box below then click [Next] only when you want to use the Unicast<br>Communicate mode. |        |
| (Back Next)                                                                                      | Cancel |

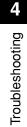

### IMPORTANT

When using the unicast communication mode, be sure to see "Using the Unicast Communication Mode," on p. 5-12 or consult your network administrator.

All the indicators on the network board are off.

- Cause 1 The LAN cable is not connected properly or broken.
- Remedy 1 Remove the LAN cable once, then connect it again.
- Remedy 2 Replace the LAN cable with another one, then connect it.
- Cause 2 The cable is connected to the UP-LINK (cascade) port on the hub.
- Remedy 1 Connect the LAN cable to a port with a "X" mark.
- Remedy 2 If the hub has a UP-LINK (cascade) switch, switch to "X".
- Cause 3 A cross LAN cable is being used.
- Remedy 1 Replace the cable with a straight LAN cable.

Remedy 2 Connect the cross LAN cable to the UP-LINK (cascade) port on the hub. If the hub has a UP-LINK (cascade) switch, switch to "=".

#### NOTE

A cross LAN cable is a cable used to connect to a printer and computer directly.

- Cause 4 Cannot communicate with the hub.
- Remedy 1 Make sure that the power of the hub is on.
- Remedy 2 Set the DIP switches on the netowork board according to the transmission speed of the connected hub. (See User's Guide)
- Remedy 3 Replace the hub.
- Cause 5 The network board is not installed properly.
- Remedy Remove the network board once, then install it again.
- Cause 6 The hardware of the network board is in an abnormal condition.
- Remedy Report the problems to your local authorized Canon dealer.

The ERR indicator on the network board is on.

- Cause The network cable is disconnected or broken, or the network board is not installed properly.
- Remedy 1 Make sure the network cable is connected properly.
- Remedy 2 Replace the network cable with a proper one and check if there is no disconnection or damage.
- Remedy 3 If the ERR indicator still comes on even after applying the Remedy 1 and 2, contact your local Canon dealer for servicing.

The ERR indicator on the network board blinks at an interval of four times.

Cause The DIP switch 1 on the network board is on.

Remedy Set the DIP switch 1 to OFF once. (See "Initializing the Network Settings," on p. 5-8)

The ERR indicator on the network board is keep blinking.

Cause The hardware of the network board is in an abnormal condition.

Remedy Contact your local authorized Canon dealer for servicing.

## Checking the Network Board Functions

The printer driver is provided with a function of Network Status Print that allows you to check the version of the network board or the TCP/IP settings. Use these functions when required after setting the network environment, for example when you want to check the operation of the network board.

### NOTE

- Network Status Print is designed to be printed on A4 size paper. Load A4 size paper.
- The screen shots used in this section are from Windows XP Professional.

### Display the [Printers and Faxes] folder or the [Printers] folder.

For Windows 98/Me/2000: From the [Start] menu, select [Settings]  $\rightarrow$  [Printers]. For Windows XP Professional/Server 2003: From the [Start] menu, select [Printers and Faxes].

For Windows XP Home Edition: From the [Start] menu, select [Control Panel], and then click [Printers and Other Hardware]  $\rightarrow$  [Printers and Faxes].

# **2** Select the icon for this printer, then select [Printing Preferences] from the [File] menu.

For Windows 98/Me: Select the icon for this printer, then select [Properties] from the [File] menu.

**3** Display the [Page Setup] sheet, then click [ <u>J</u>] (Display Printer Status Window) to run the Printer Status Window.

| Canon LBP5000 Printing Prefe |                   | 2                                                                                    |
|------------------------------|-------------------|--------------------------------------------------------------------------------------|
| Profile: 📔 Default Settings  | - 🖞 🖉             | Output Method: 🚳 Print 💌                                                             |
|                              | Page Size:        | A4         ✓           Match Page Size         ✓           1 <> [1 to 999]         ✓ |
|                              | Page Layout:      | 1 Page per Sheet                                                                     |
| A4 [Scaling: Auto]           | <u> </u>          | DONFIDENTIAL                                                                         |
|                              | Custom Paper Size | Page Options <u>R</u> estore Defaults                                                |
|                              |                   | OK Cancel Apply Help                                                                 |

### Ø NOTE

For details on the Printer Status Window, see "User's Guide".

# 4 From the [Options] menu, select [Utility] → [Network Status Print].

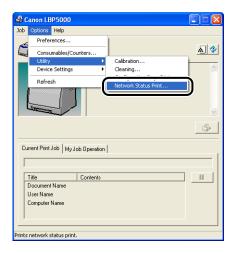

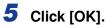

| Network Status Print 🛛 🛛 🔀 |                    |  |  |  |
|----------------------------|--------------------|--|--|--|
| Prints Netv                | vork Status Print. |  |  |  |
| ОК                         | Cancel             |  |  |  |

Network Status Print is printed.

## **6** Confirm the contents of the Network Status Print.

Network Status Print prints information as shown in the following figure. You can check the version of the network board or the TCP/IP settings.

### 

This is a sample of Network Status Print. The contents may differ from the Network Status Print printed by your computer.

| roduct Name                            | 15825000                                               |
|----------------------------------------|--------------------------------------------------------|
| CAPT Interface Version                 | 1 XXX                                                  |
| Interface                              | :Fast Ethernet 10/100BaseT                             |
| Transmission Rate                      | :100Mbps                                               |
| AC Address                             | :00:00:85:3D:A0:2A<br>:NB-C1                           |
| firmware Name                          | XXXXXX                                                 |
| ANON-MIR Version                       | XXXX                                                   |
| Print Server Name                      | : CANON3DA02A                                          |
| CP/IP                                  |                                                        |
| IP Address                             | :192.168.0.215                                         |
| Subnet Mask                            | :Automatic router sensing<br>:Automatic router sensing |
| Gateway Address<br>DHCP                | :Automatic router sensing<br>:OFF                      |
| BOOTP                                  | OFF                                                    |
| RARP                                   | OFF                                                    |
| DNS Server Address                     | :0.0.0.0                                               |
| DNS Host Name                          | 1                                                      |
| DNS Domain Name<br>WINS Server Address |                                                        |
| WINS Server Address<br>WINS Host Name  |                                                        |
| SNTP Server Name                       |                                                        |
| Time Zone                              | :0:00                                                  |
| Daylight Saving Time                   | : OFF<br>: ON                                          |
| Responses to Multicast                 | :ON                                                    |
| Security                               | : ON                                                   |
| SNMPv1<br>SNMPv3                       | OFF                                                    |
| Restrict TCP/IP Printing               | OFF                                                    |
| Restrict SNMP Monitor/Set              | : OFF                                                  |
| Restrict Multicast Discovery           | OFF                                                    |
| Restrict MAC Address Access            | : OFF                                                  |
| Canon CAPT Print Monitor               | : XXX                                                  |
| Version                                | :200                                                   |
|                                        |                                                        |
|                                        |                                                        |
|                                        |                                                        |
|                                        |                                                        |
|                                        |                                                        |
|                                        |                                                        |
|                                        |                                                        |
|                                        |                                                        |
|                                        |                                                        |
|                                        |                                                        |
| Canon and Canon logo are trademarks    | s of CANON INC.                                        |

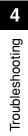

# Appendix

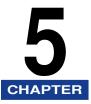

This chapter describes the network setting items in a list and the specifications of the network board.

| Network Setting Items                                                  |
|------------------------------------------------------------------------|
| Software That Can Be Used for the Network Settings                     |
| Initializing the Network Settings                                      |
| Using the Unicast Communication Mode5-12                               |
| Unicast Communication Mode                                             |
| Setting a Computer to Enter into the Unicast Communication Mode        |
| Setting the Network Board to Enter into the Unicast Communication Mode |
| Updating the Firmware                                                  |
| Specifications                                                         |
| Hardware Specifications                                                |
| Software Specifications                                                |
| Index                                                                  |

## Network Setting Items

You can change the settings for the network board by using the web browser (Remote UI), FTP Client, or NetSpot Device Installer. The following are the setting items that you can change.

### Ø NOTE

- The letters shown in parentheses are exclusively for FTP Client (Example: "Device Name (DEVICE\_NAME)" is indicated as [Device Name] in the Remote UI and NetSpot Device Installer, and indicated as [DEVICE\_NAME] in the config file in the FTP Client).
- The asterisk marks attached to the end of some option names, such as "\*1", indicate the following:

\*1: Cannot be specified using NetSpot Device Installer. Specify these options using the Remote UI or FTP Client.

\*2: Can be specified using FTP Client only.

#### General Settings

| Option                                 | Contents                                                                     | Default         |
|----------------------------------------|------------------------------------------------------------------------------|-----------------|
| [Print Server Name]<br>(PS_NAME) *1    | The name of the network board (print server) (0 to 15 characters)            | CANONX<br>XXXXX |
| [Device Name]<br>(SYS_NAME)            | The name of the device (0 to 32 characters)                                  | (Blank)         |
| [Location]<br>(SYS_LOC)                | The installation site of the device (0 to 32 characters)                     | (Blank)         |
| [Administrator]<br>(SYS_CONTACT)       | The name of the administrator of the device (0 to 32 characters)             | (Blank)         |
| [Phone]<br>(SYS_CONTACT_TEL) *1        | The telephone number of the administrator of the device (0 to 32 characters) | (Blank)         |
| [Comments]<br>(SYS_CONTACT_COMMENT) *1 | Comments by the administrator of the device (0 to 32 characters)             | (Blank)         |
| (SERVICE_MAN_NAME) *2                  | The name of the service person (0 to 32 characters)                          | (Blank)         |
| (SERVICE_TEL) *2                       | The telephone number of the service person (0 to 32 characters)              | (Blank)         |
| (SERVICE_COMMENT) *2                   | Comments by the service person (0 to 32 characters)                          | (Blank)         |

| Option                                                                              | Contents                                                                                                    | Default                                    |
|-------------------------------------------------------------------------------------|----------------------------------------------------------------------------------------------------|--------------------------------------------|
| [Administrator Password]<br>(ROOT_PWD)                                              | The password of the device (0 to 15 characters)                                                                                                    | (Blank)                                    |
| [Display Language]<br>(DISP_LANG) *1                                                | The languages displayed in the Remote<br>UI (English, French, German, Italian,<br>Spanish, Japanese, Default)                                                                                                   | Default                                    |
| [Link]<br>(LINK_NAME1) * <sup>1</sup><br>(LINK_NAME2) * <sup>1</sup>                | The link displayed in the [Support Links]<br>page in the Remote UI (0 to 32<br>characters)                                                                                                    | (Blank)                                    |
| [URL]<br>(LINK_URL1) * <sup>1</sup><br>(LINK_URL2) * <sup>1</sup>                   | The URL displayed in the [Support Links]<br>page in the Remote UI (0 to 128<br>characters)                                                                                                    | (Blank)                                    |
| [Comments]<br>(LINK_COMMENT1) *1<br>(LINK_COMMENT2) *1                              | The comments displayed in the [Support<br>Links] page in the Remote UI (0 to 64<br>characters)                                                                                                    | (Blank)                                    |
| [Link]<br>(DOWNLOAD_SITE_NAME) *1                                                   | The link displayed in the [Support Links]<br>page in the Remote UI (0 to 32<br>characters)                                                                                                    | Download<br>Service                        |
| [URL]<br>(DOWNLOAD_SITE_URL) *1                                                     | URL displayed in the [Support Links]<br>page in the Remote UI/URL selected by<br>clicking [Device Manager] in the Remote<br>UI - the [Network] page - [Download Site]<br>under [Firmware] (0 to 128 characters) | http://<br>www.cano<br>n.com/<br>download/ |
| [Comment]<br>(DOWNLOAD_SITE_COMMENT<br>) *1                                         | The comments displayed in the [Support<br>Links] page in the Remote UI (0 to 64<br>characters)                                                                                                    | Update<br>network<br>firmware              |
| [SNMPv1]<br>(SNMP_V1_ACCESS_ENB) *1                                                 | Access using the SNMPv1 protocol                                                                                                    | YES                                        |
| [Access Rights]<br>(SNMP_V1_ACCESS_MODE) *1                                         | SNMPv1 agent's operation mode<br>(Read-Only, Read-Write)                                                                                                    | Read and<br>Write                          |
| [Community Name]<br>(PUB_COMMUNITY) *1                                              | The community name of SNMP (0 to 32 characters)                                                                                                    | public                                     |
| [SNMPv3]<br>(SNMP_V3_ACCESS_ENB) *1                                                 | Access using the SNMPv3 protocol                                                                                                    | NO                                         |
| [Restrict TCP/IP Printing]<br>(TCP_CONT_ENB) *1                                     | Whether to restrict the users who can print                                                                                                    | NO                                         |
| [Permit Specified Addresses]/<br>[Reject Specified Addresses]<br>(TCP_CONT_MODE) *1 | Accept or reject the jobs by a user whose<br>name is entered in [IP Addresses]<br>(TCP_CONT_LIST) (Accept, Reject)                                                                                              | Accept                                     |

| Option                                                                                                    | Contents                                                                                                    | Default |
|----------------------------------------------------------------------------------------------------|----------------------------------------------------------------------------------------------------|---------|
| [IP Addresses]<br>(TCP_CONT_LIST) *1                                                                        | The IP addresses restricted to perform<br>TCP/IP printing                                                                                                    | (Blank) |
| [Restrict SNMP Monitoring/<br>Setting Changes]<br>(SNMP_CONT_ENB) *1                                        | Whether to restrict users who can monitor/change the SNMP setting                                                                                                    | NO      |
| [Permit Specified Addresses]/<br>[Reject Specified Addresses]<br>(SNMP_CONT_MODE) *1                        | Accept or reject monitoring/changing the<br>settings for the device using the SNMP<br>protocol by a user whose name is<br>entered in [IP Addresses]<br>(SNMP_CONT_LIST) (Accept, Reject) | Accept  |
| [IP Addresses]<br>(SNMP_CONT_LIST) *1                                                                       | The IP addresses restricted to monitor/<br>change the SNMP setting                                                                                                    | (Blank) |
| [Restrict Multicast Discovery]<br>(SLP_CONT_ENB) *1                                                         | Whether to restrict the users who can perform the multicast discovery                                                                                                    | NO      |
| [Respond to Specified IP<br>Addresses]/<br>[Do Not Respond to Specified<br>Addresses]<br>(SLP_CONT_MODE) *1 | Accept or reject the searches that used<br>the multicast discovery by a user whose<br>name is entered in [IP Addresses]<br>(SLP_CONT_LIST) (Accept, Reject)                              | Accept  |
| [IP Addresses]<br>(SLP_CONT_LIST) *1                                                                        | The IP addresses restricted to perform the multicast discovery                                                                                                    | (Blank) |
| [Restrict MAC Address Access]<br>(MAC_CONT_ENB)                                                             | Whether to restrict the devices that can access                                                                                                    | NO      |
| [Permit Specified Addresses]/<br>[Reject Specified Addresses]<br>(MAC_CONT_MODE)                            | Accept or reject the access by a device<br>whose name is entered in [MAC<br>Addresses] (MAC_CONT_LIST) (Accept,<br>Reject)                                                               | Accept  |
| [MAC Addresses]<br>(MAC_CONT_LIST)                                                                          | The MAC addresses permitted or rejected to access                                                                                                    | (Blank) |
| [Access Logs]<br>(SEC_LOG_ENB) *1                                                                           | Whether to obtain a security access log                                                                                                    | NO      |

| Option                           | Contents                                                                                                    | Default |
|----------------------------------|----------------------------------------------------------------------------------------------------|---------|
| [Log Types]<br>(SEC_LOG_KIND) *1 | Security access logs to obtain<br>0: No Access Log to Obtain<br>1: Rejected TCP/IP Print Jobs<br>2: Rejected SNMP Monitoring/Setting<br>Changes<br>3: Rejected TCP/IP Print Jobs and<br>Rejected SNMP Monitoring/Setting<br>Changes<br>4: Rejected Multicast Discoveries<br>5: Rejected TCP/IP Print Jobs and<br>Rejected Multicast Discoveries<br>6: Rejected SNMP Monitoring/Setting<br>Changes and Rejected Multicast<br>Discoveries<br>7: Access All the Logs | 0       |

### ■ TCP/IP Settings

| Ontion                                | Ormtente                                           | Defeult           |
|---------------------------------------|----------------------------------------------------|-------------------|
| Option                                | Contents                                           | Default           |
| [Frame Type]<br>(TCP_FRAME_TYPE)      | The frame type being used by TCP/IP                | Ethernet<br>II    |
| (G_ARP_ENB) *2                        | Whether to use the Gratuitous ARP function         | YES               |
| [DHCP]<br>(DHCP_ENB)                  | Whether to use DHCP for the IP address setting     | NO                |
| [BOOTP]<br>(BOOTP_ENB)                | Whether to use BOOTP for the IP address setting    | NO                |
| [RARP]<br>(RARP_ENB)                  | Whether to use RARP for the IP address setting     | NO                |
| [IP Address]<br>(INT_ADDR)            | The IP address of the printer                      | 192.168.<br>0.215 |
| [Subnet Mask]<br>(NET_MASK)           | Subnet Mask                                        | 0.0.0.0           |
| [Gateway Address]<br>(DEF_ROUT)       | Gateway Address 0.                                 |                   |
| [DNS Server Address]<br>(DNS_ADDR) *1 | The IP address of the DNS server                   | 0.0.0.0           |
| [DNS Dynamic Update]<br>(DDNS_ENB) *1 | Whether to register this device in DNS dynamically | NO                |

| Option                                         | Contents                                                                                            | Default        |
|------------------------------------------------|----------------------------------------------------------------------------------------------------|----------------|
| [DNS Host Name]<br>(HOST_NAME) *1              | The host name of this device (0 to 63 characters)                                                   | (Blank)        |
| [DNS Domain Name]<br>(DOMAIN_NAME) *1          | The name of the domain to which this device belong (0 to 64 characters)                             | (Blank)        |
| [WINS Resolution]<br>(WINS_ENB) *1             | Whether to use WINS Resolution                                                                      | YES            |
| [WINS Server Address]<br>(WINS_ADDR1) *1       | WINS Server Address                                                                                 | 0.0.0.0        |
| [WINS Host Name]<br>(WINS_HOSTNAME) *1         | Registration of the host name of WINS (0 to 15 characters)                                          | (Blank)        |
| [Scope ID]<br>(NBT_SCOPE_ID) *1                | The identifier to specify the communication range of the printer and computer (0 to 220 characters) | (Blank)        |
| [SNTP Server Name]<br>(SNTP_ADDR) *1           | The IP address or name of the SNTP server (0 to 64 characters)                                      | (Blank)        |
| (SNTP_CHECK_<br>INTERVAL) *2                   | The time interval for updating SNTP<br>(10min, 30min, 1hours, 3hours, 6hours,<br>12hours, 24hours)  | 1hours         |
| [Multicast Discovery Settings]<br>(SLP_ENB) *1 | Whether to receive responses to searches that used the multicast discovery                          | YES            |
| [Scope Name]<br>(SLP_SCOPE) *1                 | The scope name to be used in the multicast discovery (0 to 32 characters)                           | default        |
| (USB_IP_PORT_NAME)*2                           | Whether to use the unicast communication mode                                                       | NO             |
| [Time Zone]<br>(TIME_ZONE)                     | Time Zone                                                                                           | GMT<br>+ 0: 00 |
| [Daylight Saving Time]<br>(DAYLIGHT_SAVING)    | Whether to set the daylight saving time                                                             | YES            |

## Software That Can Be Used for the Network Settings

You can perform the network settings using the following software

O: Specifiable X: Not specifiable

| Setting                                                                                                    | Web<br>Browser<br>(Remote UI) | FTP Client | NetSpot<br>Device<br>Installer | ARP/PING<br>Command | Printer<br>Status<br>Window |
|----------------------------------------------------------------------------------------------------|-------------------------------|------------|--------------------------------|---------------------|-----------------------------|
| Resetting the IP<br>address (See p.<br>2-15, p. 2-22, p.<br>2-24)                                                        | х                             | х          | 0                              | О                   | О                           |
| Protocol settings<br>(See p. 2-60)                                                                                       | 0                             | 0          | O*                             | х                   | х                           |
| Restricting the users<br>who can print (See p.<br>3-4, p. 3-42)                                                          | 0                             | 0          | Х                              | Х                   | х                           |
| Restricting the users<br>who can monitor/<br>change the settings<br>using the SNMP<br>protocol (See p.<br>3-10, p. 3-42) | 0                             | 0          | х                              | х                   | х                           |
| Restricting the users<br>who can use the<br>multicast discovery<br>(See p. 3-18, p. 3-42)                                | 0                             | 0          | х                              | х                   | х                           |
| Restricting MAC<br>address access<br>(See p. 3-23)                                                                       | 0                             | 0          | Х                              | Х                   | х                           |
| Obtaining a security<br>access log<br>(See p. 3-29, p. 3-42)                                                             | 0                             | 0          | Х                              | Х                   | х                           |

\* Some settings are specifiable (See "Network Setting Items," on p. 5-2)

## Initializing the Network Settings

If you want to reset the network board to the default values, use any method from among Remote UI, FTP Client, and NetSpot Device Installer.

- Remote UI: See "Initializing the Network Settings," on p. 3-37.
- FTP Client: See "Managing the Printer Using FTP Client," on p. 3-42.
- NetSpot Device Installer:
   Select the name of the printer that you want to reset, and then select [Restore to Default Settings] from the [Device] menu.
  - 2. If a message appears, click [Yes].
  - If the message<The Device has been reset.> is displayed, the settings are effective after clicking [OK] to complete resetting of the network board. If the message <Turn the device off and then on again.> is displayed, the settings are effective after clicking [OK] and cycling the power of the printer.

Even if none of the above procedures work, you can reset the settings for the network board by manipulating the DIP switches using the following procedure. A Phillips screwdriver is required to reset the settings for the network board. Have a screwdriver ready in advance that matches the size of the screws.

### IMPORTANT

- Make sure that the printer is not operating before initializing the network settings. If you initialize the print server while the printer is printing or receiving data, the received data may not be printed properly, or may result in paper jams or damage to the printer.
- If you are using Windows XP Service Pack 2 or another operating system equipped with Windows Firewall and the Windows Firewall is enabled, and when you reset the network board to the default settings using NetSpot Device Installer, observe the following.
  When Windows Firewall is enabled, you cannot search for the printers on a subnet that is different from the one that the computers using NetSpot Device Installer are on. To search for a printer on a subnet that is different from the one that the computer you are using is on, see Readme of NetSpot Device Installer and add "NetSpot Device Installer" to the [Exceptions] sheet in the [Windows Firewall] dialog box.
- The procedures for removing or installing the network board in this manual may be different from those for the printer you are using. For more details on the procedures for removing or installing the network board, see "User's Guide".

- Press "O" of the power switch to turn the printer OFF, remove the USB cable, and then disconnect the power plug from the AC power outlet.
- **2** Remove all the interface cables and the power cord from the printer.
  - **3** Remove the two screws and remove the network board.

#### NOTE

Do not touch the network board parts, printed wire, or connectors with your hands.

### **4** Switch the DIP switch 1 (A) to ON.

Set the DIP switches with the tip of a ball-point pen etc.

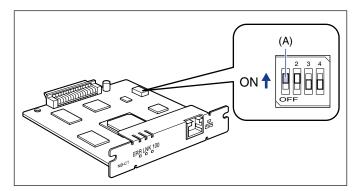

### 

When setting the DIP switches, be careful not to damage the main board with the tip of a ball-point pen etc. Do not use a sharp object such as a mechanical pencil.

### **5** Insert the network board into the expansion slot.

Hold the metal panel portions of the network board and insert the board while aligning it with the guide rails inside the expansion slot.

### 🕛 IMPORTANT

- Do not touch the network board parts, printed wire, or connectors with your hands.
- Insert the printer connector of the network board securely into the connector inside the expansion slot.

- **6** Secure the top and bottom portions of the network board with the two screws supplied with the network board.
- **7** Connect the power cord.
- 8 Plug the power plug into the AC power outlet.
- Press "|" of the power switch to turn the printer ON, wait until the Ready indicator comes on, and then press "O" of the power switch to turn the printer OFF.
- **10** Disconnect the power plug from the AC power outlet.
- **11** Remove the power cord.
- 12 Remove the network board, then reset the DIP switch 1 (A) to OFF.

Set the DIP switches with the tip of a ball-point pen etc.

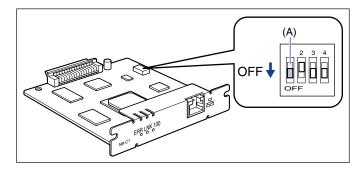

#### IMPORTANT

When setting the DIP switches, be careful not to damage the main board with the tip of a ball-point pen etc. Do not use a sharp object such as a mechanical pencil.

13 Install the network board.

- 14 Connect the interface cables except for the USB cable, and connect the power cord.
- **15** Plug the power plug into the AC power outlet.
- **16** Connect the USB cable as needed.

## Unicast Communication Mode

The unicast communication mode does not perform broadcast operation that is normally performed by the broadcast communication mode. Therefore, there are the following major differences between when using the unicast communication mode and when using the broadcast communication mode.

|                                                                 | Unicast Communication<br>Mode                                                                                        | Broadcast Communication Mode                                                                                                    |
|-----------------------------------------------------------------|----------------------------------------------------------------------------------------------------|----------------------------------------------------------------------------------------------------|
| When installing the<br>printer driver (When<br>creating a port) | The printer and computer are<br>not required to be connected<br>each other via a network                             | The printer and computer are<br>required to be connected each<br>other via a network, and the printer<br>needs to be ON                       |
| When the IP<br>address of the<br>printer is changed             | The IP address is required to be set on the computer                                                                 | The IP address is not required to be set on the computer because it is detected automatically *1                                              |
| When the network board is replaced                              | Only the network board is<br>required to be configured (the<br>IP address setting and unicast<br>communication mode) | The network board requires the IP<br>address setting, and the computer<br>requires reinstallation of the printer<br>driver (the port setting) |
| DHCP operation                                                  | Disabled <sup>* 2</sup>                                                                                              | Enabled                                                                                                    |

 $^{\star 1}$  Only when the printer and computer you are using are on the same subnet

\*2 Do not obtain the IP address using the DHCP server

To use the unicast communication mode, the following settings are required.

## Setting a Computer to Enter into the Unicast Communication Mode (See p. 5-13)

Install Canon CAPT Print Monitor and the printer driver (perform the port setting) to use the unicast communication mode.

#### Setting the Network Board to Enter into the Unicast Communication Mode (See p. 5-18)

Using FTP Client, download the config file, and then change the settings for the network board to enter into the unicast communication mode.

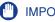

#### IMPORTANT

When using the unicast communication mode, be sure to consult your network administrator.

### Ø NOTE

If the message <Network Board Error> is displayed in the Printer Status Window after setting the unicast communication mode, click the [Refresh] button in the Printer Status Window.

# Setting a Computer to Enter into the Unicast Communication Mode

### Installing Canon CAPT Print Monitor

**1** Insert the supplied CD-ROM into the CD-ROM drive. If CD-ROM Setup appears, click [Exit].

**2** Open [My Computer], then select the CD-ROM drive.

**3** Select [Open] from the [File] menu.

**4** Double-click the [Print\_Monitor\_Installer] folder.

- **5** Double-click the [English] folder.
- **6** Double-click [Setup.exe].

The installer of Canon CAPT Print Monitor starts.

## 7 Click [Next].

The [License Agreement] dialog box is displayed.

- 8 Confirm the contents and select [I accept the terms in the license agreement], and then click [Next].
- **9** Select the [Use the Unicast Communicate Mode] check box, then click [Next].

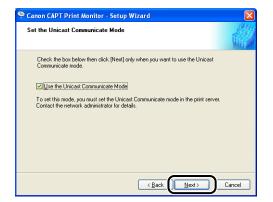

## 10 Click [Start].

Installation of the Canon CAPT Print Monitor starts.

## 11 Click [Exit].

### Installing the Printer Driver

### **1** Insert the supplied CD-ROM into the CD-ROM drive.

If the CD-ROM is already in the drive, eject the disk and re-insert it into the drive.

### 

If CD-ROM Setup does not appear, select [Run] from the [Start] menu, enter "D:\English\MInst.exe", and then click [OK]. (The CD-ROM drive name is indicated as "D:" in this manual. The CD-ROM drive name may differ depending on the computer you are using.)

## **3** Click [Install].

## 4 Click [Next].

The [License Agreement] dialog box is displayed.

# **5** Confirm the contents and select [I accept the terms in the license agreement], and then click [Next].

**6** Select [Manually Set Port to Install], then click [Next].

## 7 Click [Next].

### NOTE

Do not select the [Install Printer Driver through a USB Connection] check box.

8 Select [Add Port] for [Port Settings], then click [Settings].

| 🔀 CAPT Printer Driver - Se                            | tup Wizard 🛛 🔀             |
|-------------------------------------------------------|----------------------------|
| Printer Information<br>Set the port used for the sele | cted printer.              |
| Click [Next] to proceed.                              |                            |
| Selected Printer:                                     | Canon LBP5000              |
| Use Driver:                                           | Canon CAPT Driver Ver 1.00 |
| Port Settings:                                        | O Use Standard Port        |
|                                                       | Printer                    |
| Port Set:                                             | Not Set                    |
| Printer Name:                                         | Canon LBP5000              |
| Use as Shared Printer                                 | Details                    |
| Set as Default                                        |                            |
| InstallShield                                         |                            |
|                                                       | < Back Next > Cancel       |

**9** Select [Canon CAPT Port], then click [OK].

| Port Settings                                                                                     |
|---------------------------------------------------------------------------------------------------|
| Select the port to add, and then click [DK]. Then, enter the port<br>name in the dialog provided. |
| Danta Add                                                                                         |
| Canon CAPT Port                                                                                   |
| Standard TCP/IP Port                                                                              |
|                                                                                                   |
|                                                                                                   |
|                                                                                                   |
| Cancel                                                                                            |

10 Enter the IP address of the network board (print server) in [IP Address].

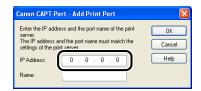

## **11** Click in the entry field for [Name].

| Canon CAPT P                           | ort - Add Print Port                            | ×      |
|----------------------------------------|-------------------------------------------------|--------|
| server.                                | ess and the port name of the print              | OK     |
| The IP address a<br>settings of the pr | ind the port name must match the<br>int server. | Cancel |
| IP Address:                            | 192.168.0.215                                   | Help   |
| Name:                                  |                                                 |        |

The port name is automatically entered in [Name] according to the IP address.

### IMPORTANT

The IP address and the port name must match the settings of the network board (print server). For details on the settings for the network board (print server), see "Setting the Network Board to Enter into the Unicast Communication Mode" (p. 5-18), or ask your network administrator.

## 12 Click [OK].

| Enter the IP addres<br>server.<br>The IP address an | anon CAPT Port - Add Print Port |      |  |
|-----------------------------------------------------|---------------------------------|------|--|
| IP Address:                                         | 192 . 168 . 0 . 215             | Help |  |
| Name:                                               | 192_168_0_215                   |      |  |

**13** Select whether or not to use this printer as the default printer, then click [Next].

| 🔀 CAPT Printer Driver - Se                            | tup Wizard 🛛 🔀                                                                                               |
|-------------------------------------------------------|----------------------------------------------------------------------------------------------------|
| Printer Information<br>Set the port used for the sele | cted printer.                                                                                                |
| Click [Next] to proceed.                              |                                                                                                    |
| Selected Printer:                                     | Canon LBP5000                                                                                                |
| Use Driver:                                           | Canon CAPT Driver Ver 1.00                                                                                   |
| <u>P</u> ort Settings:                                | <ul> <li>○ Use Standard Port</li> <li>○ Use Network Printer</li> <li>⊙ Add Port</li> <li>Settings</li> </ul> |
| Port Set:                                             | 192_168_0_215.                                                                                               |
| Printer Name:                                         | Canon LBP5000                                                                                                |
| Use as Shared Printer                                 | Detais                                                                                                    |
| u istalio ireitu                                      | < Back Cancel                                                                                                |

## 14 Click [Start].

15 The message <Installation cannot be stopped once it starts. Do you want to continue?> appears. Click [Yes].

Installation of the printer driver starts.

## 16 Click [Exit].

- 17 If [Easy Installation] is selected in Step 2, the manuals are installed.
- **18** Confirm the installation results, then click [Next].
- **19** Select the [Restart Computer Now (Recommended)] check box, then click [Restart].

# Setting the Network Board to Enter into the Unicast Communication Mode

#### Run Command Prompt or MS-DOS Prompt.

For Windows XP/Server 2003: From the [Start] menu, select [All Programs] → [Accessories] → [Command Prompt]. For Windows 2000: From the [Start] menu, select [Programs] → [Accessories] → [Command Prompt]. For Windows Me: From the [Start] menu, select [Programs] → [Accessories] → [MS-DOS Prompt]. For Windows 98: From the [Start] menu, select [Programs] → [MS-DOS Prompt].

## **2** Enter the following command, then press the [ENTER] key on your keyboard.

ftp <the IP address of the printer>

## 3 Enter "root" as the user name, then press the [ENTER] key on your keyboard.

#### • If the password is specified for the printer

Enter the password.

#### • If the password is not specified for the printer

Do not enter the password, but press the [ENTER] key on your keyboard.

## 4 Enter the following command, then press the [ENTER] key on your keyboard.

get config <File Name>

The config file is downloaded. The letters entered for <File Name> become the name of the downloaded config file.

#### 

For Windows 98/Me, do not enter "config" for <File Name>.

#### NOTE

The download directory for the config file varies depending on the operating system or settings. If you cannot find the config file, browse the config file using the file browse function of the operating system.

# 6 Edit "PS\_NAME" to the port name of the computer (the port name specified in Step 11 (See p. 5-16) of "Installing the Printer Driver")

Input Example : PS\_NAME. :192\_168\_0\_215

#### 

Be sure to match "PS\_NAME" in the config file with the port name of the computer.

#### 7 Edit "YES" to "USE\_IP\_PORT\_NAME".

Input Example : USE\_IP\_PORT\_NAME. :YES

#### 8 Save the config file.

## 9 Enter the following command, then press the [ENTER] key on your keyboard.

put <File Name> CONFIG

#### Ø NOTE

In <File Name>, enter the name of the config file that was entered when the file was downloaded.

## **10** Enter the following command, then press the [ENTER] key on your keyboard to reset the network board.

get reset

After completing the reset of the network board, the settings are effective.

#### Ø NOTE

The settings also become effective by restarting the printer (Turn OFF the printer once, wait for 10 seconds or longer, and then turn it ON).

## **11** Enter "quit", then press the [ENTER] key on your keyboard.

## **12** Enter "exit", then press the [ENTER] key on your keyboard.

Command Prompt or MS-DOS Prompt exits.

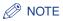

If the message <Network Board Error> is displayed in the Printer Status Window after setting the unicast communication mode, click the [Refresh] button in the Printer Status Window.

#### Updating the Firmware 5-21

## Updating the Firmware

Select the update file, then update the firmware of the print server.

#### IMPORTANT

- When you cannot update the firmware properly or want to know details on the procedure for updating the firmware, see the README file supplied with the firmware.
- Make sure that the printer is not operating before updating the firmware. Do not print during the firmware update. Otherwise, the firmware cannot be updated properly.

## Run the web browser, enter the following URL in [Location] or [Address], and then press the [ENTER] key on your keyboard.

http://<the IP address or name of the printer>/

Input Example : http://192.168.0.215/

### 2 Click [Log In].

| Remote UI <top page=""> : ; L</top>                                                              | .BP5000 - Microsoft Internet Explorer              |             |               |                                    |
|--------------------------------------------------------------------------------------------------|----------------------------------------------------|-------------|---------------|------------------------------------|
| <u>File Edit View Favorites To</u>                                                               |                                                    |             |               | 4                                  |
| 🌀 Back 🝷 🕥 🕤 💌 😰                                                                                 | 🏠 🔎 Search 🤺 Favorites                             | 🗟• 🍓 🖂 ·    | 8             |                                    |
| Address 谢 http://192.168.0.215/ca                                                                | ab/top.shtml                                       |             |               | 🔽 🔂 Go Links                       |
| 葿 Remote UI                                                                                      |                                                    |             |               | LBP5000 :                          |
| Top Page>                                                                                        |                                                    |             |               |                                    |
|                                                                                                  | Top Page                                           |             |               | Last Updated 2005 09/15 11:39:34 ? |
| Click the button below to<br>log on as an<br>Administrator.                                      | Device Status 🥥 The printe                         | r is ready. |               |                                    |
| Administrator<br>Password:<br>To specify the device<br>settings, enter<br>Administrator Password | Device Name:<br>Product Name: LBP5000<br>Location: |             |               |                                    |
| Top Page                                                                                         | Paper Information                                  |             |               |                                    |
| Device Manager                                                                                   | Manual Feed Slot                                   |             |               |                                    |
| Job Manager                                                                                      | Cassette 1                                         |             | A4 size paper |                                    |
| Support Links                                                                                    | Cassette 2                                         |             | B5 size paper |                                    |
|                                                                                                  |                                                    |             |               |                                    |
|                                                                                                  | Remaining Toner                                    |             | _             |                                    |
| 🕘 Done                                                                                           |                                                    |             |               | Internet                           |

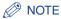

If a password is specified for the printer, enter the password, and then click [Log In]. If the password has not been specified yet, it is not required to enter the password.

## **3** Click [Network] from the [Device Manager] menu.

| Remote UI <network> : ; LI</network> | BP5000 - Microsoft Internet Explorer |                              |                                    | ×  |
|--------------------------------------|--------------------------------------|------------------------------|------------------------------------|----|
| <u>File Edit View Favorites Io</u>   | ools <u>H</u> elp                    |                              |                                    | 7  |
| 🌀 Back 🔹 🕥 🕤 💌 🛃                     | 🖌 🔎 Search 🤺 Favorites 🤣             | 🗟• 头 🔜 🦓                     |                                    |    |
| Address 截 http://192.168.0.215/c     | ab/net.shtml                         |                              | So Links                           | ** |
| 葿 Remote UI                          |                                      |                              | LBP5000                            | ^  |
| Top Page> Device Manager>            | Network>                             |                              |                                    |    |
|                                      | Network                              |                              | Last Updated 2005 09/15 11:27:40 ? |    |
| Logged in as<br>Administrator.       | Network Interface                    |                              |                                    |    |
| Log Out                              |                                      |                              | Reset Show Parameter List          |    |
| Top Page                             | Interface:                           | Fast Ethernet 10/10          | 00BaseT                            |    |
| Device Manager                       | Transmission Rate:<br>MAC Address:   | 100Mbps<br>00 00 85 3D A0 2A |                                    |    |
| Status                               |                                      |                              |                                    |    |
| Information                          | Firmware                             |                              |                                    |    |
| Features                             |                                      |                              | Download Site Update Firmware      |    |
| Network                              | Interface Name :                     | NB-C1                        |                                    |    |
| Job Manager                          | Version :                            | 1.XX                         |                                    |    |
| Support Links                        |                                      |                              |                                    |    |
|                                      | General                              |                              |                                    |    |
|                                      |                                      |                              | Change                             | ~  |
| http://192.168.0.215/cab/net.sht     | -<br>ml                              |                              | 🔮 Internet                         |    |

**4** Confirm the current version of the firmware in [Version], then click [Update Firmware].

| Remote UI <network> : ; LB</network>                          | 195000 - Microsoft Internet Explorer |                                  |
|---------------------------------------------------------------|--------------------------------------|----------------------------------|
| <u>Eile E</u> dit <u>V</u> iew F <u>a</u> vorites <u>T</u> oo | ols <u>H</u> elp                     |                                  |
| 🌀 Back 🝷 🕥 - 💌 🛃                                              | 🏠 🔎 Search 🤺 Favorites 🚱 🔗           | P 🎍 🖻 🚳                          |
| Address 💩 http://192.168.0.215/ca                             | b/net.shtml                          | 💌 🄁 Go 🛛 Links 🎽                 |
| 🖀 Remote UI                                                   |                                      | LBP5000 🚔                        |
| Top Page> Device Manager>                                     | Network>                             |                                  |
|                                                               | Network                              | Last Updated 2006 09/16 11:27:40 |
| Logged in as<br>Administrator.                                | Network Interface                    |                                  |
| Log Out                                                       |                                      | Reset Show Parameter List        |
| Top Page                                                      | Interface:                           | Fast Ethernet 10/100BaseT        |
| Device Manager                                                | Transmission Rate:<br>MAC Address:   | 100Mbps<br>00 00 85 3D A0 2A     |
| Status                                                        |                                      |                                  |
| Information                                                   | Firmware                             |                                  |
| Features                                                      | Tilliwale                            |                                  |
| Network                                                       |                                      | Download Site Update Firmware    |
| Job Manager                                                   | Interface Name :                     | NB-C1                            |
|                                                               | Version :                            | 1.XX                             |
| Support Links                                                 |                                      |                                  |
|                                                               | General                              |                                  |
|                                                               |                                      | Change                           |
| http://192.168.0.215/cab/net.shtr                             | ni                                   | 🔮 Internet 🦼                     |

**5** Click [Browse], then select the update file for the firmware or enter the path.

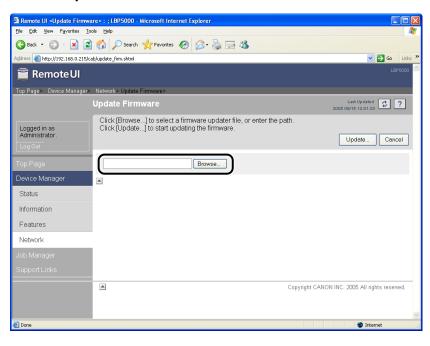

## **6** Click [Update] to update the firmware.

| Remote UI «Update Firmware» : ;LBP5000 - Microsoft Internet | Explorer                                                    |
|-------------------------------------------------------------|-------------------------------------------------------------|
| Eile Edit View Favorites Tools Help                         | Na sa katala na katala na katala na katala na katala 🕷      |
| G Back 🔹 🕥 - 💌 🗟 🚮 🔎 Search 📌 Favorites 🧔                   | ) 🔗 - 😓 🖂 🤹                                                 |
| Address 🚳 http://192.168.0.215/cab/update_firm.shtml        | V 🔁 Go Links 🎽                                              |
| 🖀 Remote UI                                                 | LBP5000                                                     |
| Top Page> Device Manager> Network> Update Firmware>         |                                                             |
| Update Firmware                                             | Last Updated 2005 10/03 17/38-45 ?                          |
| Click [Browse] to select a fir<br>Administrator.<br>Log Out | mware updater file, or enter the path.<br>Ing the firmware. |
| Top Page C\Documents and Settings\user                      | 01 Browse                                                   |
| Device Manager                                              |                                                             |
| Status                                                      |                                                             |
| Information                                                 |                                                             |
| Features                                                    |                                                             |
| Network                                                     |                                                             |
| Job Manager                                                 |                                                             |
| Support Links                                               |                                                             |
|                                                             | Copyright CANON INC, 2005 All rights reserved.              |
|                                                             |                                                             |
| e                                                           | 🖉 Internet .                                                |

#### 

When you cannot update the firmware properly, see the README file supplied with the firmware.

## Hardware Specifications

| CPU               | RISC 100MHz                                             |
|-------------------|---------------------------------------------------------|
| ROM               | 2MB (flash ROM)                                         |
| RAM               | 8MB                                                     |
| Network Interface | 10BASE-T/100BASE-TX (RJ-45)<br>Full duplex; Half duplex |
| Indicators        | 3 pieces (ERR, LNK, 100)                                |

## Software Specifications

| Compatible Protocols | TCP/IP                                    |
|----------------------|-------------------------------------------|
| TCP/IP               | Frame Type: Ethernet II                   |
| Printing Software    | CAPT (Canon Advanced Printing Technology) |

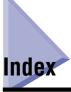

## С

Checking the Network Board Functions, 4-9

## F

FTP Client Managing the Printer, 3-42 Protocol Settings, 2-74

## I

Installation Installing from CD-ROM Setup, 2-2 Installing the Printer Driver Manually Using Various Utility Software, 2-14 Problems, 4-2 Installing the Canon CAPT Print Monitor, 2-26 IP Address Setting ARP/PING Command, 2-22 NetSpot Device Installer, 2-15

### Μ

Management, 3-2 FTP Client, 3-42 NetSpot Device Installer, 3-45 Remote UI, 3-3

## Ν

NetSpot Console, 1-4, 3-2 NetSpot Device Installer Configurable Devices, 3-45 How to Use NetSpot Device Installer, 3-52 Installation, 3-46 Managing the Printer, 3-45 Protocol Settings, 2-70 Running, 3-51 Setting the IP Address, 2-15 Network Settings Initialization, 5-8 Setting Items, 5-2 Usable Software, 5-7

### 0

Obtaining the Security Access Log, 3-29

## Ρ

Problems Installation, 4-2 Others, 4-5 Protocol Settings, 2-60 FTP Client, 2-74 NetSpot Device Installer, 2-70 Remote UI, 2-60

## R

Remote UI Managing the Printer, 3-3 Protocol Settings, 2-60 Restricting Access with MAC Addresses, 3-23 Restricting SNMP Monitoring/Setting Changes, 3-10 Restricting the Users Who can Perform the Multicast Discovery, 3-18 Restricting the Users Who Can Print, 3-4

## S

Specifications Hardware, 5-26 Software, 5-26 System Requirements NetSpot Device Installer, 1-7 Print Monitor Installer (Canon CAPT Print Monitor), 1-5 Printer Driver, 1-5 Remote UI, 1-6

## U

Unicast Communication Mode, 5-12 Uninstallation Canon CAPT Print Monitor, 2-79 NetSpot Device Installer, 2-81 Printer Driver, 2-77

## Canon